# **BEGV641A USER MANUAL**

LCD Embedded System, Atmel ATmega644p MCU, Graphic 240x128 STN LCD, LED/white backlight, RS232/RS422/RS485, <sup>2</sup>C /SPI 64KB in-system programmable Flash No Operating System required

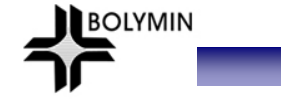

## **CONTENTS**

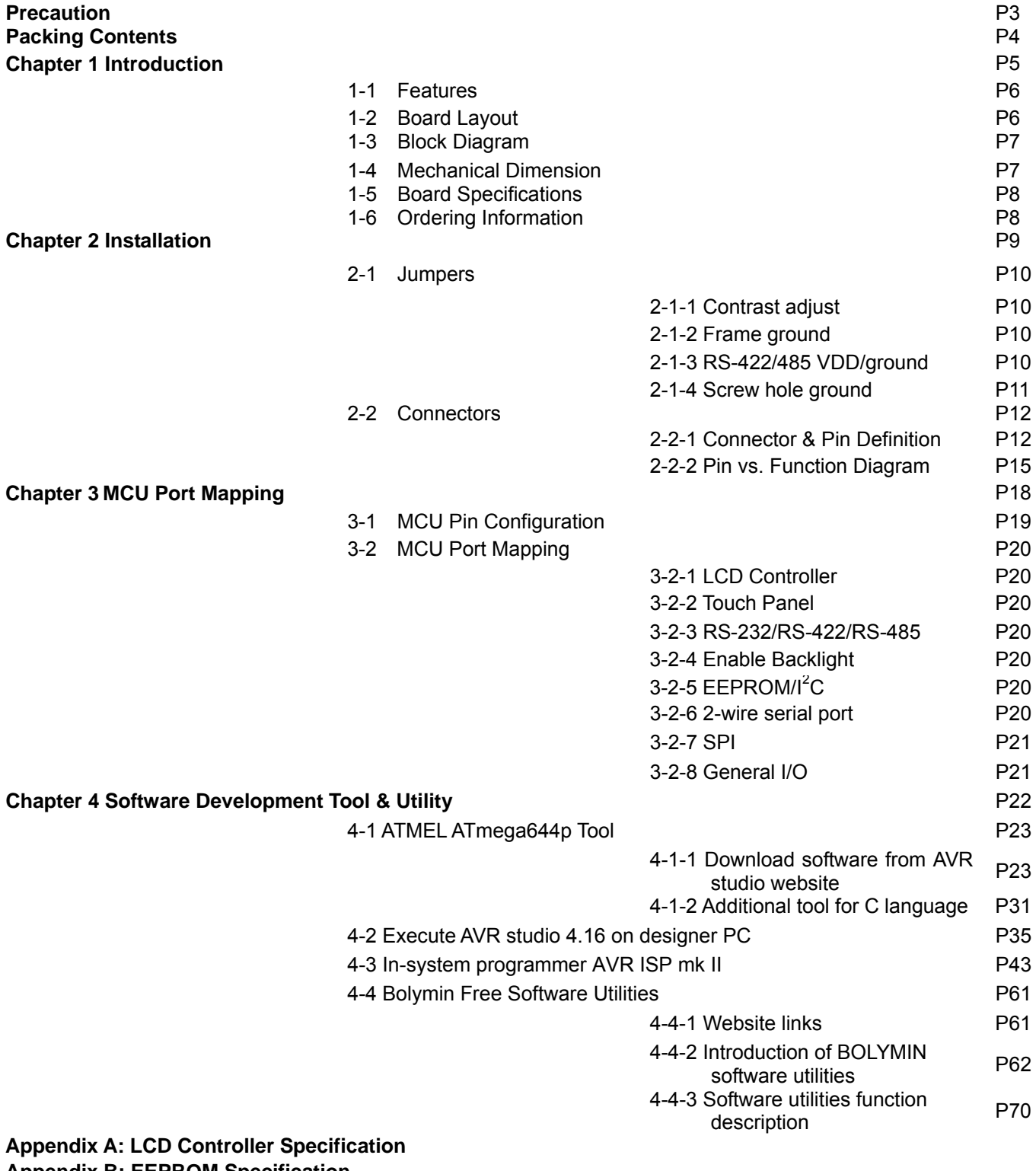

**Appendix B: EEPROM Specification**

**Appendix C: ATMEL ATmega644p MCU Specification**

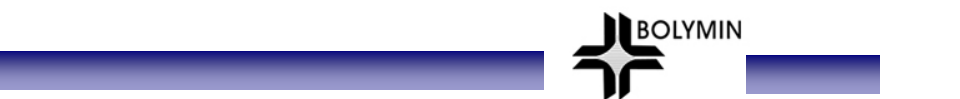

## **Precaution**

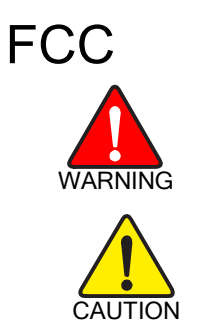

This device is designed to meet the requirement in part 15 of the FCC rules. Operation is subject to conditions ruled under FCC part 15.

Please check packing content upon receiving BEGV641A parcel, make sure that all materials and options are packed inside parcel according to your order.

## **Packing Contents Check-List**  □ BEGV641A LCD Embedded module **BOLYMIN CD EMBEDDED SYSTEM** □ Software Utility Disc <sup>2</sup>: ATMEL ATMEGA644P LCD: 240 X 128 □ ATMEL software development tool **INTERFACE: RS-232/RS-422/RS-485** I2C/SPI

**BOLYMIN** 

□ Touch panel

□ ISP Cable (option)

## **Chapter 1 Introduction**

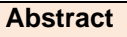

This chapter is to offer you basic information regarding BEGV641A, to help you incorporate BEGV641A into your system.

Contents include:

1-1 Features

1-2 Board Layout

1-3 Block Diagram

1-4 Mechanical Dimension

1-5 Board Specifications

1-6 Ordering information

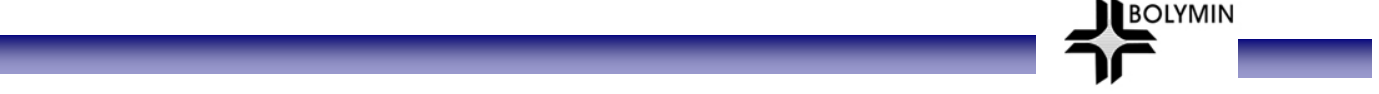

#### **1-1 Features**

 This BEGV641A is designed based on ATmega644p microprocessor, which requires no operating system to run on. Together with a 240x128 STN LCD and LED backlight built-in, this all-in-one LCD embedded system BEGV641A help designer enhance a compact design with cost saving, space saving, and design phase saving.

Armed with RS232, RS422/485, I<sup>2</sup>C and SPI interface port, this BEGV641A communicates many devices and peripherals. The BEGV641A is therefore suitable to sit as a industrial control panel for factory automation equipment, electronics instrument, HMI (human-machine interface), office automation equipment, medical equipment, parking system, ticketing system.. and so on.

 There are five LCD colors among choices: STN/gray, STN/yellow-green, STN/blue, FSTN/gray, and FSTN/black. All comes with LED/white backlight.

 64KB in-system self-programmable Flash offers sufficient ROM size for designer to develop software, further to control LCD, touch panel, and interfaces.

Designer may simply design this BEGV641A into your application as you are designing a ATMEL CPU board, without worrying LCD module and other interfaces, since they are all on one board.

#### **1-2 Board Layout**

This layout shows the location of each important IC, connector and jumper. Please refer to chapter 2 for further information on jumper and connector.

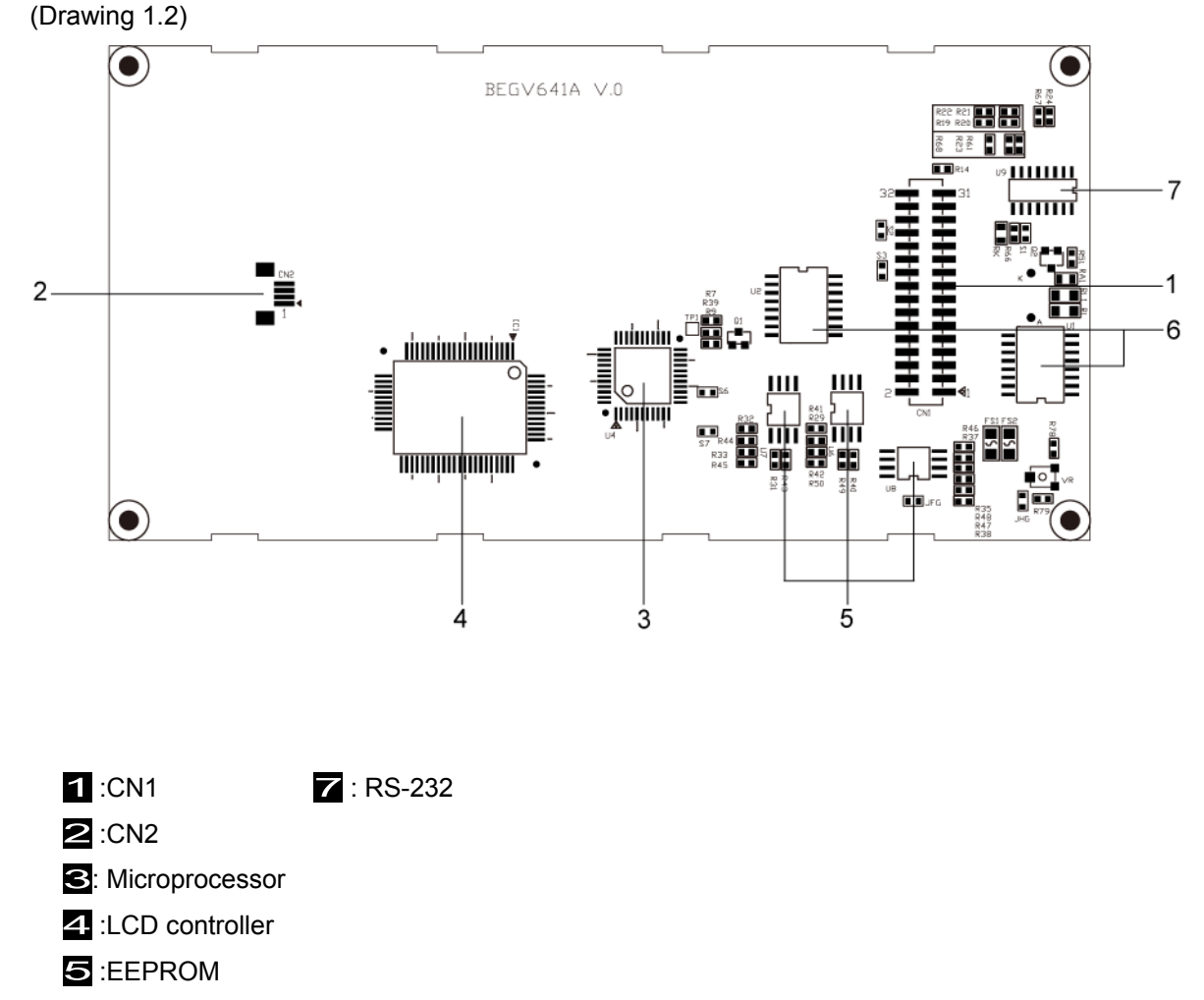

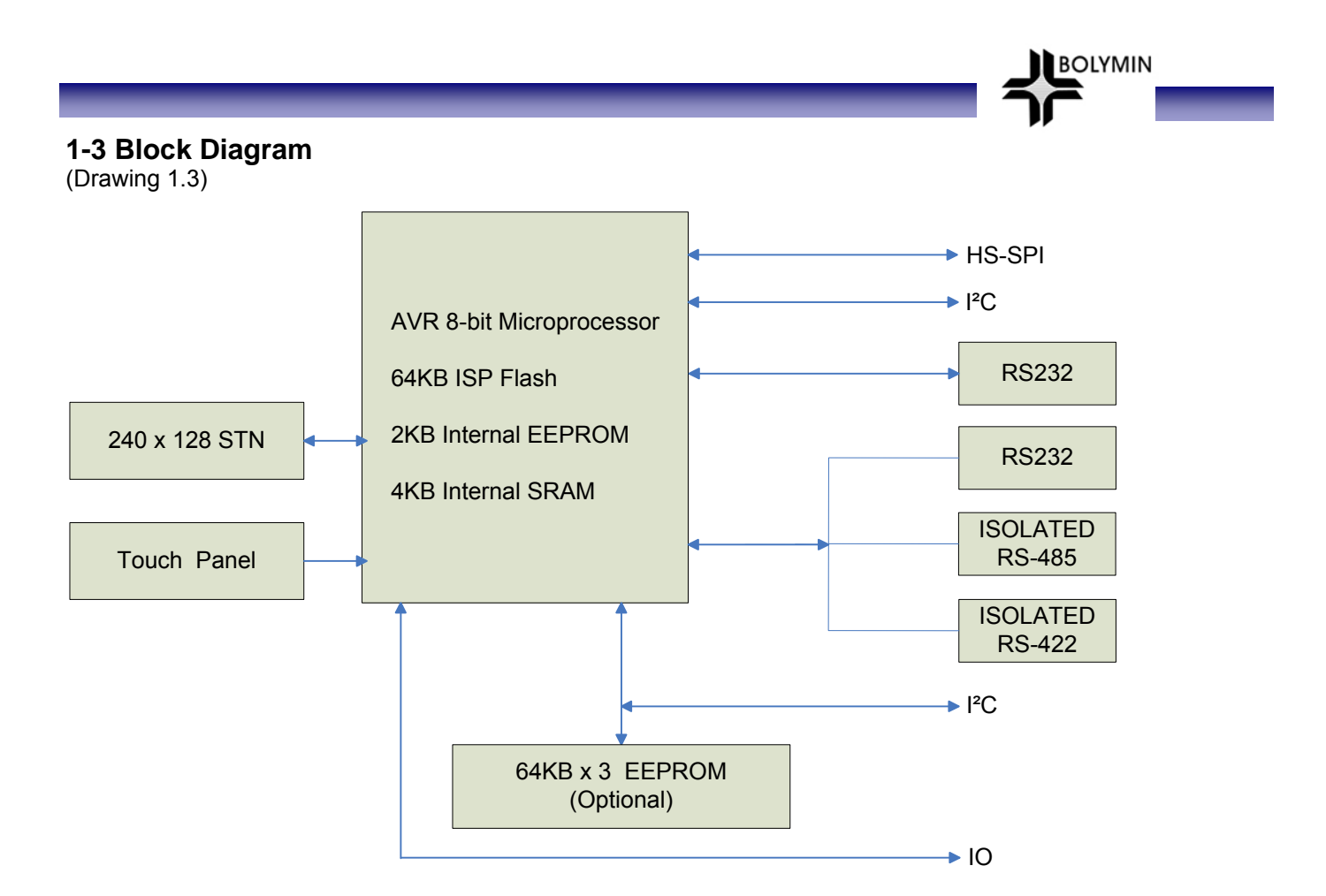

### **1-4 Mechanical Dimension**

(Drawing 1.4)

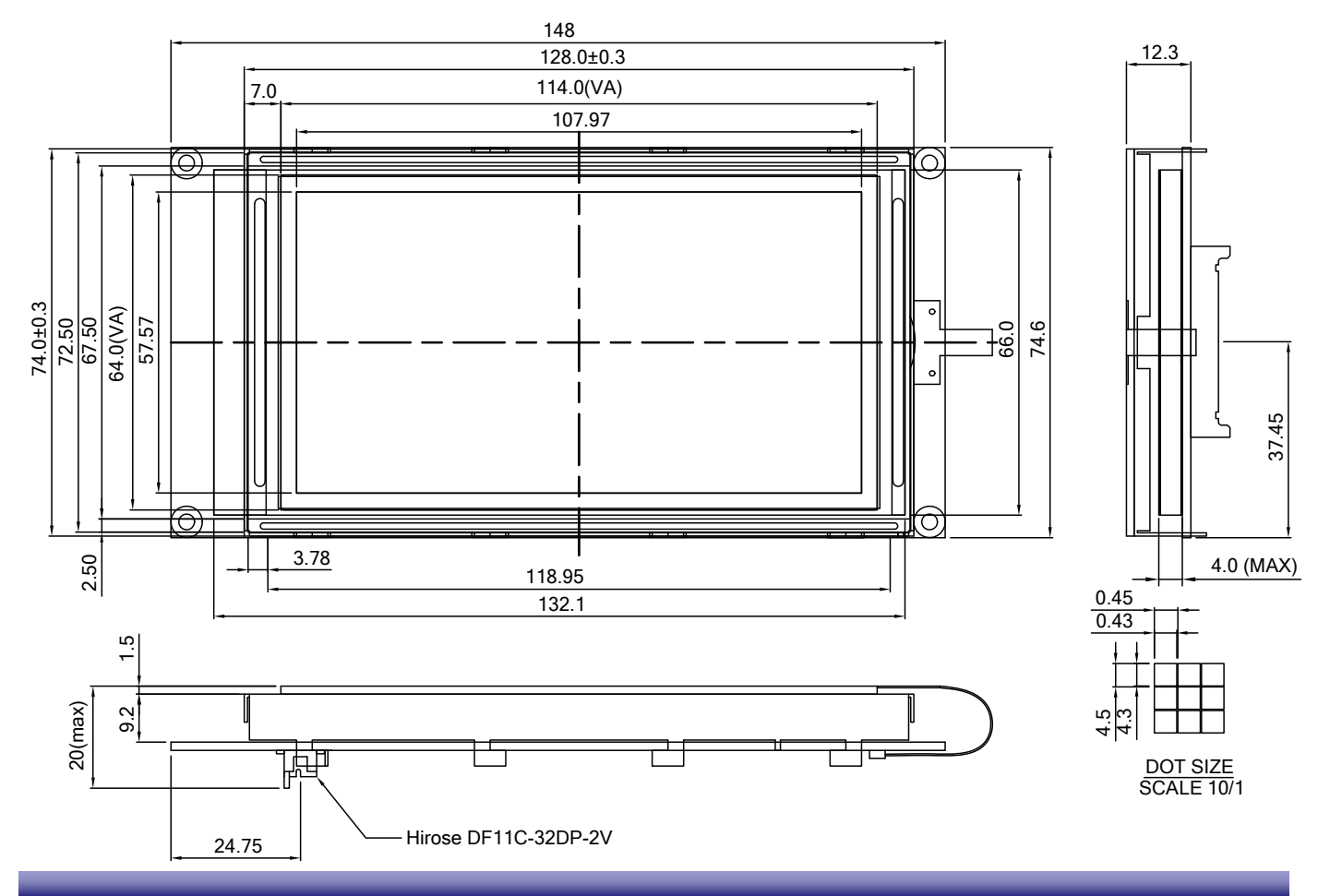

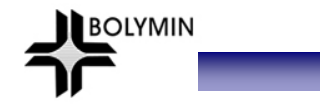

## **1-5 Board Specifications**

(Table 1.5)

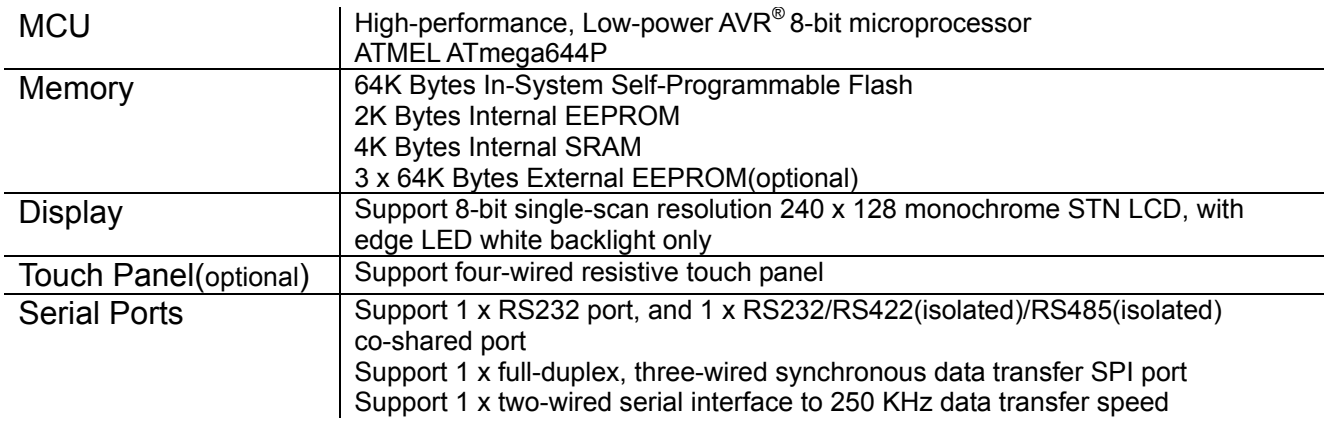

### **1-6 Ordering Information**

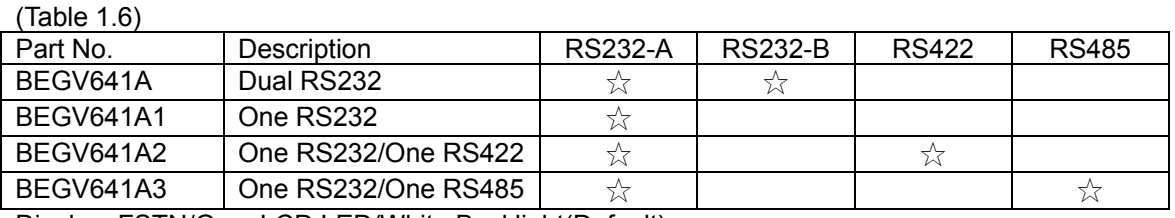

Display: FSTN/Gray LCD,LED/White Backlight(Default)

## **Chapter 2 Installation**

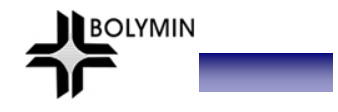

#### **Abstract**

This chapter is to offer designer fundamental information of BEGV641A jumpers and connectors, in order to help designer configure correct setting and connection between BEGV641A and system application.

Contents include:

2-1 Jumpers

2-2 Connectors

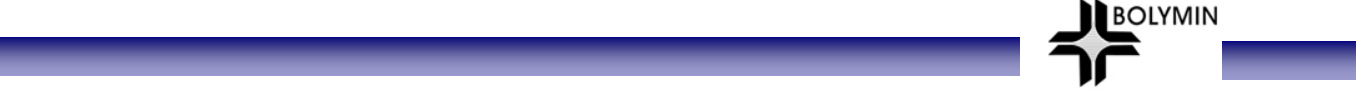

#### **2-1 Jumpers**

This section is to indicate location and function of each jumper on BEGV641A, which user can arrange according to the needs of different application desired. Be careful when setting jumper, user maybe need tool such as needle-nose pliers to help setting. Please note, jumpers not described here are intended to keep as factory default setting. Please consult Bolymin before trying to change default setting.

The table listed below describes location and function of each available jumper.

#### **Jumpers: (Table 2.1)**

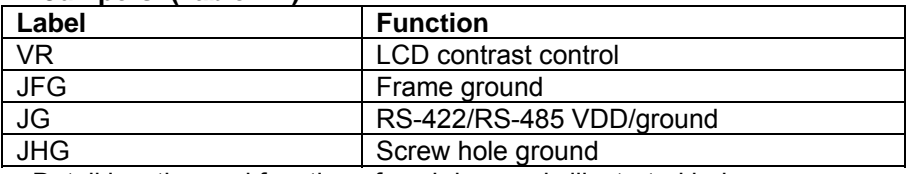

Detail location and function of each jumper is illustrated below.

#### **2-1-1 Contrast Adjust**

(Drawing 2.1.1)

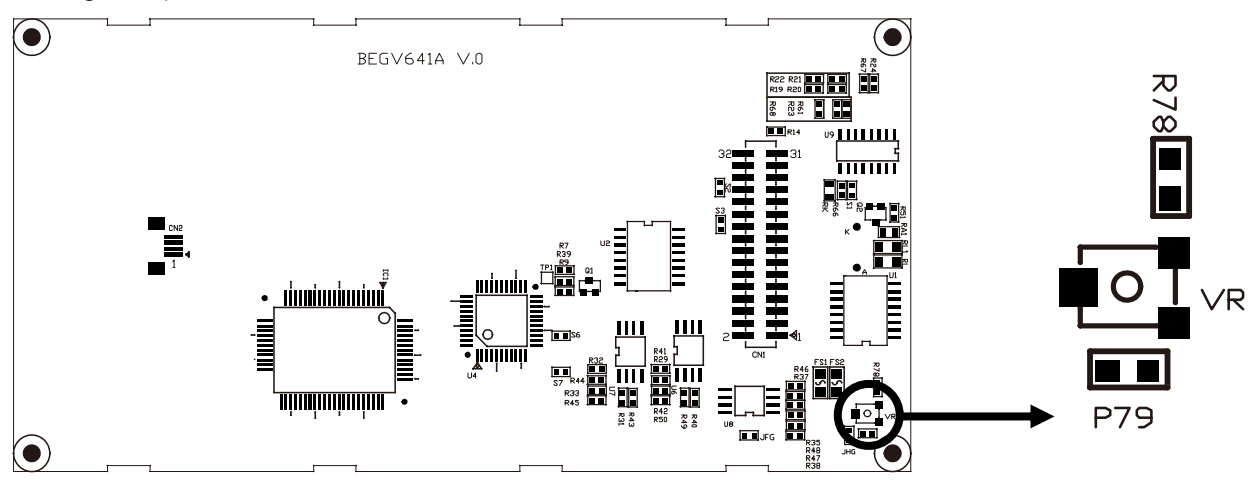

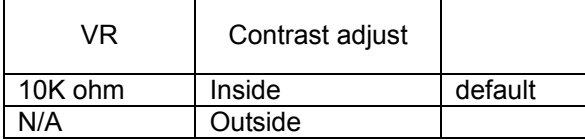

#### **2-1-2 Frame Ground**

(Drawing 2.1.2)

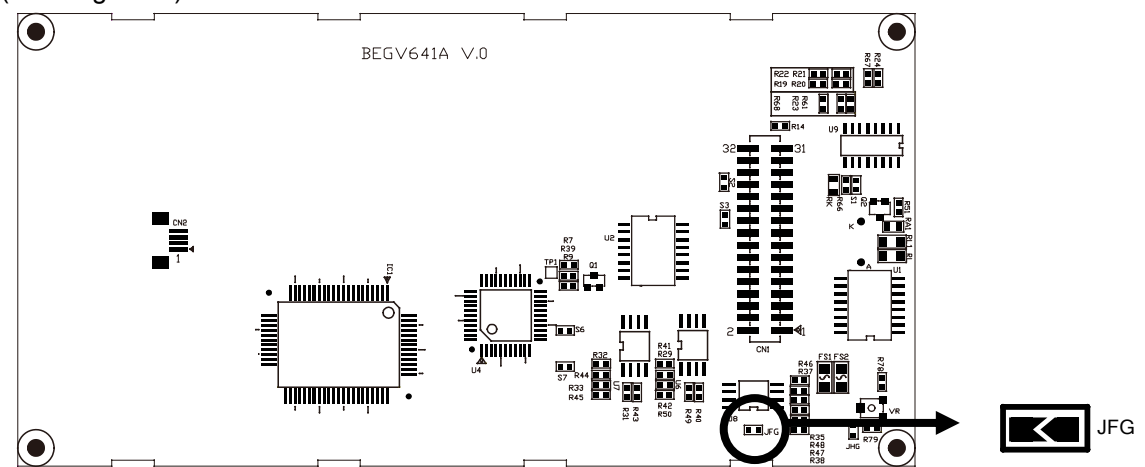

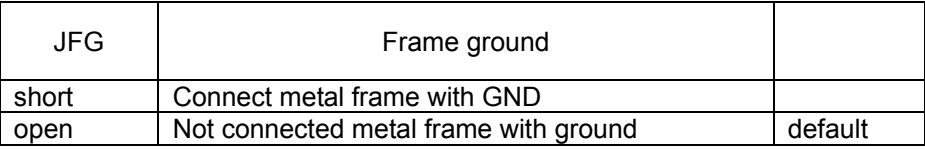

#### **2-1-3 RS-422/RS-485 VDD/Ground**

### (Drawing 2.1.3)

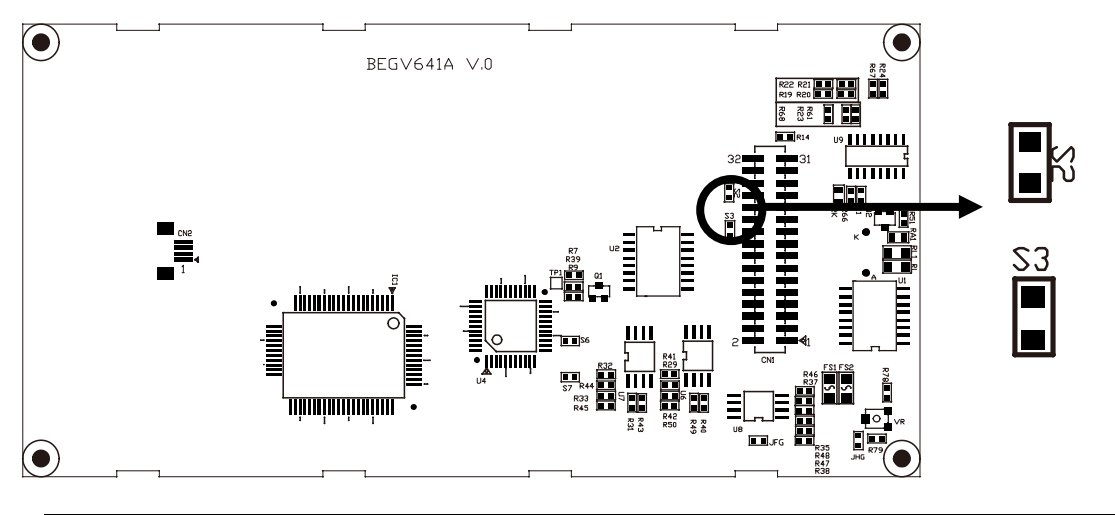

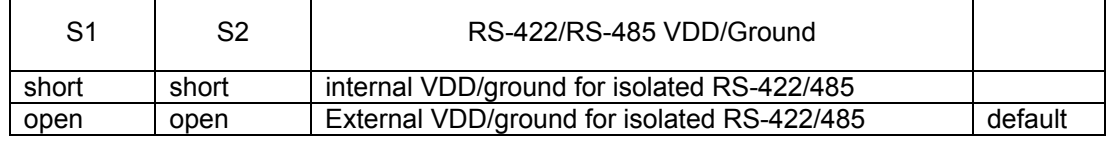

#### **2-1-4 Screw hole ground**

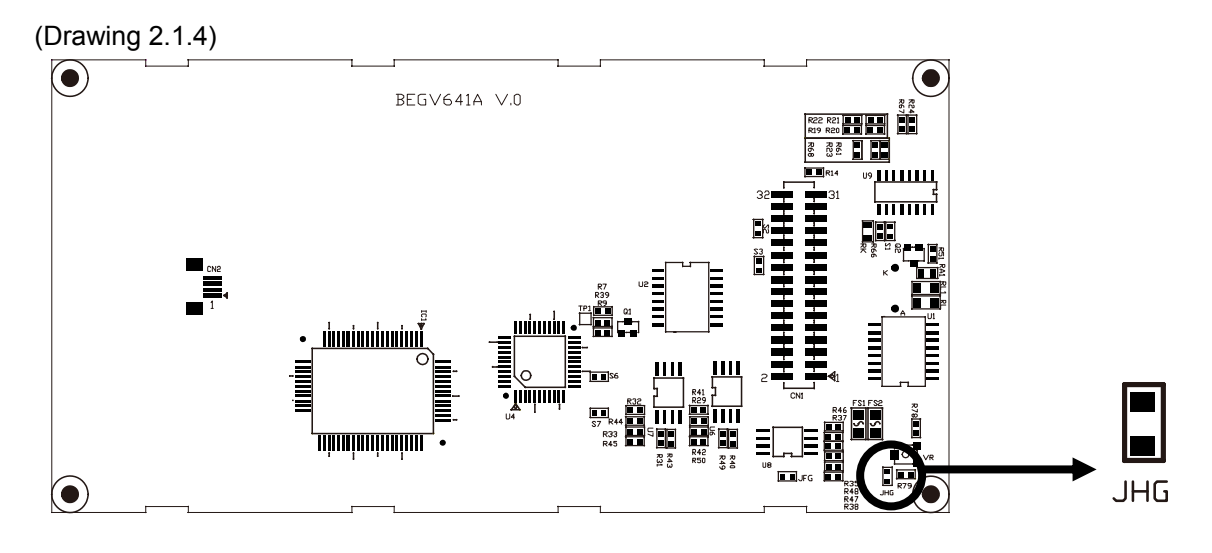

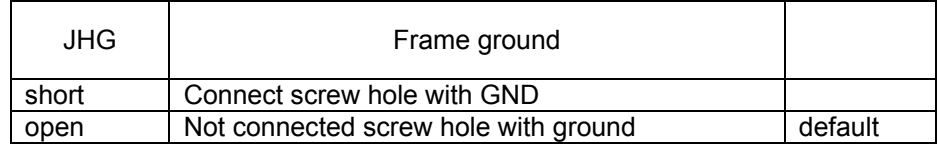

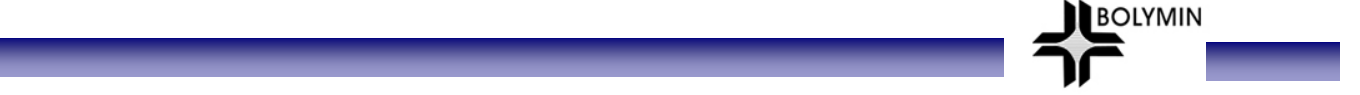

### **2-2 Connectors**

 Connectors are the key link between BEGV641A and external devices. Detail locations and functions of available connectors are tabled and illustrated below.

#### Connectors: (Table 2.2)

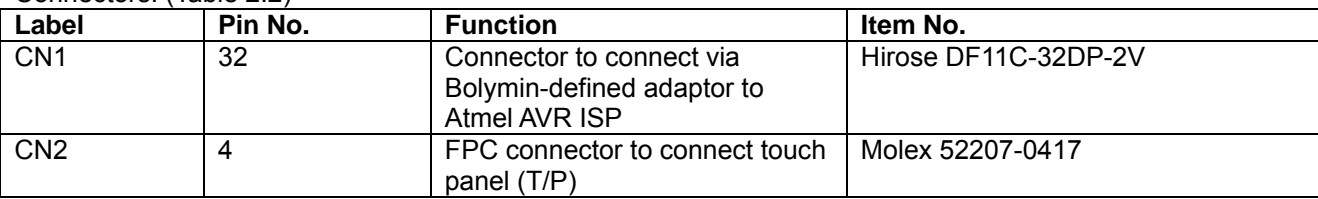

#### **2-2-1 Connectors & Pin Definition**

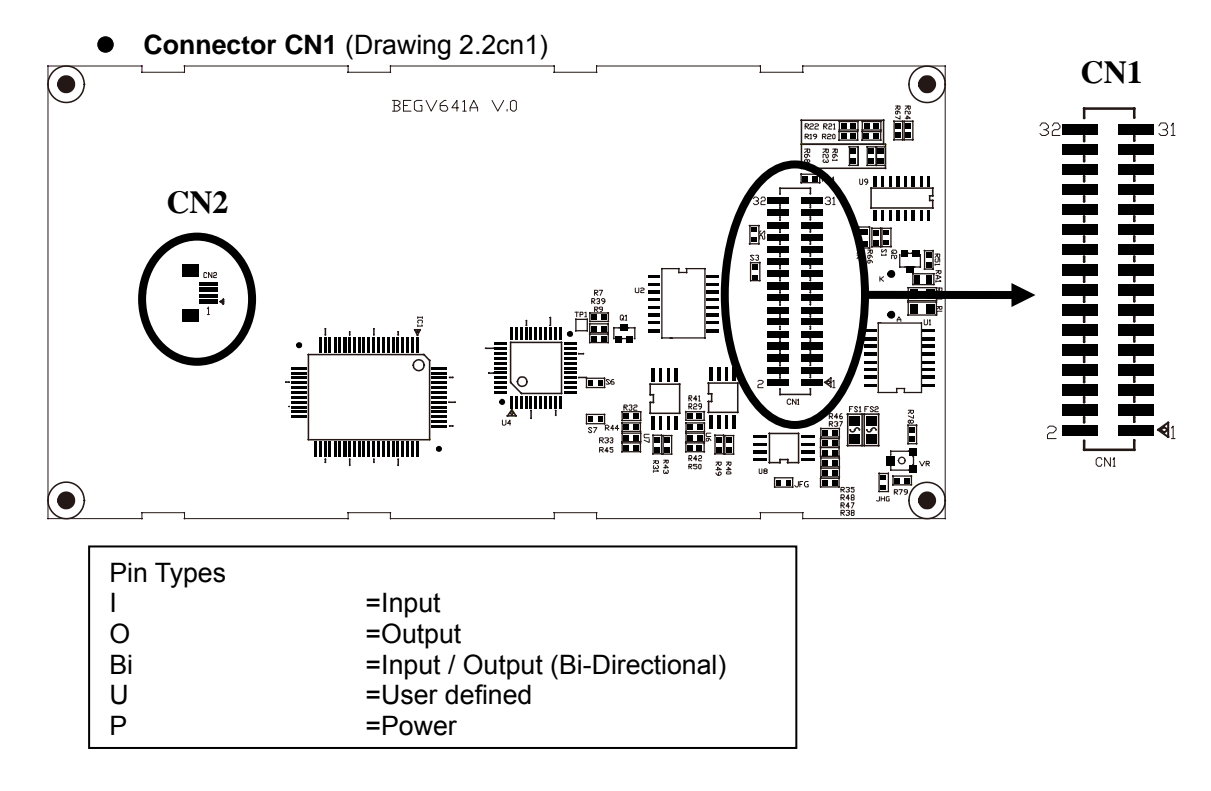

#### Pin Definition: BEGV641A-Dual RS232 (Table 2.2.1a)

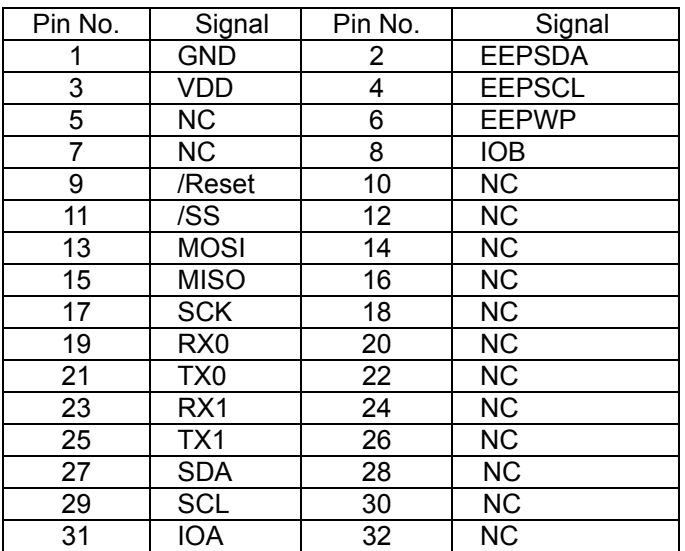

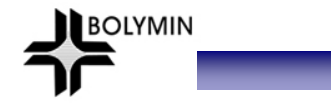

**•** Pin Definition: BEGV641A1-One RS232 (Table 2.2.1b)

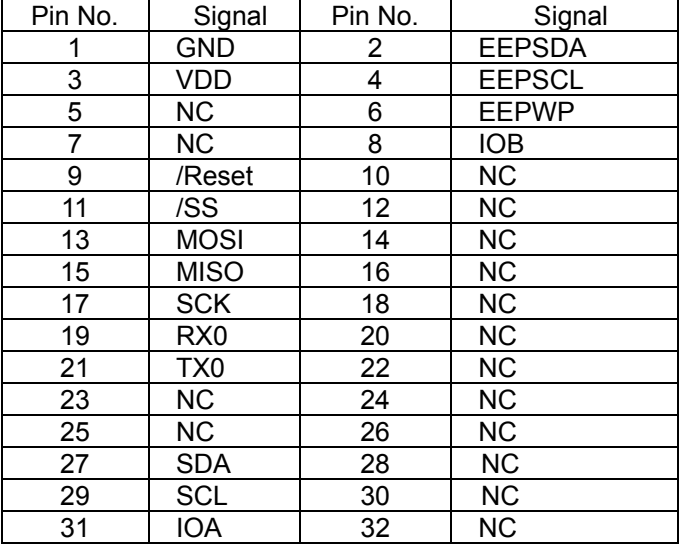

z **Pin Definition: BEGV641A2-One RS232/One RS422** (Table 2.2.1c)

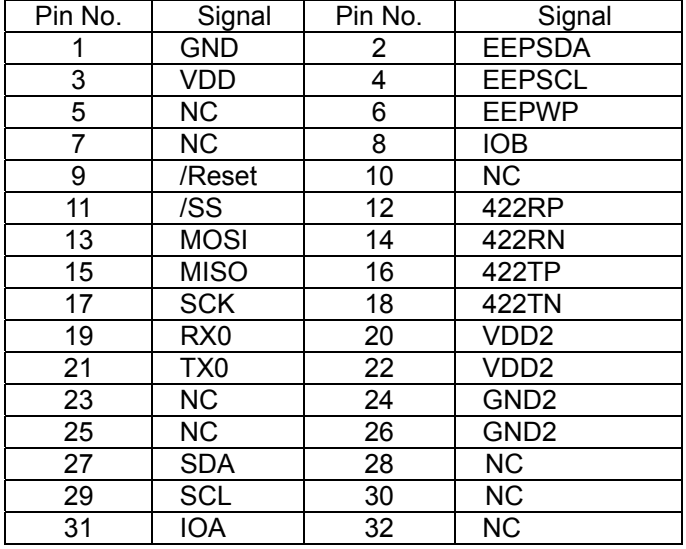

#### **•** Pin Definition: BEGV641A3-One RS232/One RS485 (Table 2.2.1d)

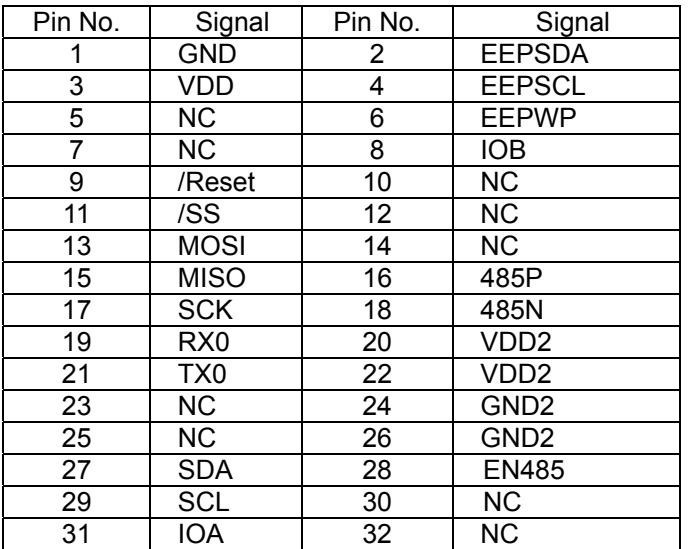

### **2-2-1-1 Power & Ground** (Table 2.2.1.1)

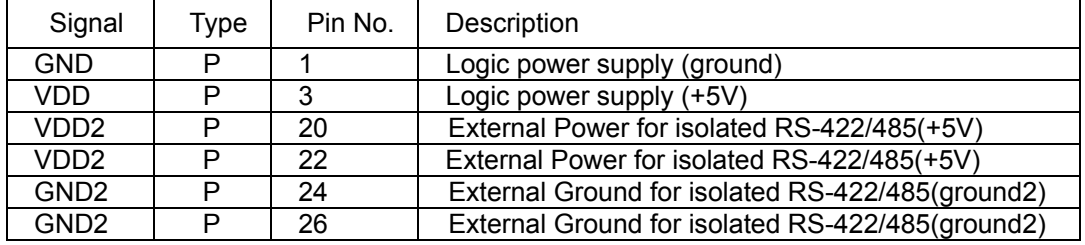

### **2-2-1-2 Serial I/O** (Table 2.2.1.2)

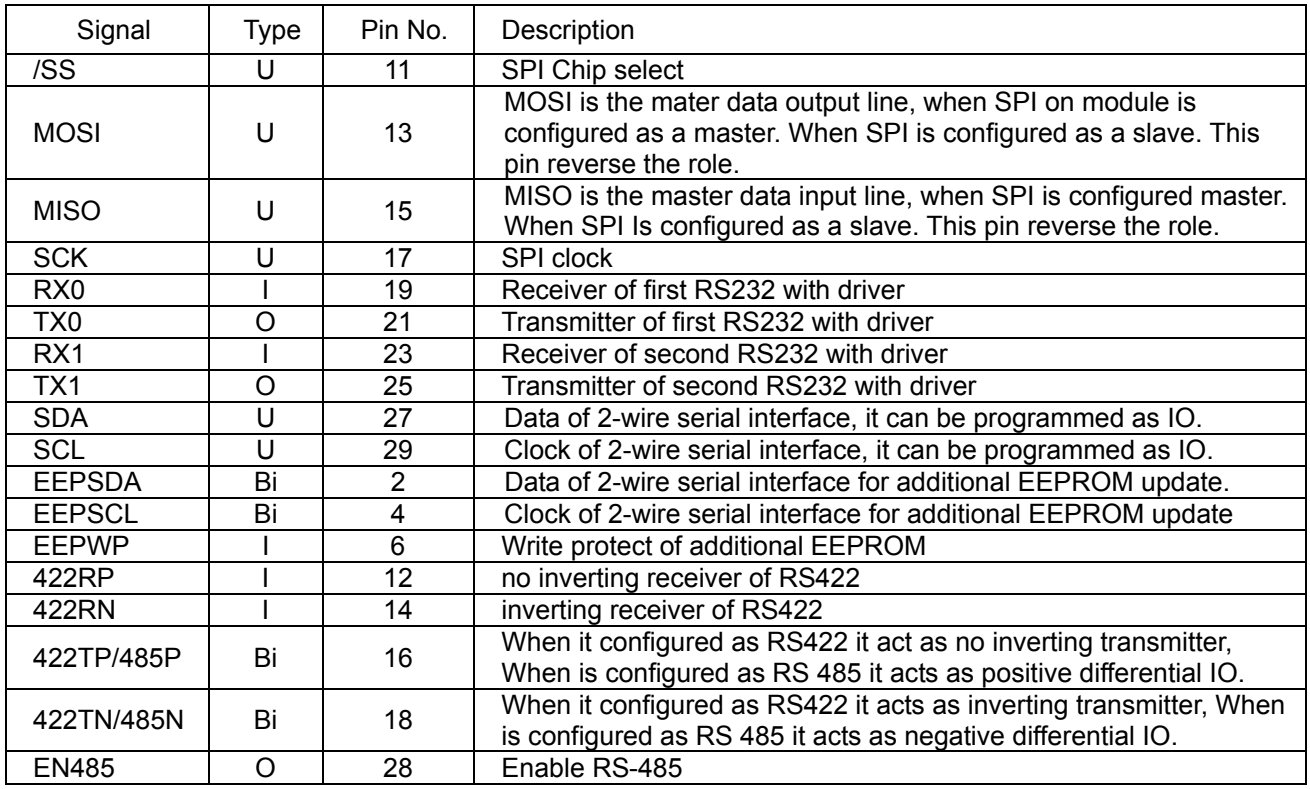

### **2-2-1-3 General I/O** (Table 2.21.3)

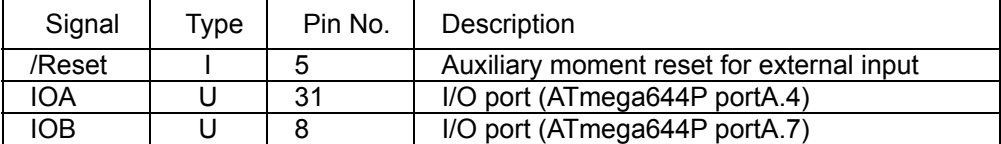

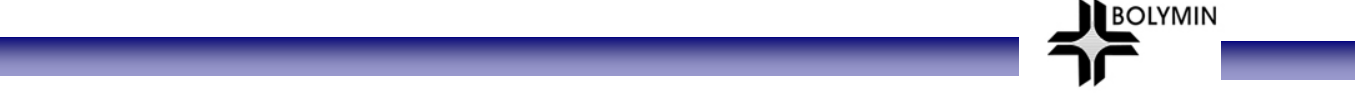

#### **2-2-2 Pin vs. Function Diagram**

2-2-2-1 Power/LCD/Backlight- The following function block illustrates system power supply, contrast adjustment, LCD display driver, and the single chip.

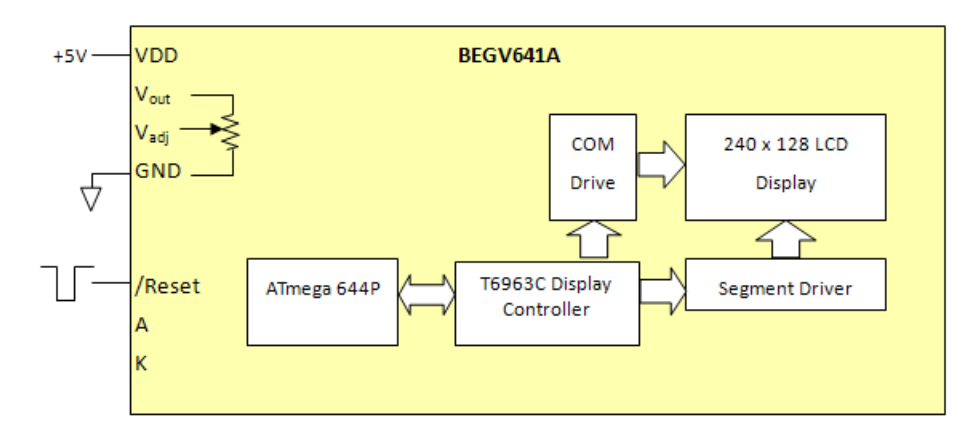

2-2-2-2 In-System Programming(ISP) using AVRISP MKII by Atmel

 BEGV641A supports ISP operation, which allows designer to write software into ATmega644p via ATMEL AVR ISP MKII writer without removing ATmega644p from board. Further info about ATMEL MKII can be found in [http://www.atmel.com/dyn/products/tools\\_card.asp?tool\\_id=3808](http://www.atmel.com/dyn/products/tools_card.asp?tool_id=3808). Both Bolymin ISP adaptor board (part # MGI01-0\$) and ATMEL MKII included set (part # OP-641A001) is available for purchase.

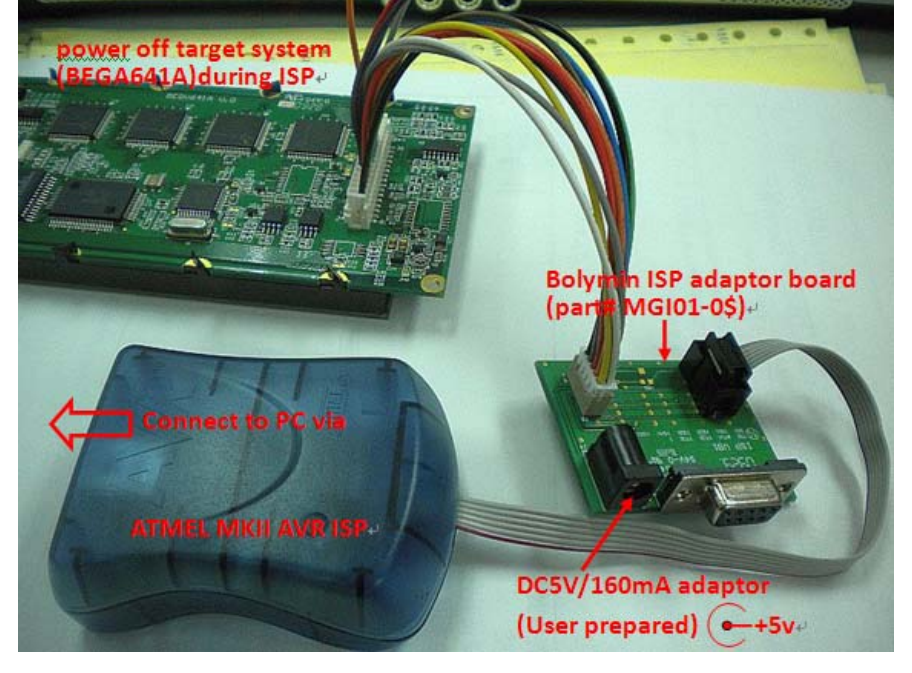

#### 2-2-2-3 RS-232

For serial communication, BEGV641A support RS-232 communication through an ICL232 compatible serial UART.

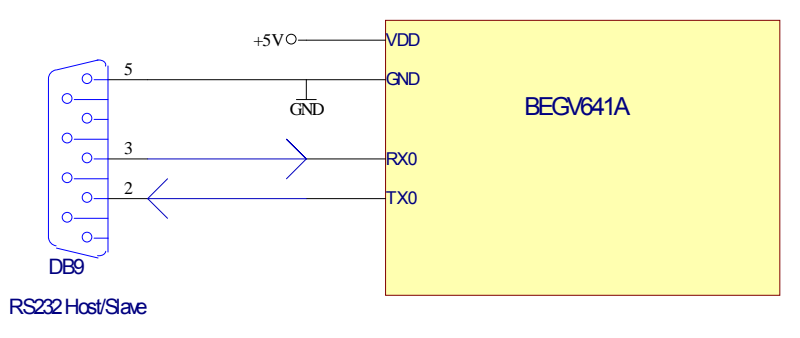

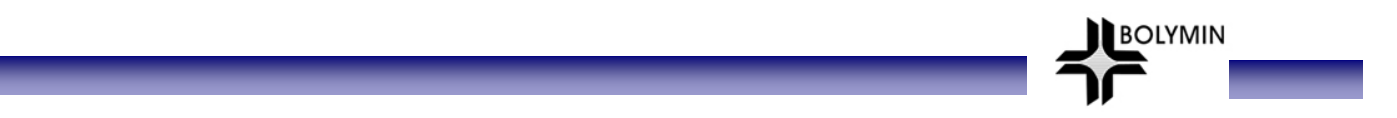

#### 2-2-2-4 SPI

 BEGV641A offers SPI port. Designer has to define this port as SPI by software, or to use Bolymin SPI driver (free utility).

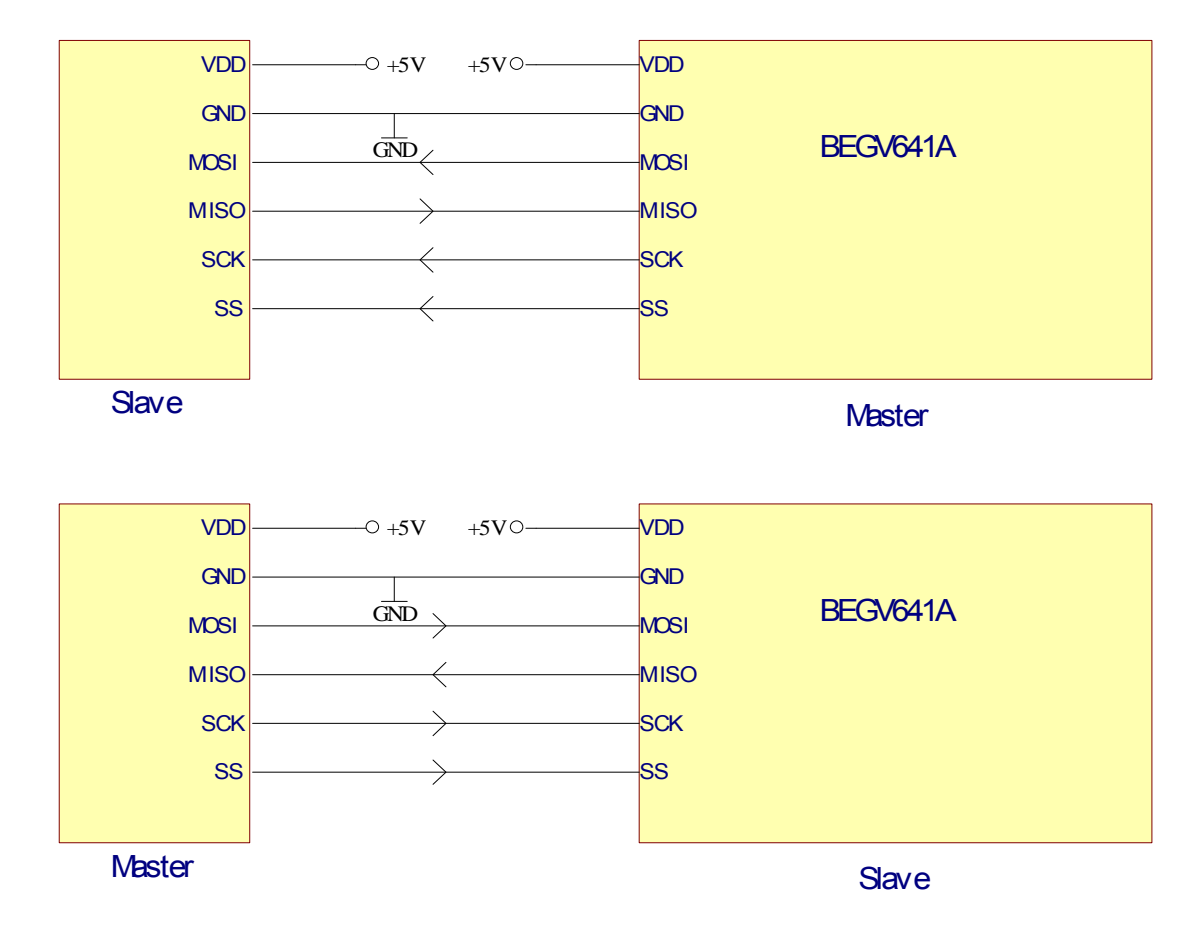

#### $2-2-5$   $1^2$ C/EEPROM

BEGV641A offers I<sup>2</sup>C port. Via this I<sup>2</sup>C port, designer may control 64Kbytes x 3 EEPROM in-system and external  $I^2C$  devices.

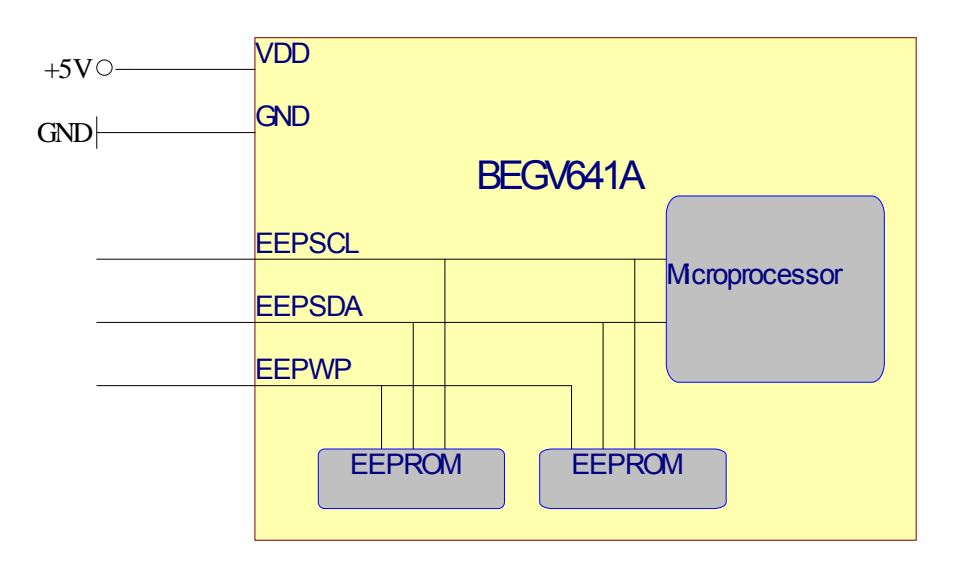

#### 2-2-2-6 RS-422

BEGV641A offers 1 x RS-422(isolated) port.

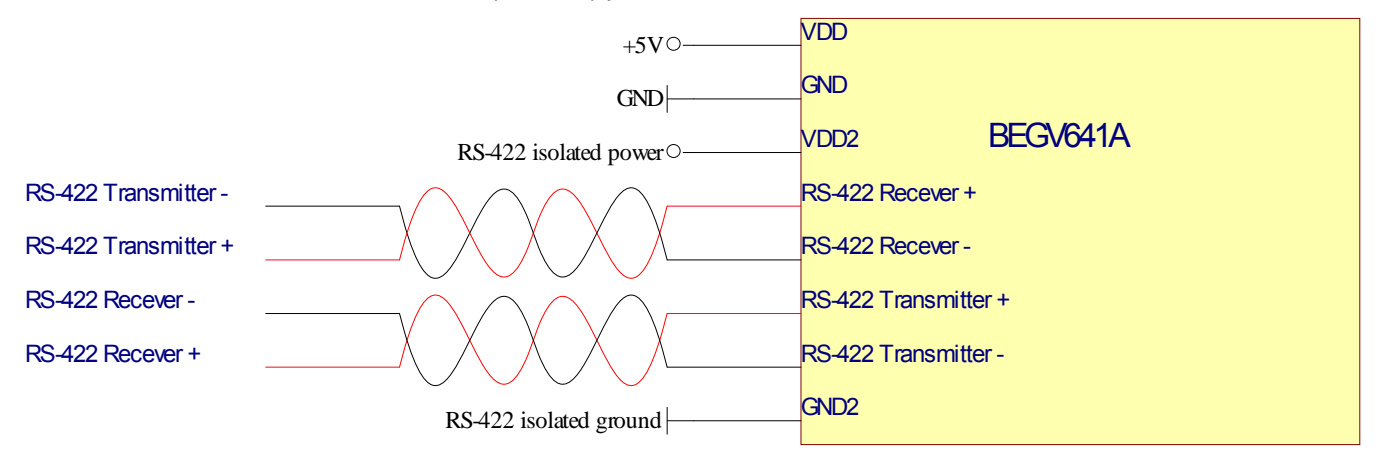

**BOLYMIN** 

2-2-2-7 RS-485

BEGV641A offers 1 x RS-485(isolated) port.

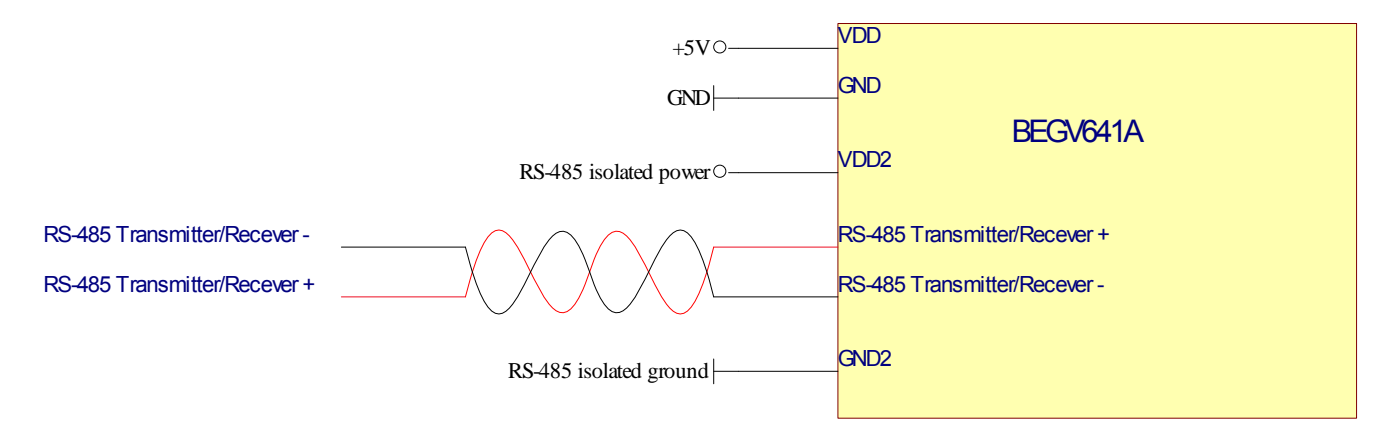

## **Chapter 3 MCU port mapping**

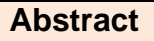

 This chapter explains ATmega644p MCU pin configuration and port mapping toward key elements such as LCD, Touch Panel, RS-232,  $RS-422$ , RS-485, LED Backlight, EEPROM/I<sup>2</sup>C, 2-wire serial port, SPI, and General I/O.

### **3-1 MCU Pin Configuration**

(Drawing 3.1, ATmega644p MCU)

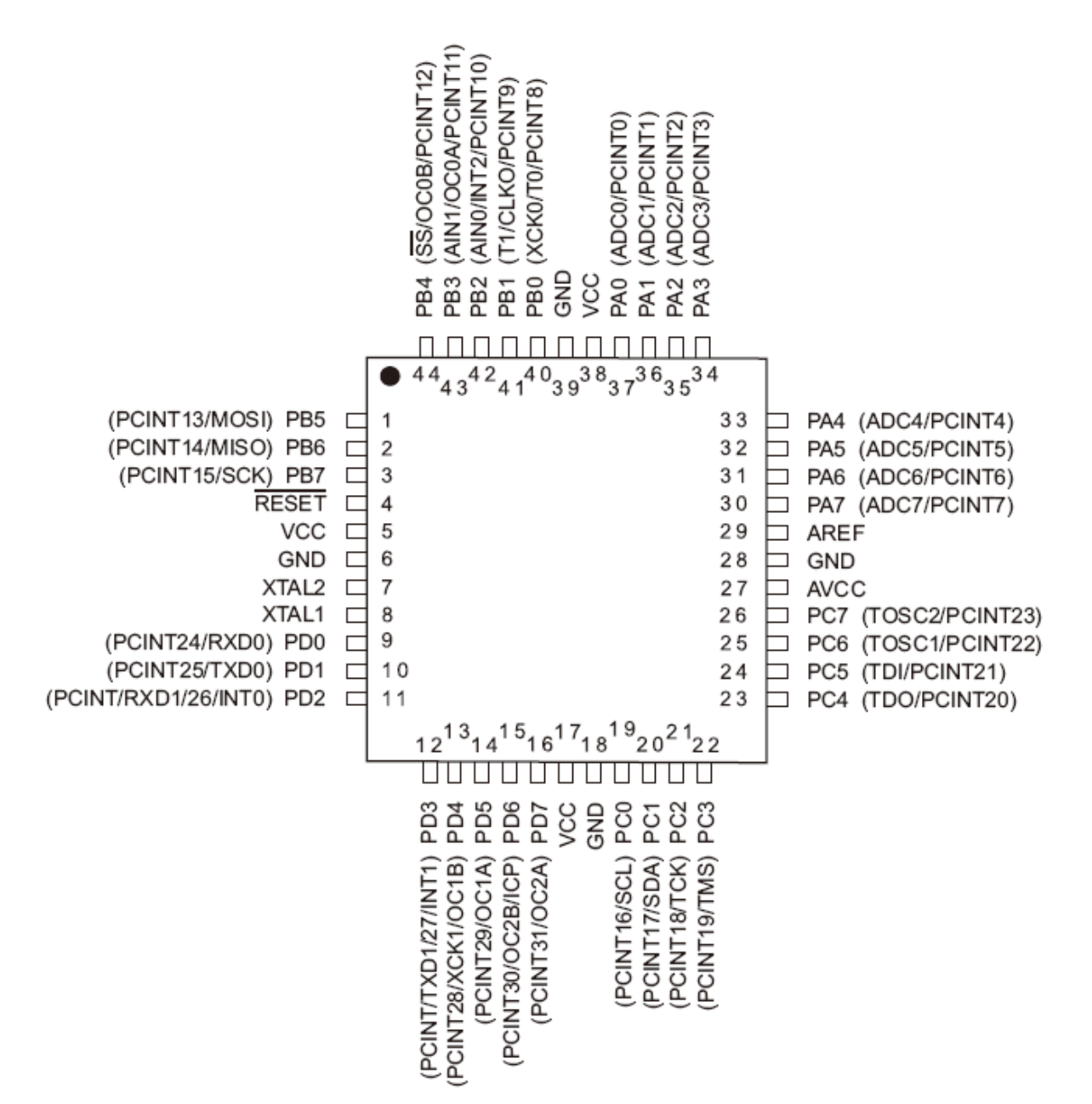

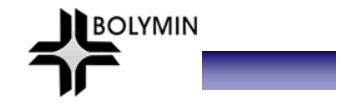

## **3-2 MCU Port Mapping**

## **3-2-1 LCD Controller**

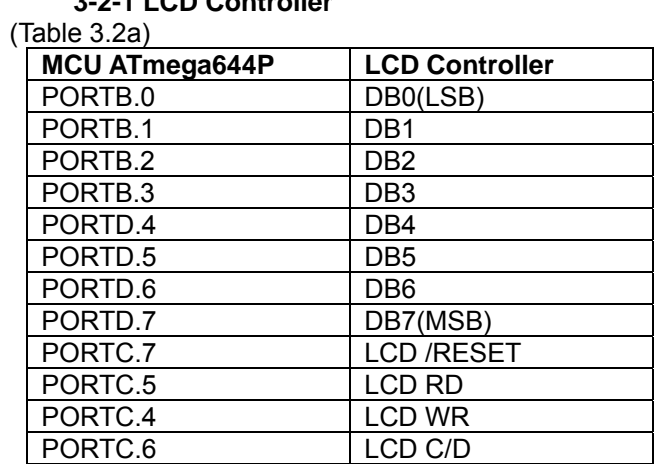

#### **3-2-2 Touch Panel**

(Table 3.2b)

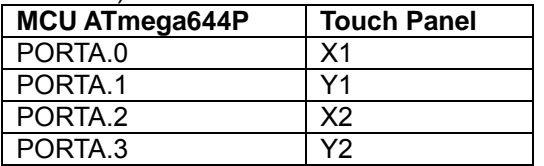

**3-2-3 RS-232/RS-422/RS-485** 

(Table 3.2c)

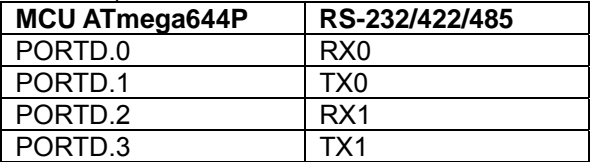

(Table 3.2d)

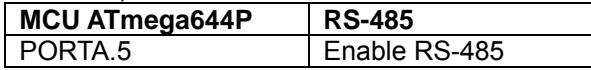

#### **3-2-4 Enable Backlight**

(Table 3.2e)

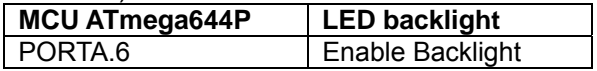

#### **3-2-5 EEPROM/I2 C**

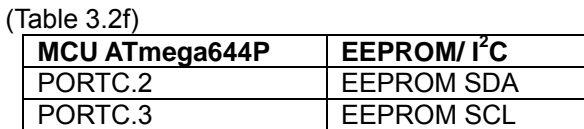

#### **3-2-6 2-wire serial port**

(Table 3.2g)

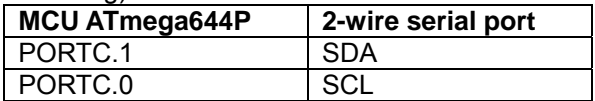

### **3-2-7 SPI**

(Table 3.2h)

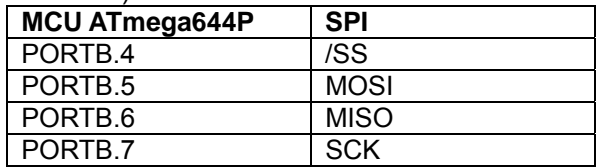

#### **3-2-8 General I/O**

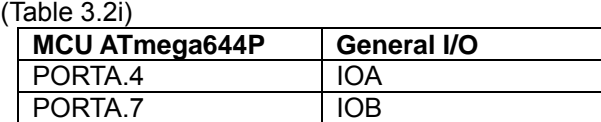

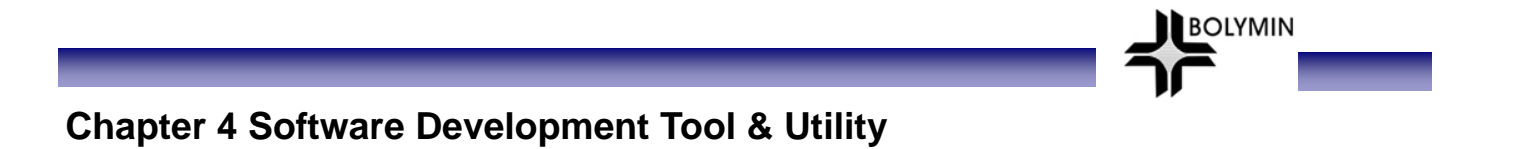

### **Abstract**

 This chapter explains ATmega644p MCU software development tool AVR ISP mkII writer and Bolymin free software utilities.

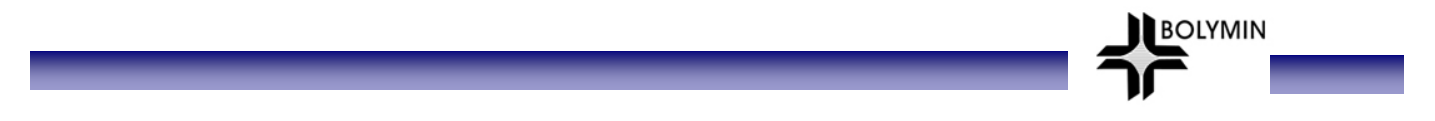

### **4-1 ATMEL ATmega644p Software Development Tool**

 Designers may download software development tool from AVR Studio website [http://www.atmel.com/dyn/products/tools\\_card.asp?tool\\_id=2725](http://www.atmel.com/dyn/products/tools_card.asp?tool_id=2725), or from BOLYMIN utility disk.

#### **4-1-1 Download software from AVR Studio website**

step1: Download design software

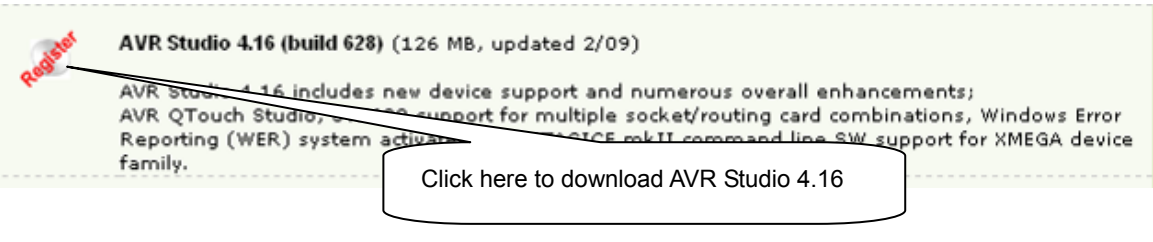

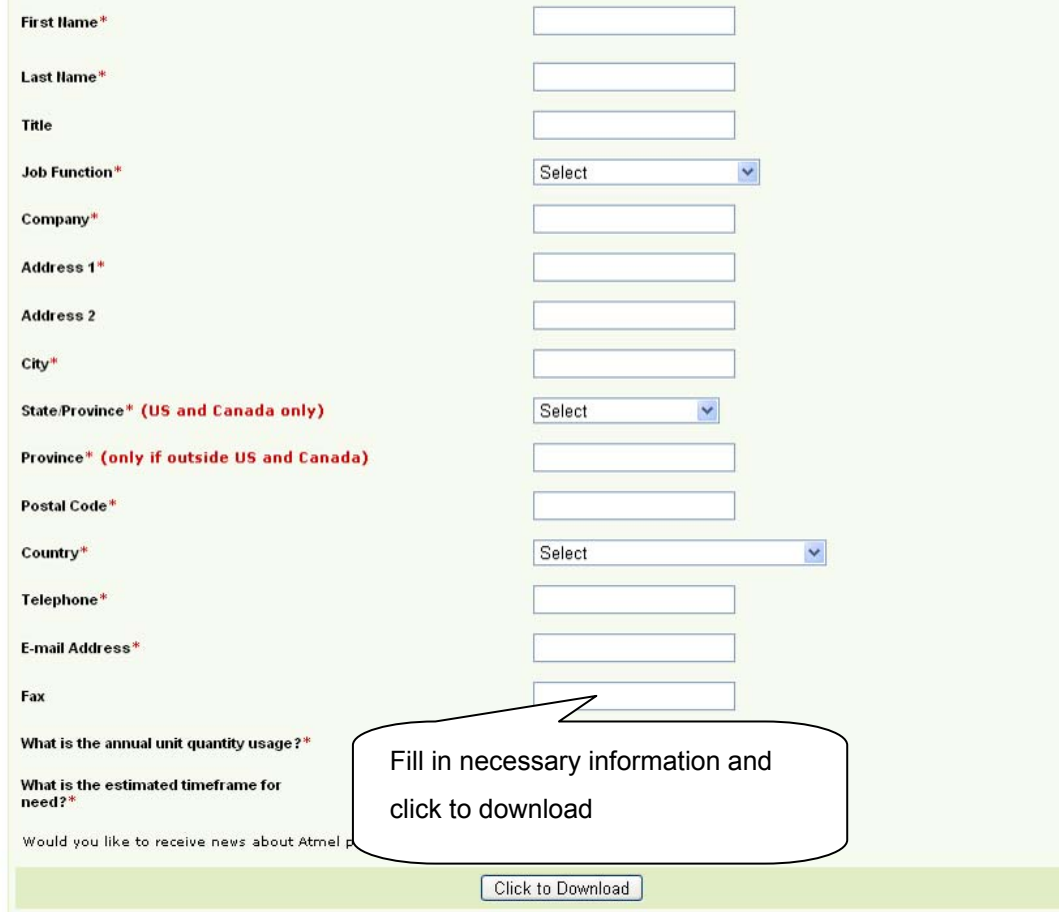

#### Step2: install AVR studio on designer PC

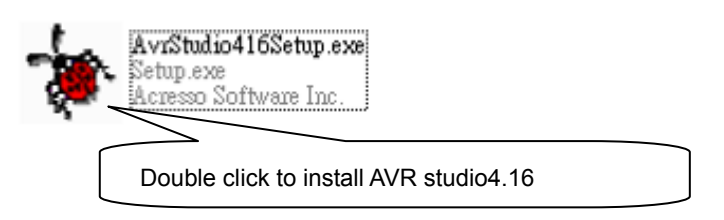

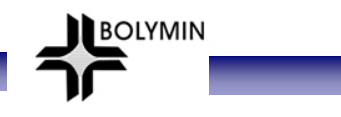

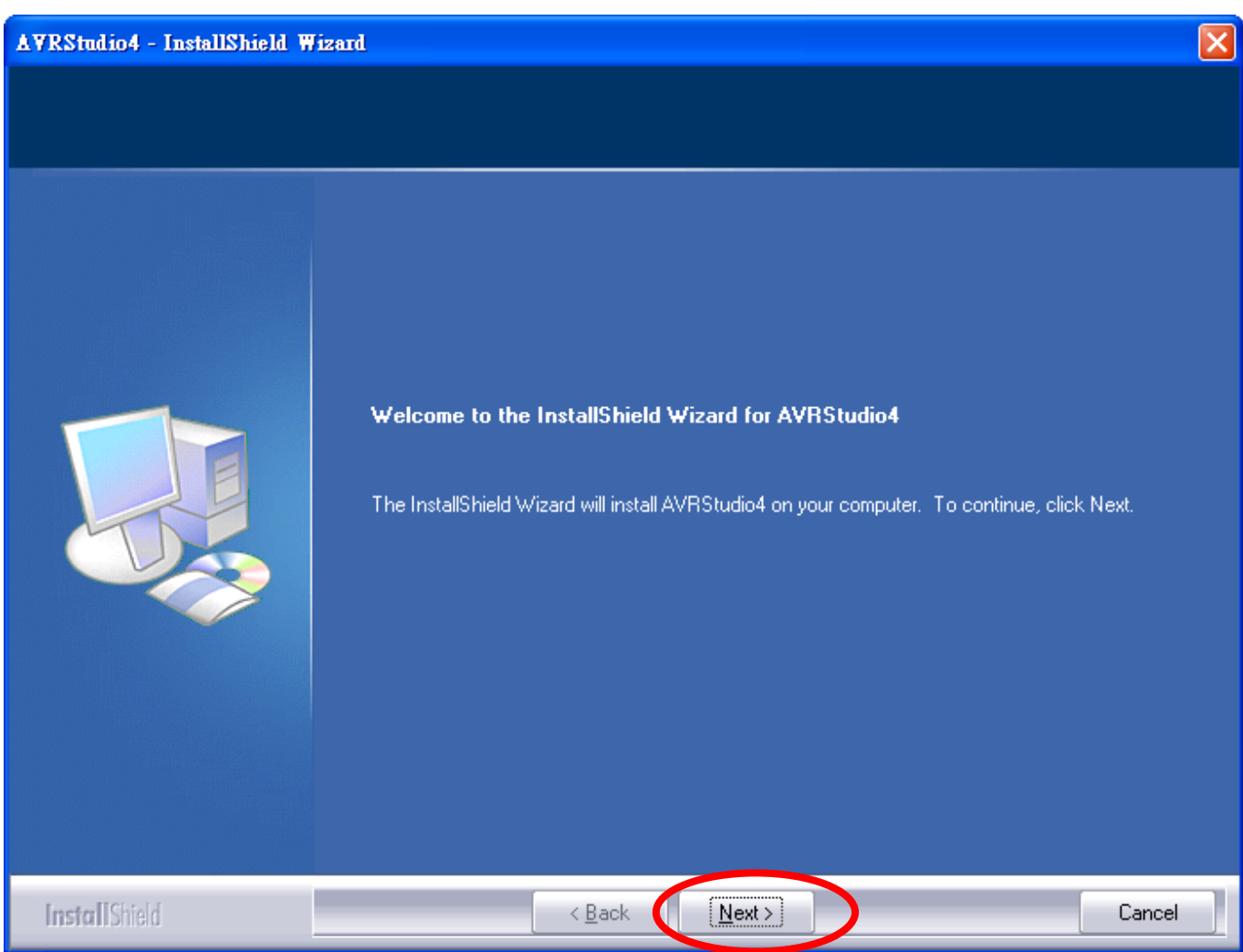

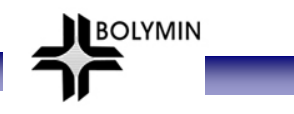

## **AVRStudio4 - InstallShield Wizard License Agreement** Please read the following license agreement carefully. Welcome to AVR Studio from Atmel Corporation.  $\overline{\mathbf{v}}$ AVR Studio is a Development Tool for the entire AVR family of microcontrollers, including tinyAVR, megaAVR, picoPower, and XMEGA AVR devices. The AVR Studio is free of charge and may be freely copied and distributed in its original form. AVR Studio enables the user to fully control execution of programs on the AVR In-Circuit Emulator or on the included AVR Instruction Set Simulator. AVR Studio supports source level execution of Assembly and C/C++ programs assembled with the Atmel Corporation's included AVR Assembler or tools from 3rd party vendors. AVR Studio runs under Microsoft Windows 98, Windows NT, Microsoft Windows 2000, Windows XP and Windows Vista. AVR Studio is continously developing. In order to get latest upgrades of AVR Studio, please visit our web site www.atmel.com and check out the AVR page.  $\overline{\mathbf{v}}$ Print ightharpoonup I accept the terms of the license agreement I do not accept the terms of the license agreement **InstallShield**  $\langle$  Back Cancel  $Next$ Accept terms to continue

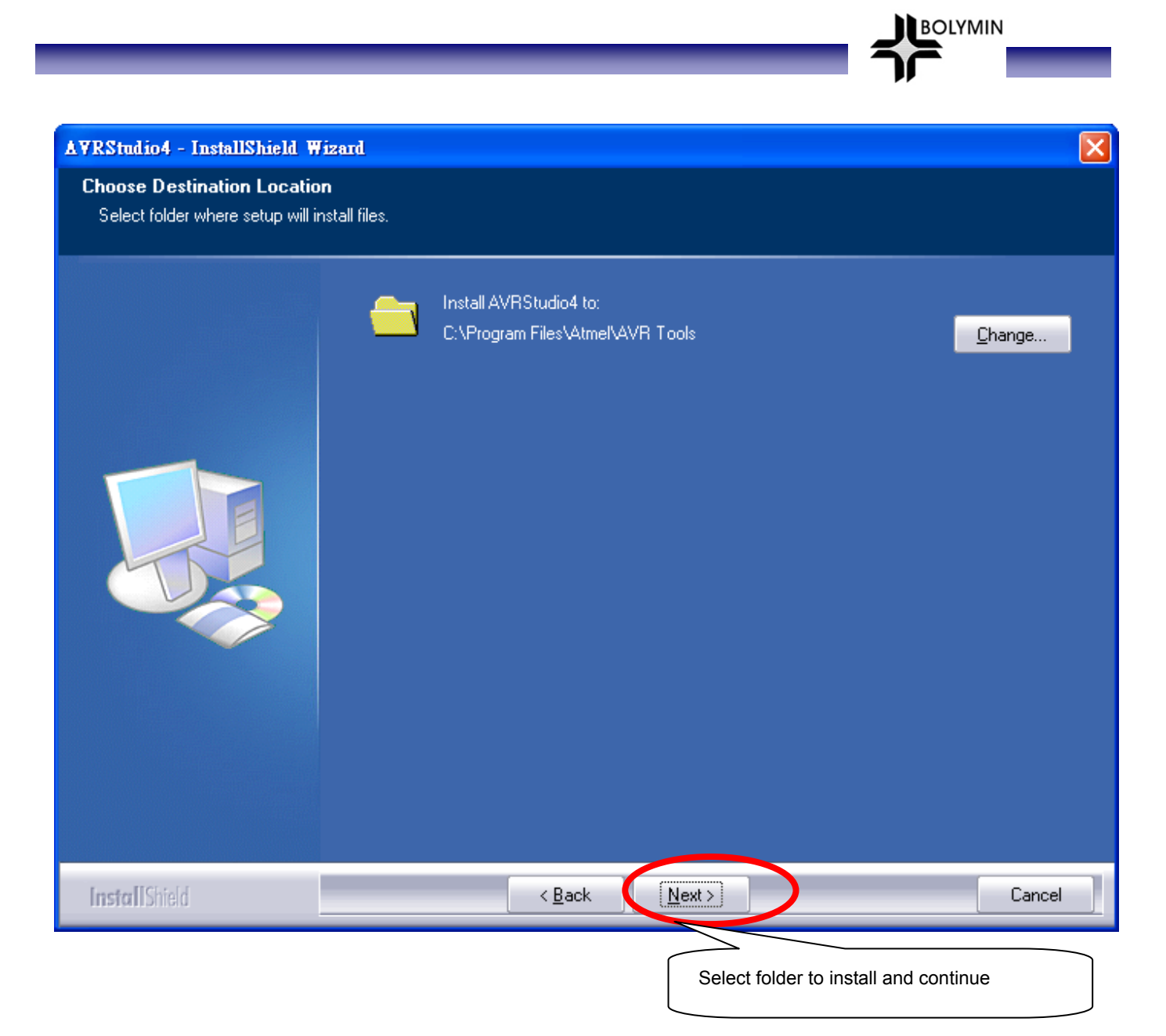

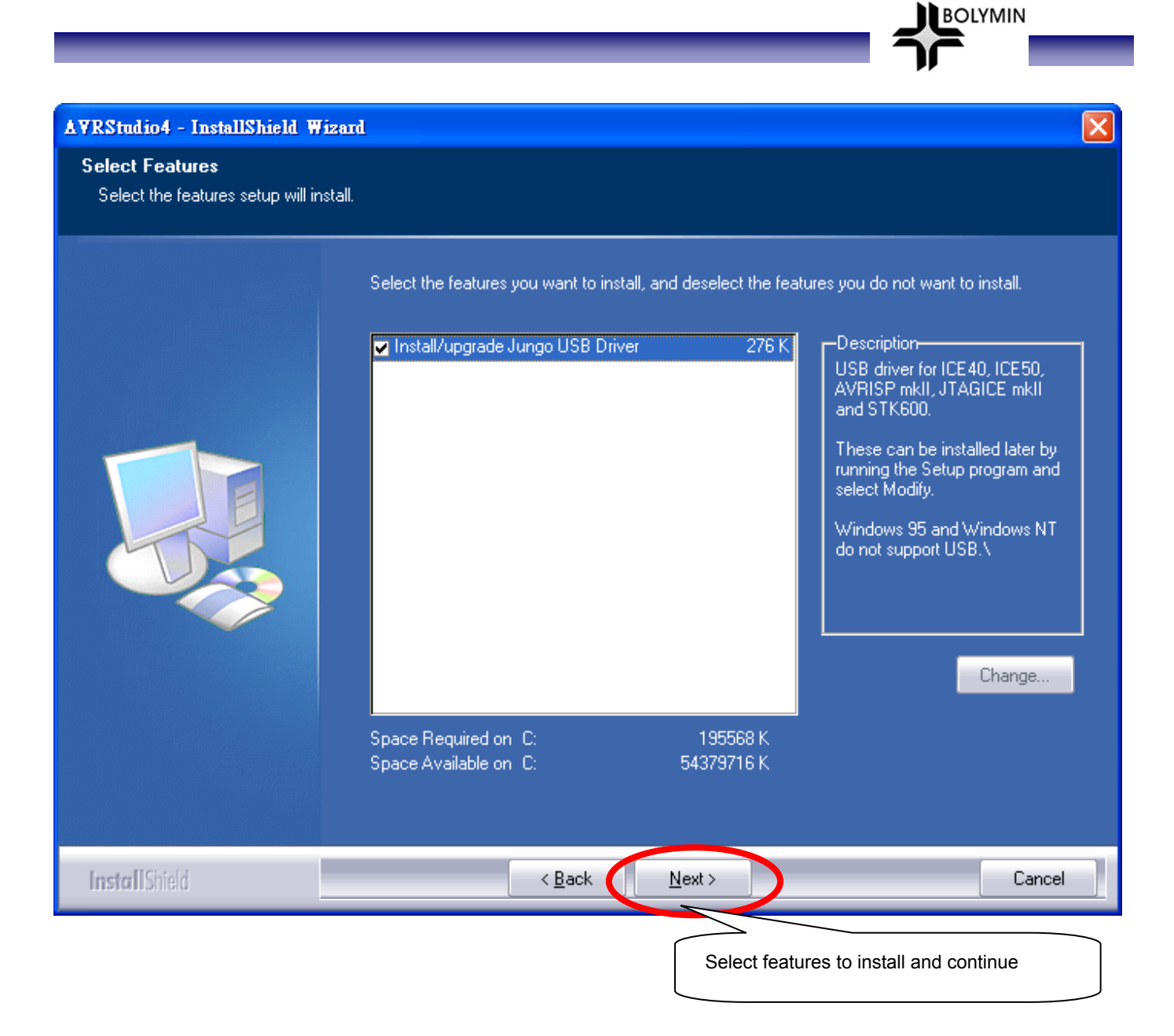

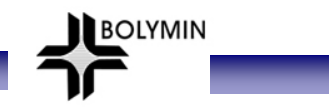

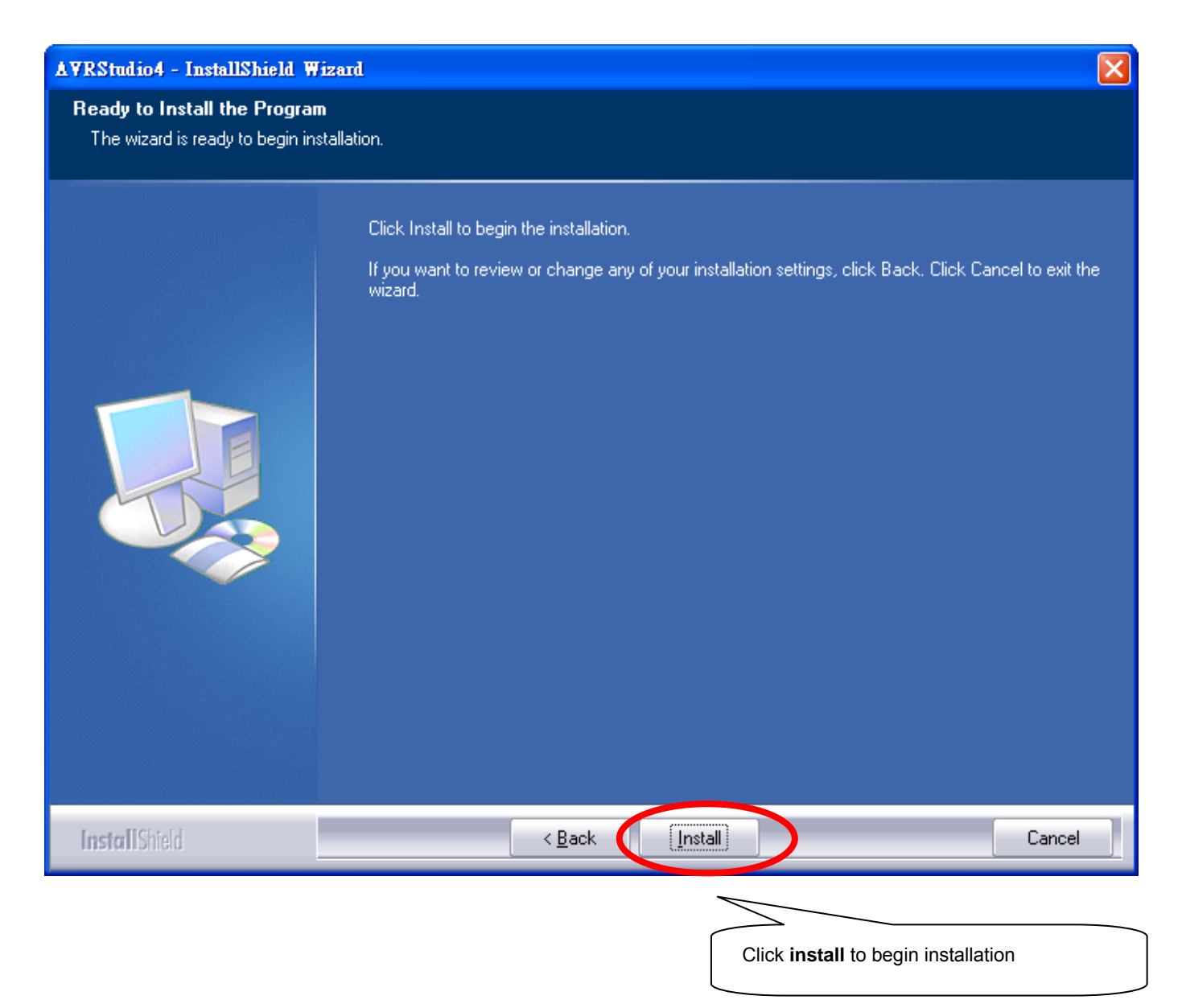

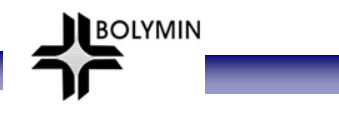

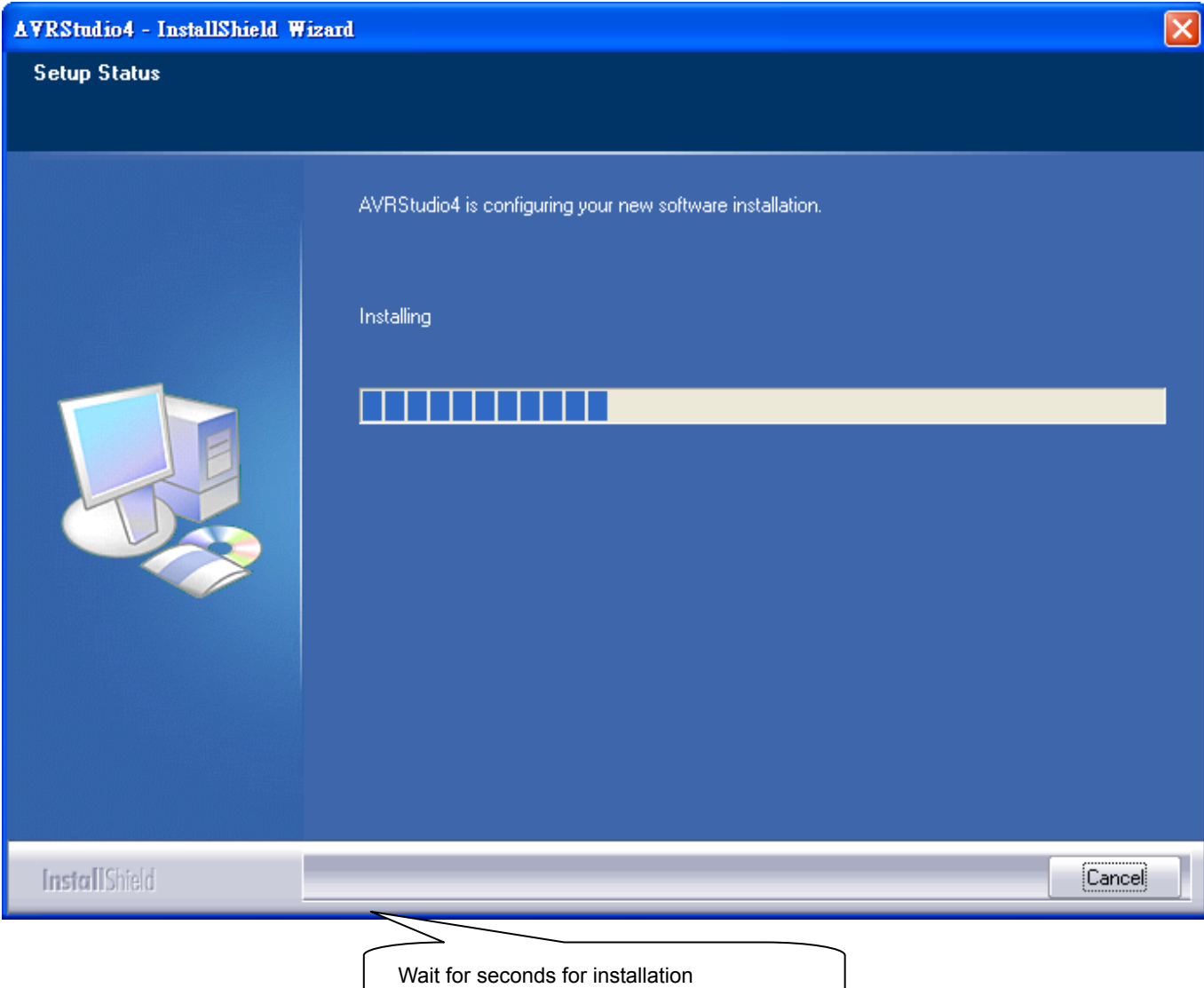

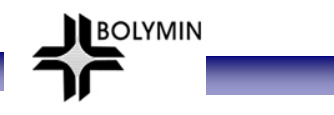

#### **AVRStudio4 - InstallShield Wizard**

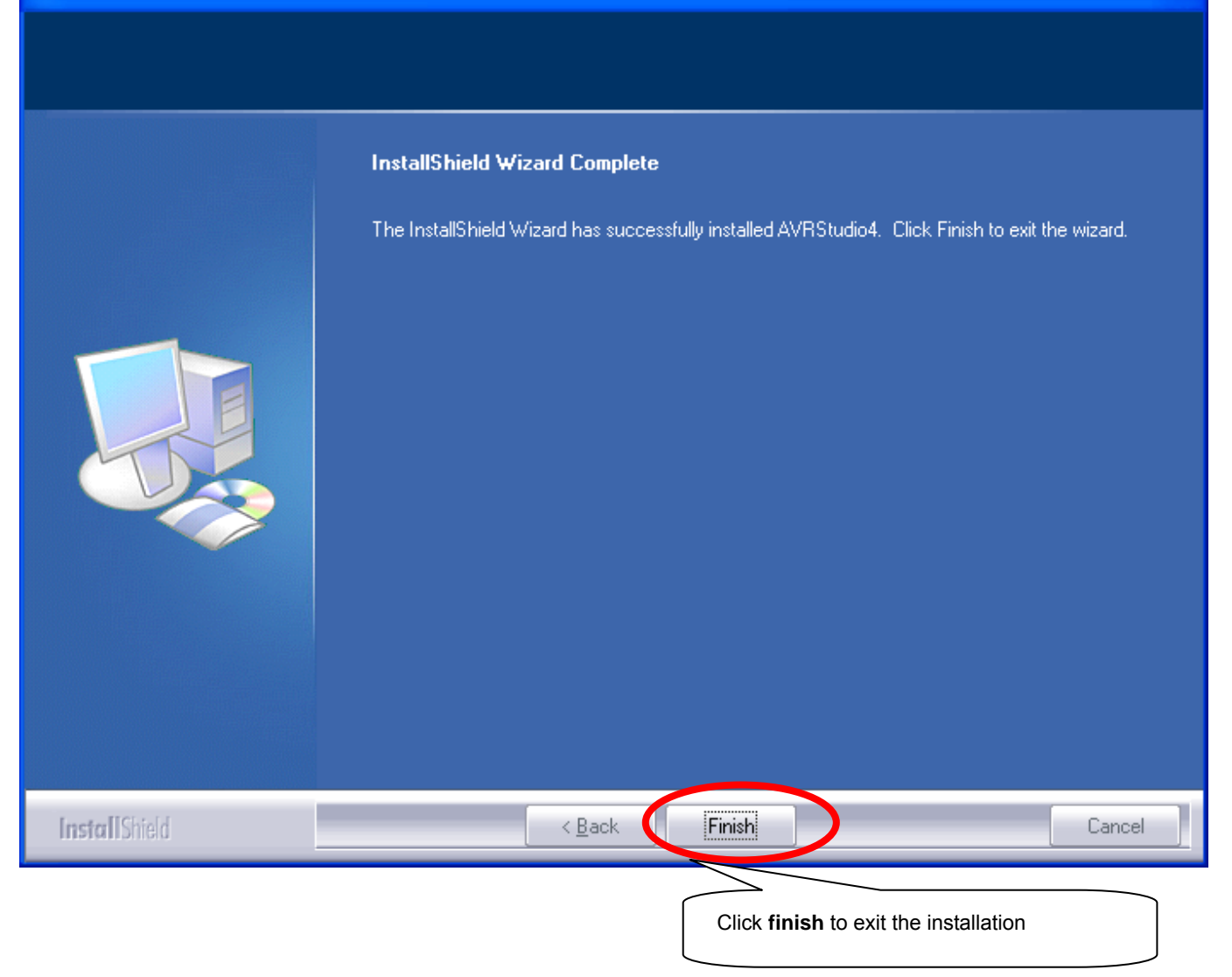

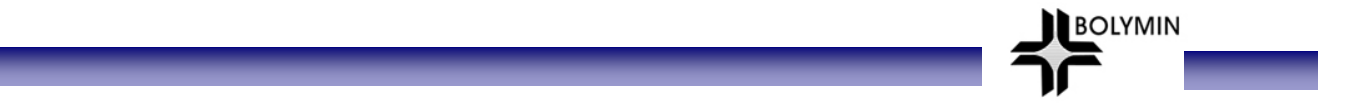

#### **4-1-2 Additional tool for C language**

For C language designers, additionally please download and install AVR gcc from [http://sourceforge.net/project/downloading.php?group\\_id=68108&filename=WinAVR-20090313](http://sourceforge.net/project/downloading.php?group_id=68108&filename=WinAVR-20090313-install.exe&a=6759369) [install.exe&a=6759369](http://sourceforge.net/project/downloading.php?group_id=68108&filename=WinAVR-20090313-install.exe&a=6759369)

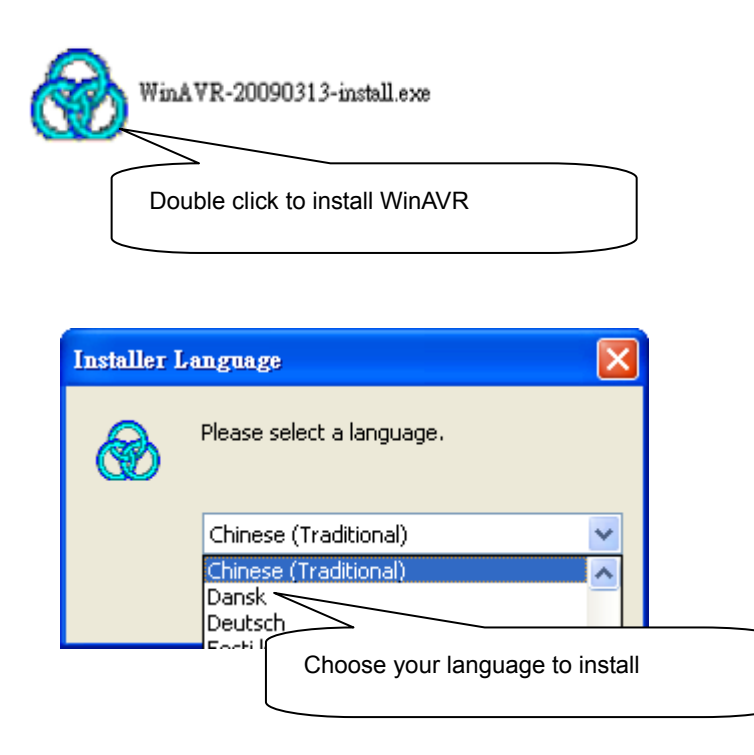

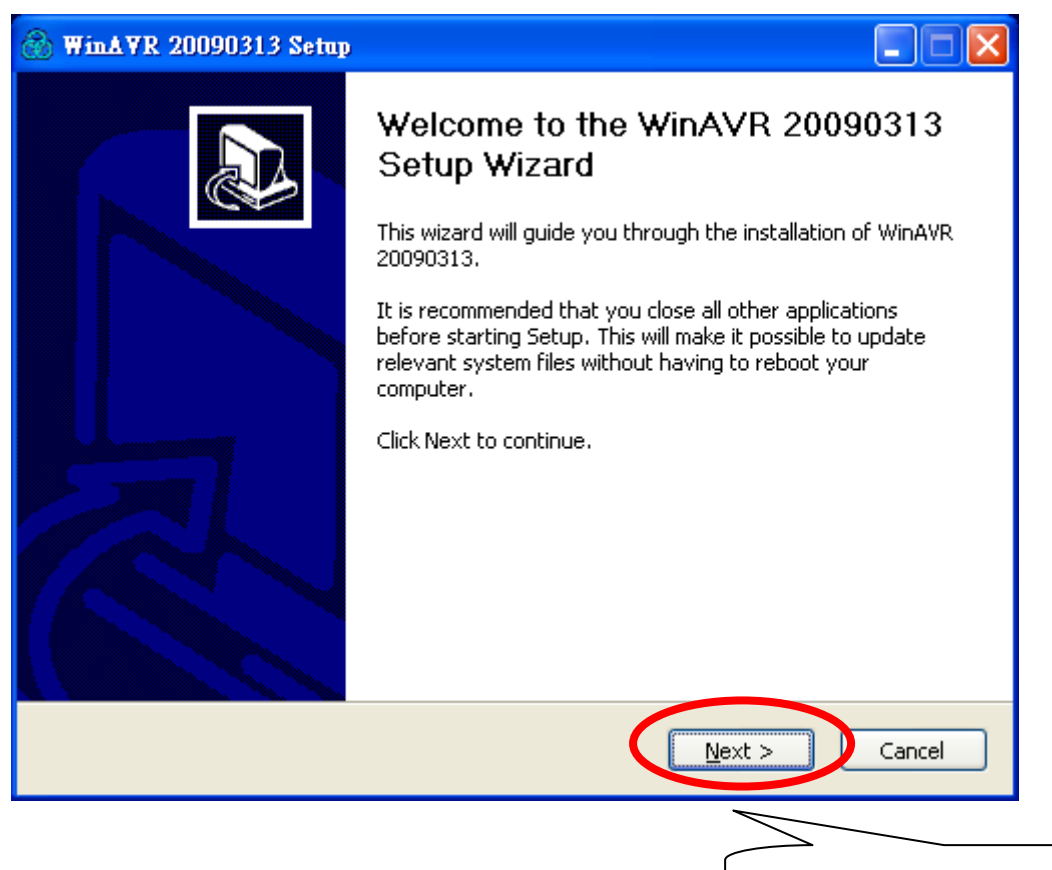

Close other applications to continue

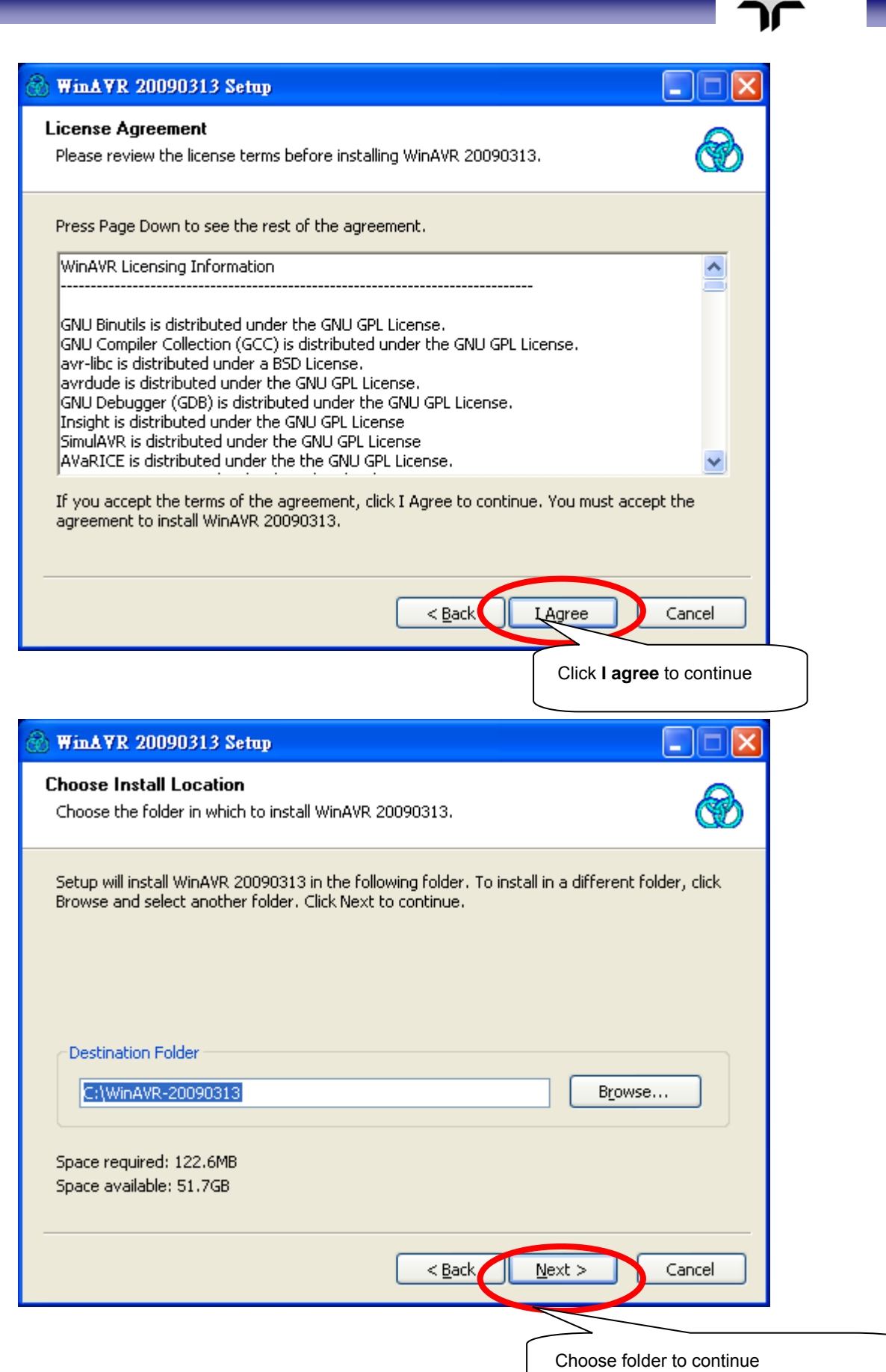

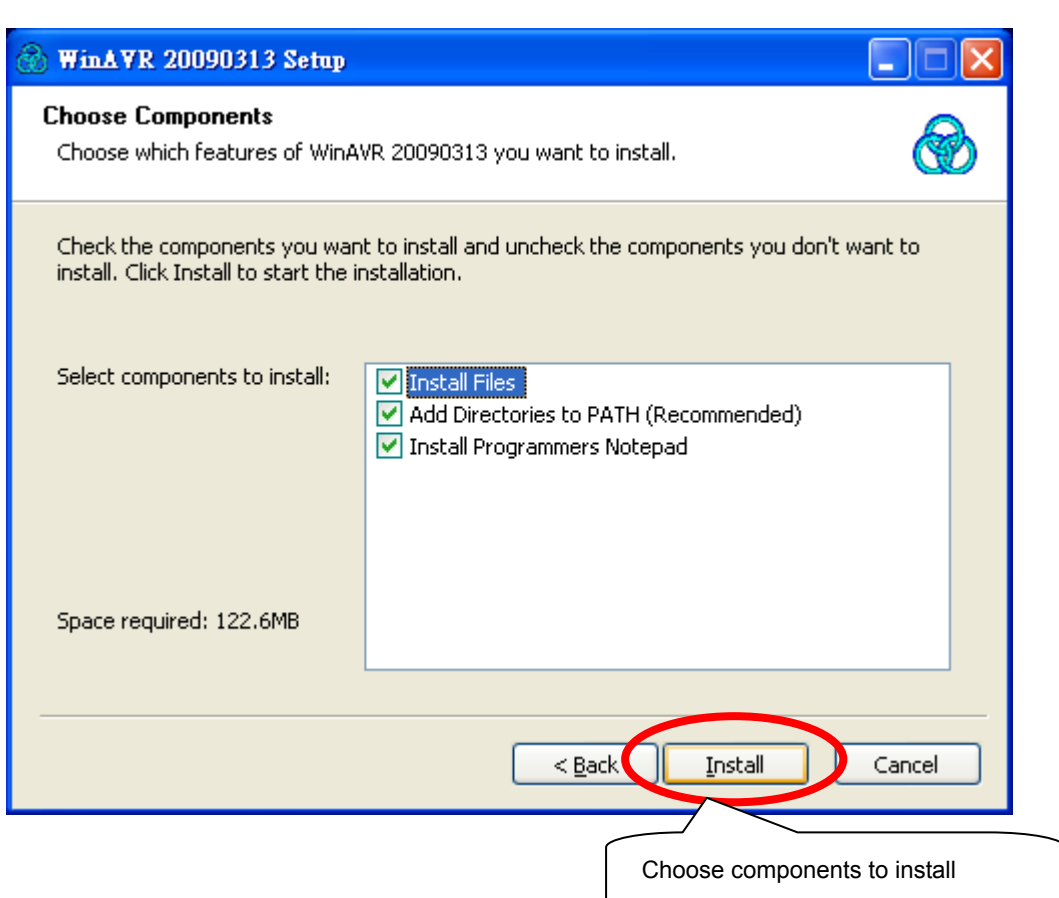

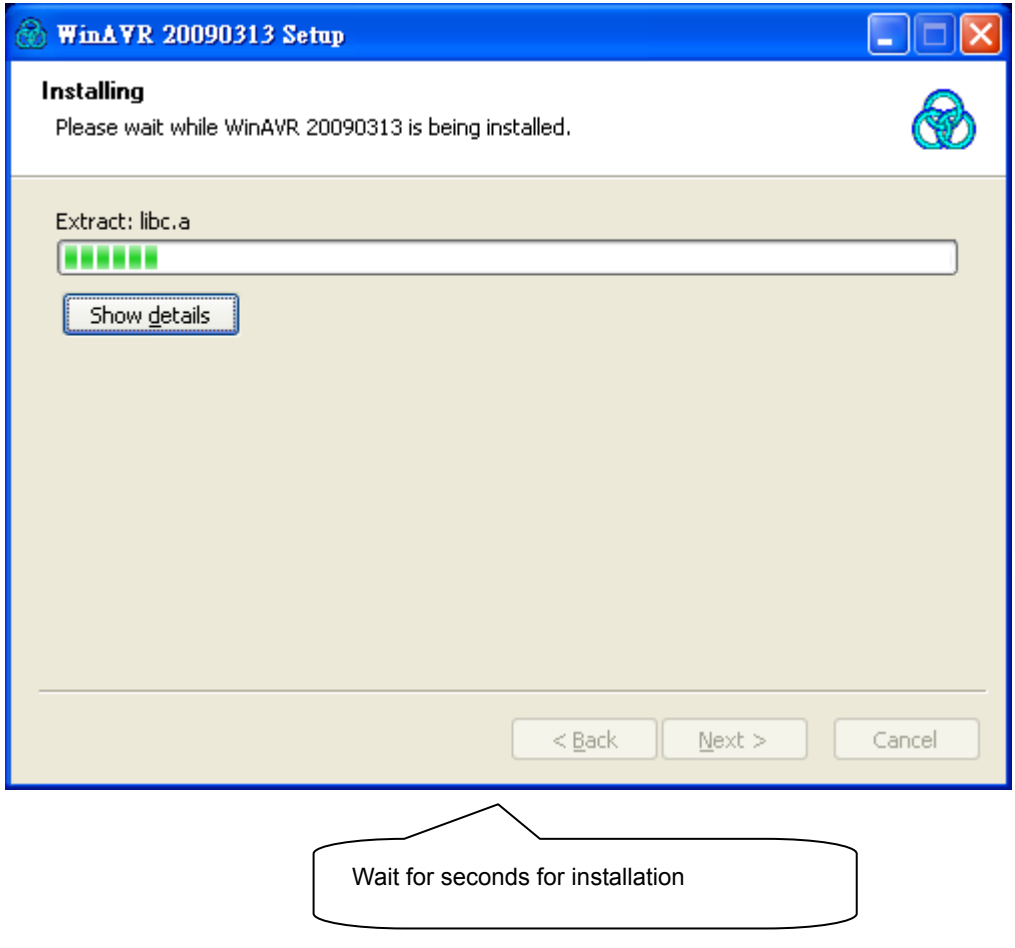

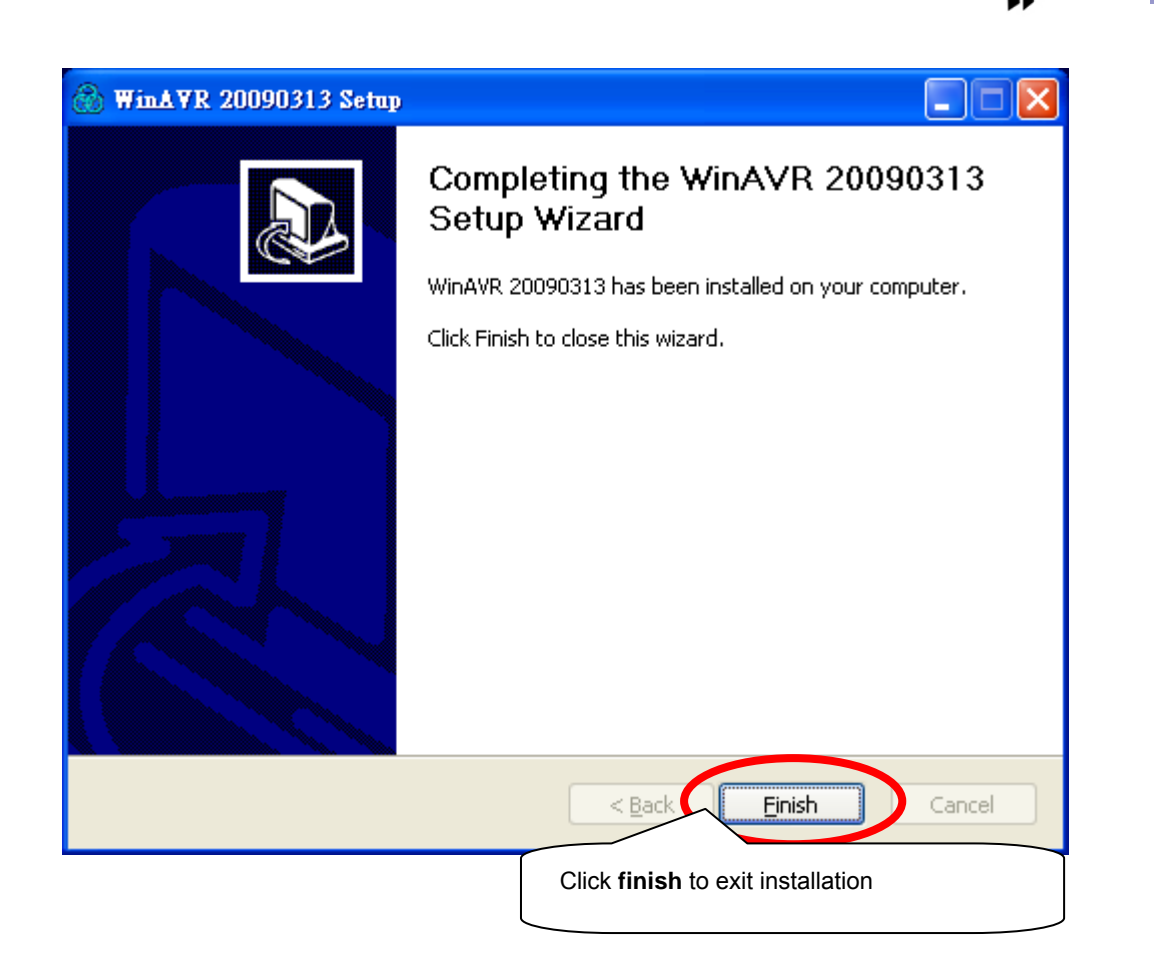

**\*\* AVR Studio and AVR gcc software are also available on Bolymin utility disk or Bolymin website.** 

## **4-2 Execute AVR Studio 4.16 on designer PC**

Start→All programs→Atmel AVR Tools→AVR Studio 4

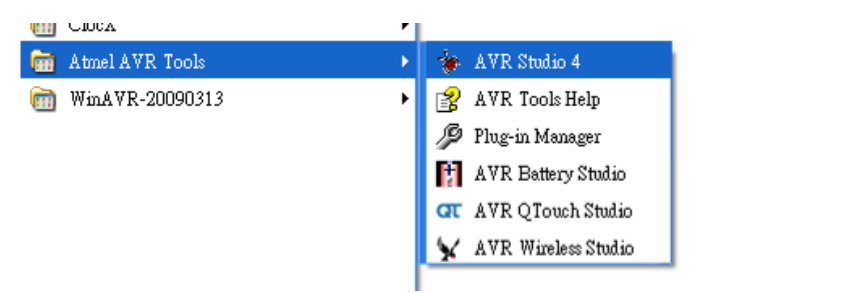

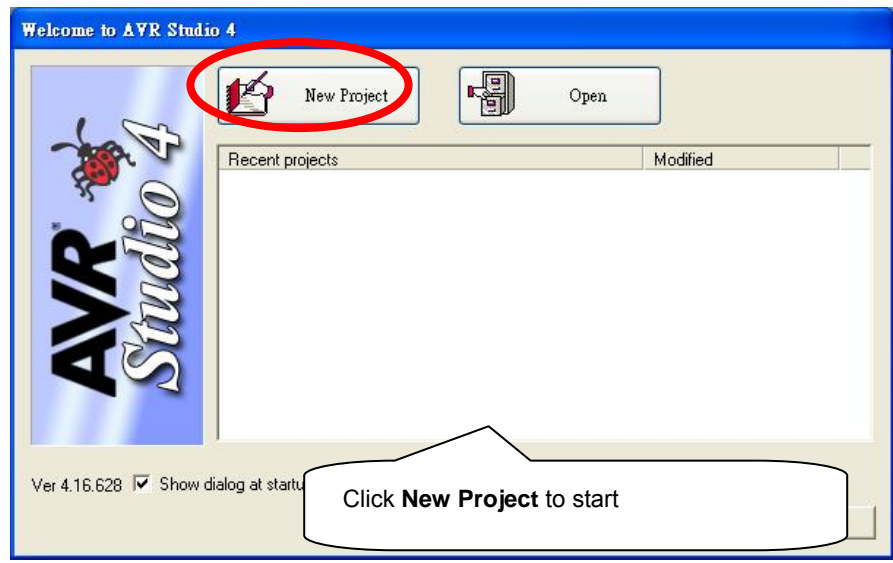

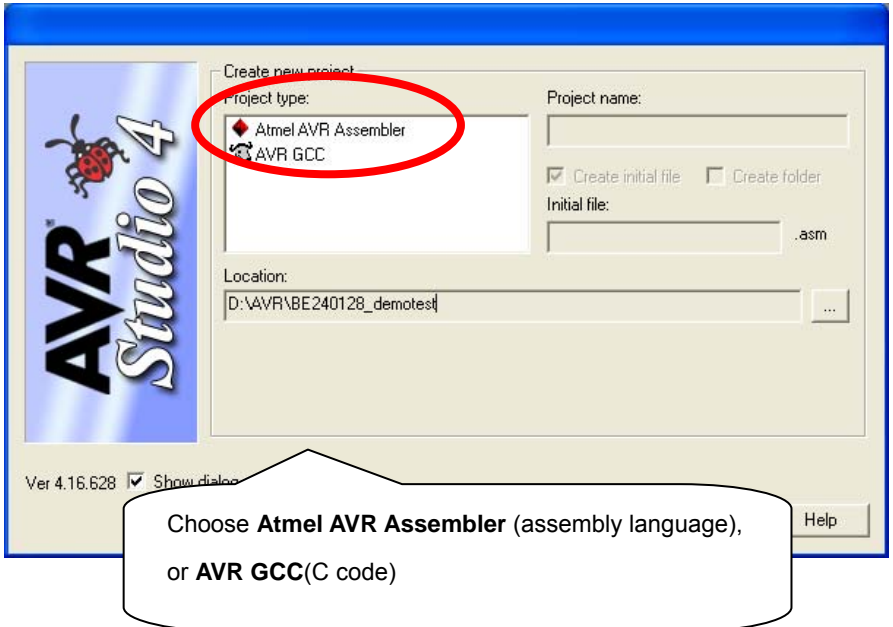

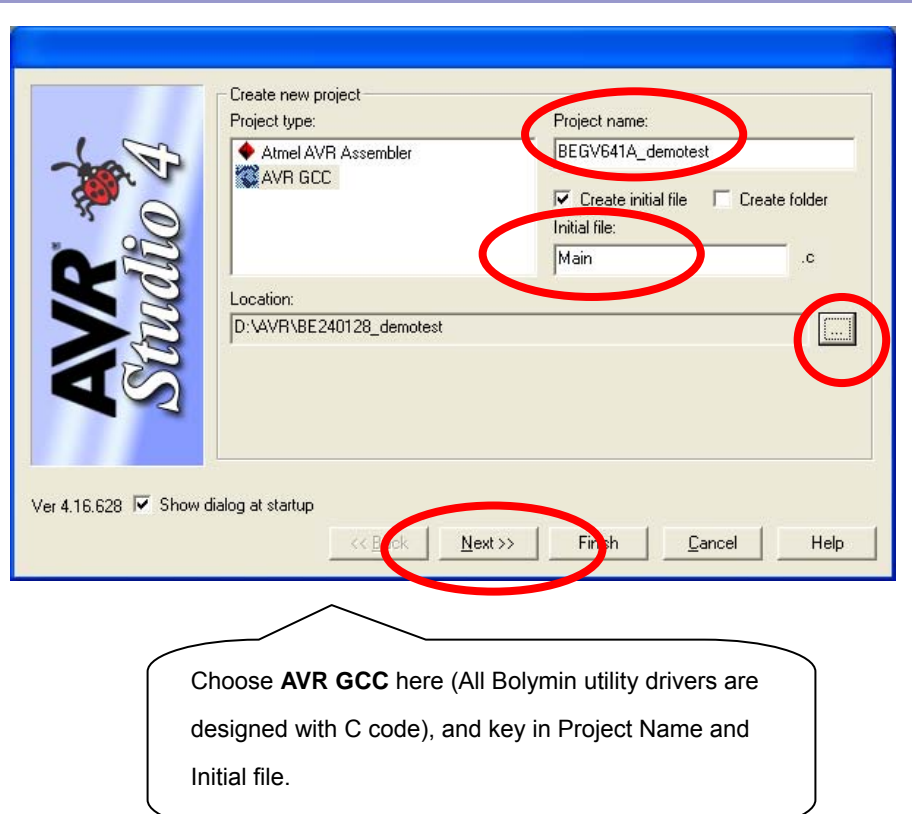

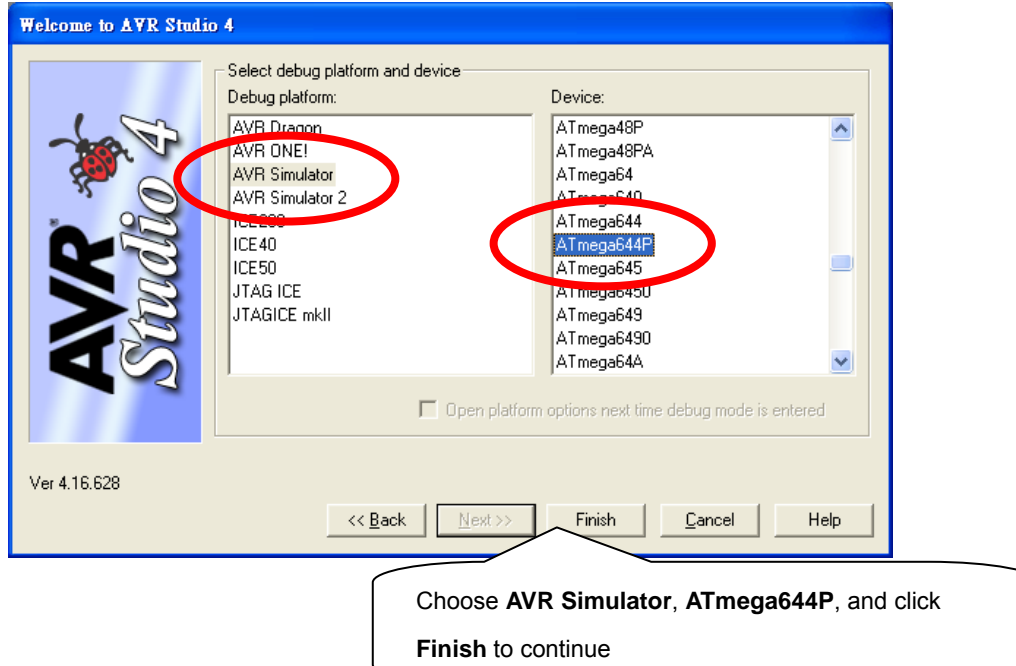
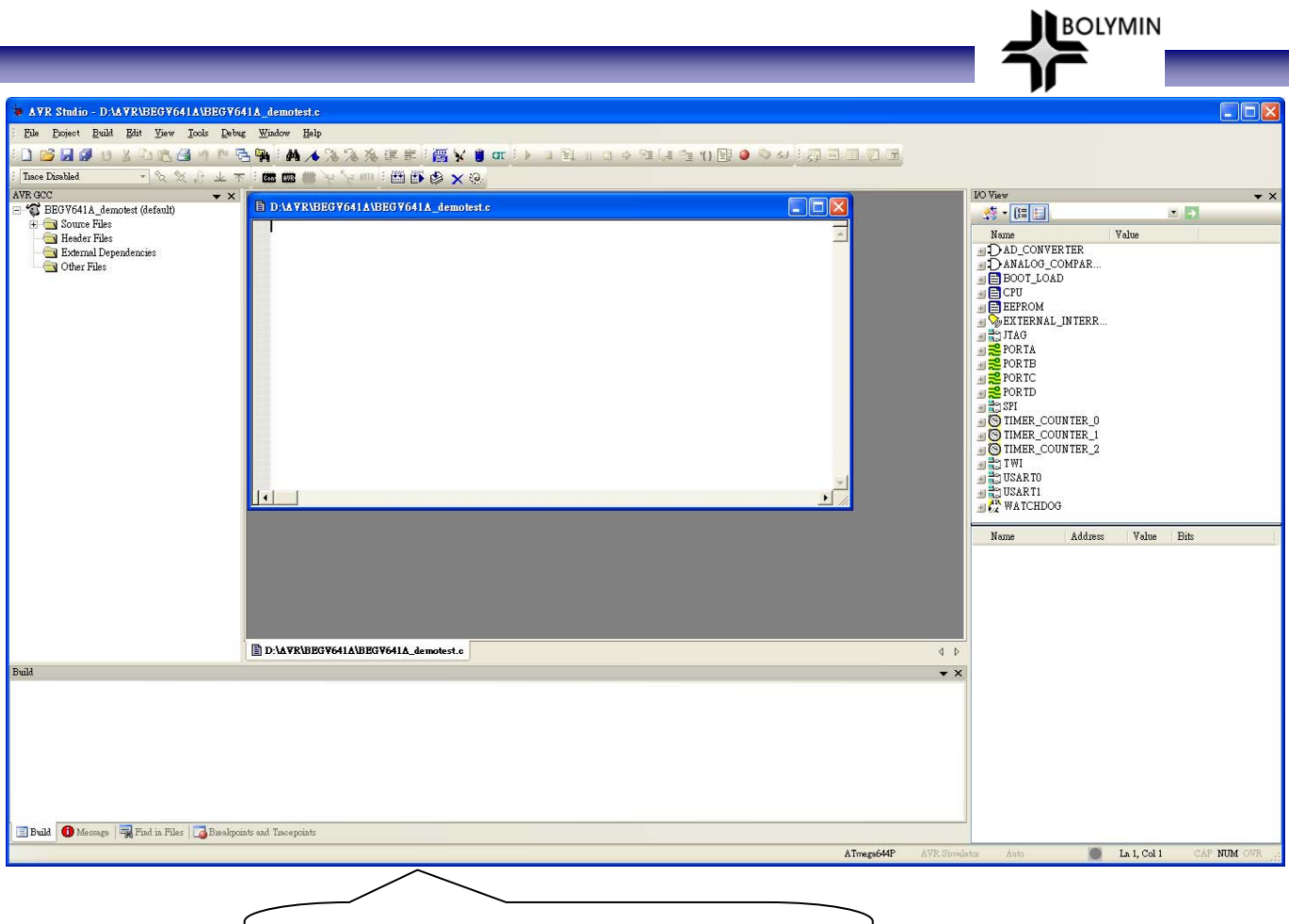

Here you can see software design screen, yet no hurry to start software design yet.

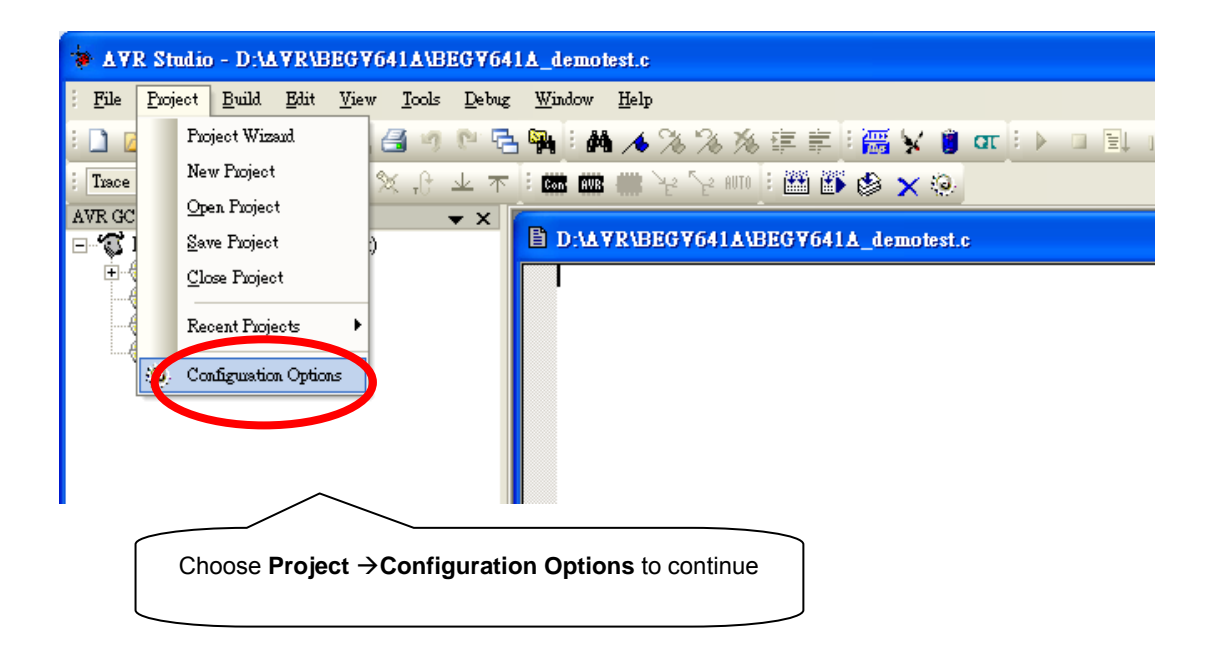

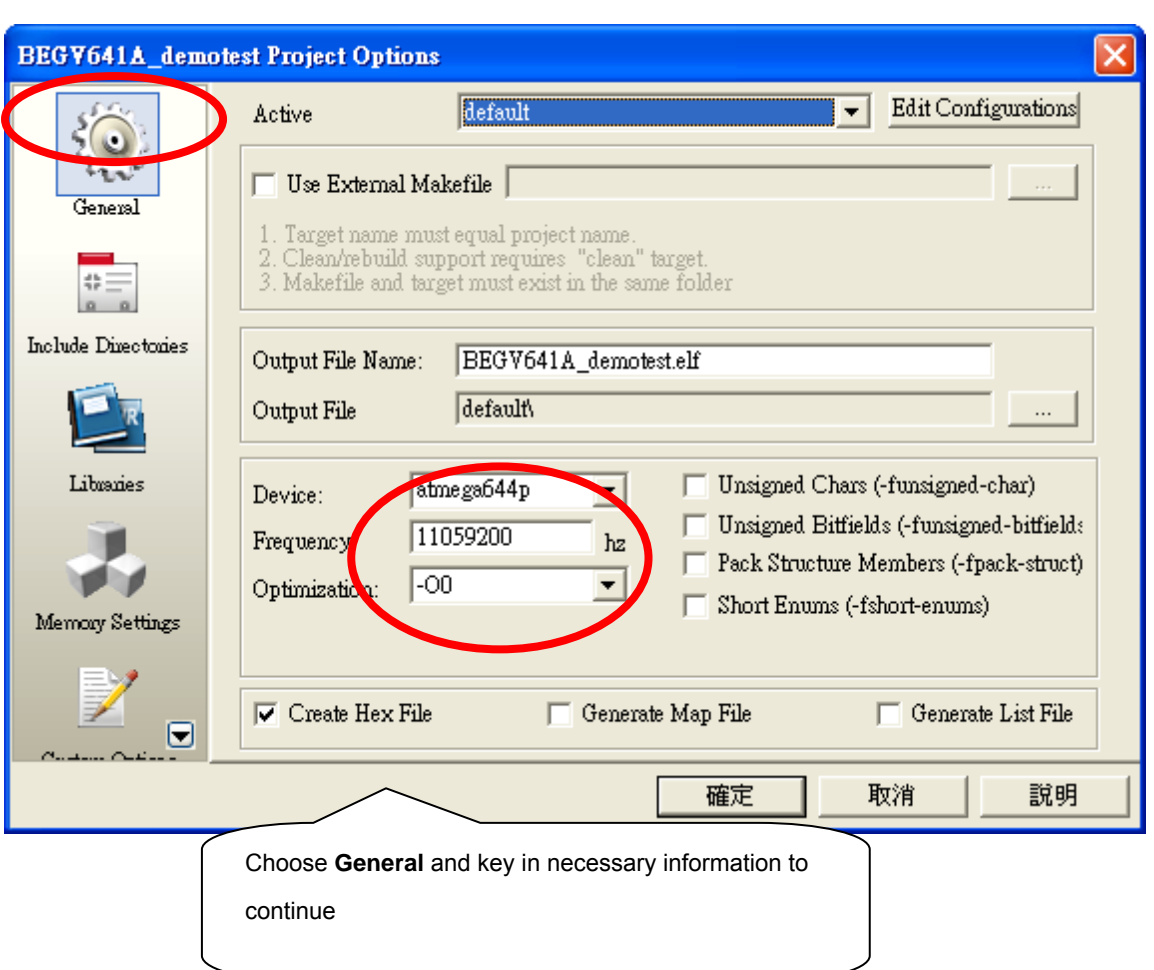

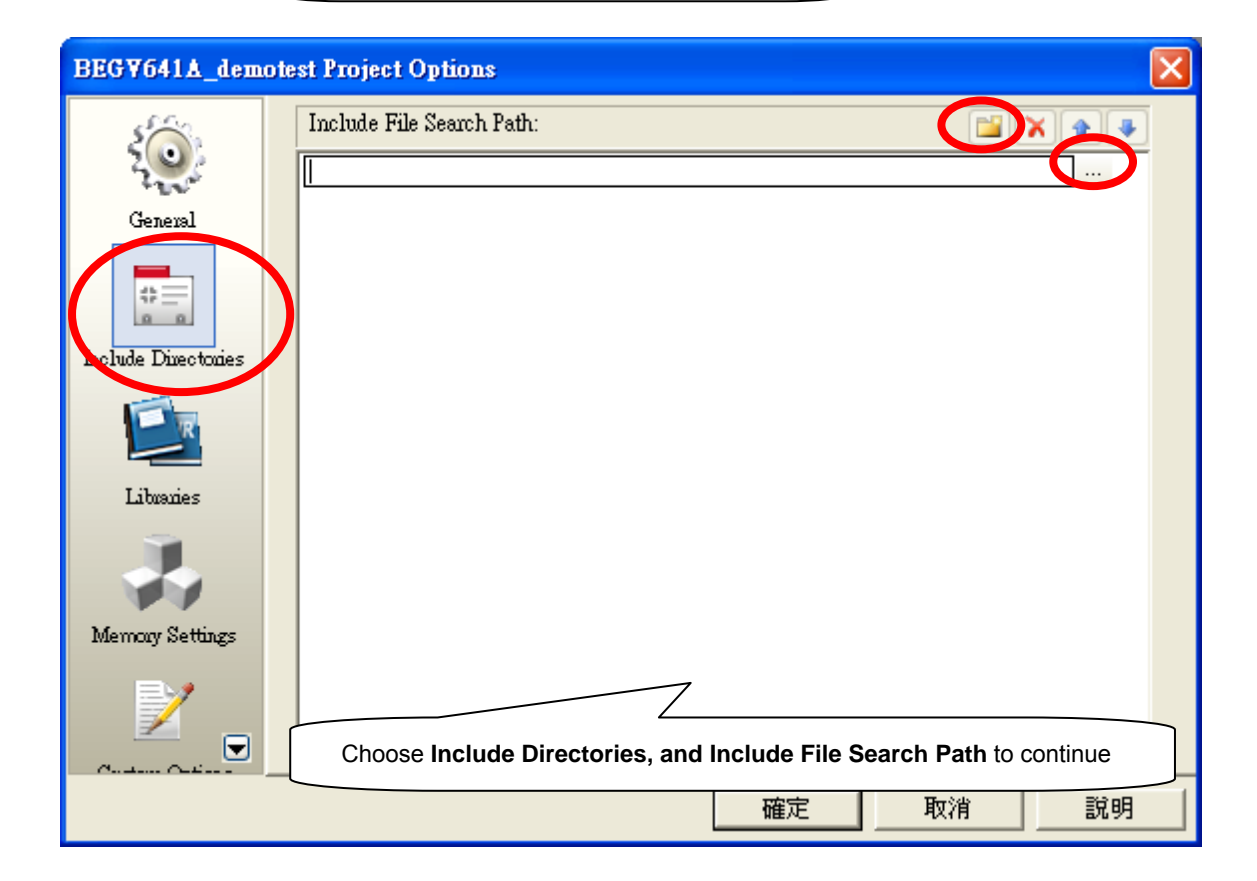

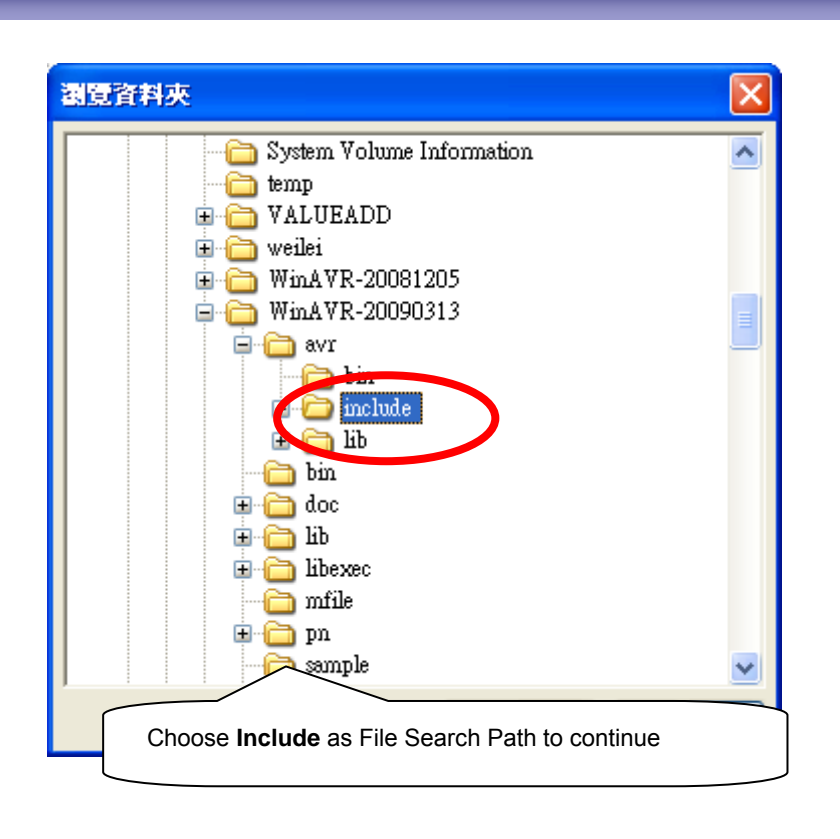

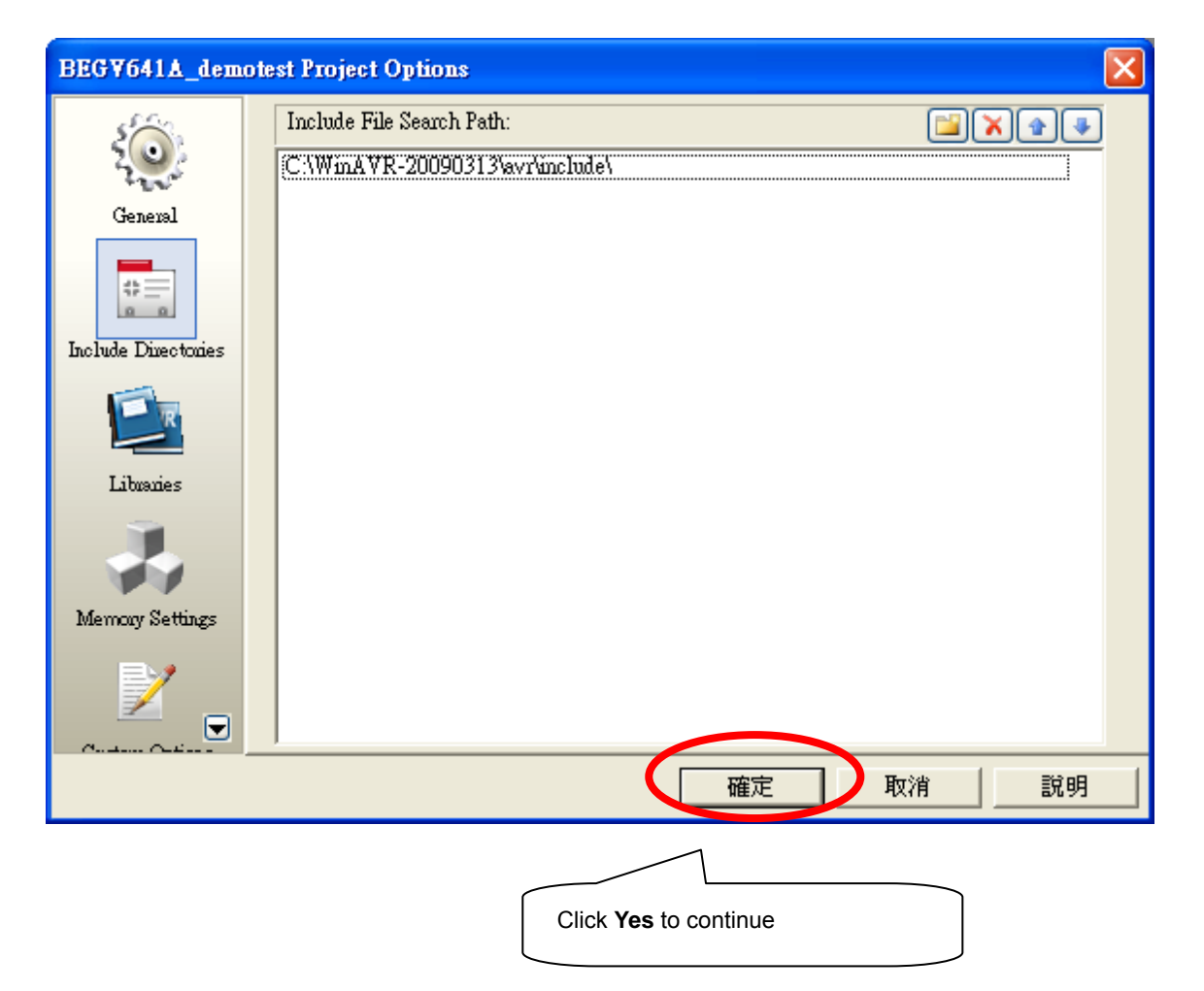

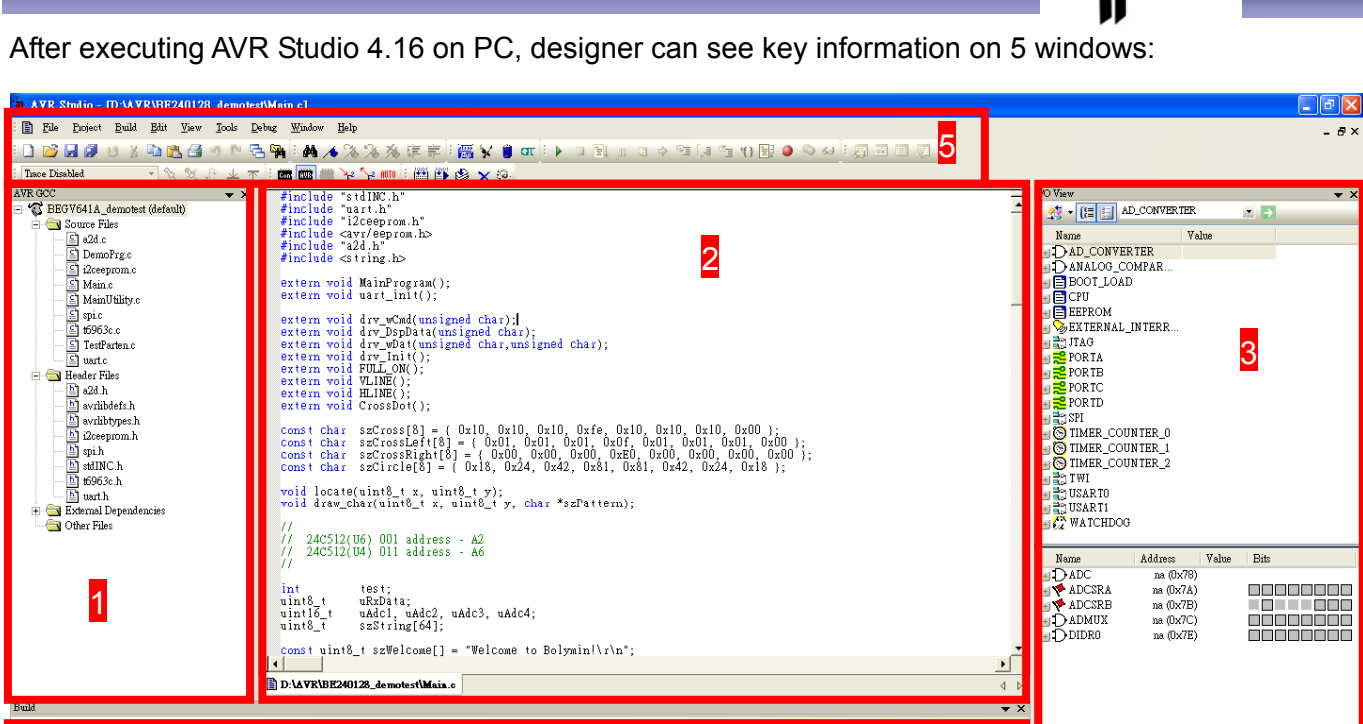

**AP NUM** 

**Drograms** 42568 hytes (65.0% Full) (.text + .data + .bootloader) 203 bytes  $(5.0$ \*  $Full)$ Data:  $( .data + .bss + .noinit)$ 4 Build succeeded with 0 Marnings... Build **O** Message **Fo** Find in Files **C** Breakpoints ATmeza644P  $\Box$  La 18, Col 24

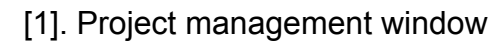

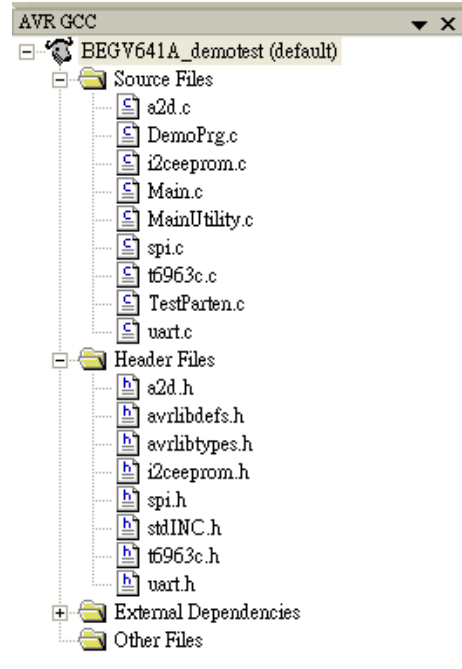

# [2]. Program editing window

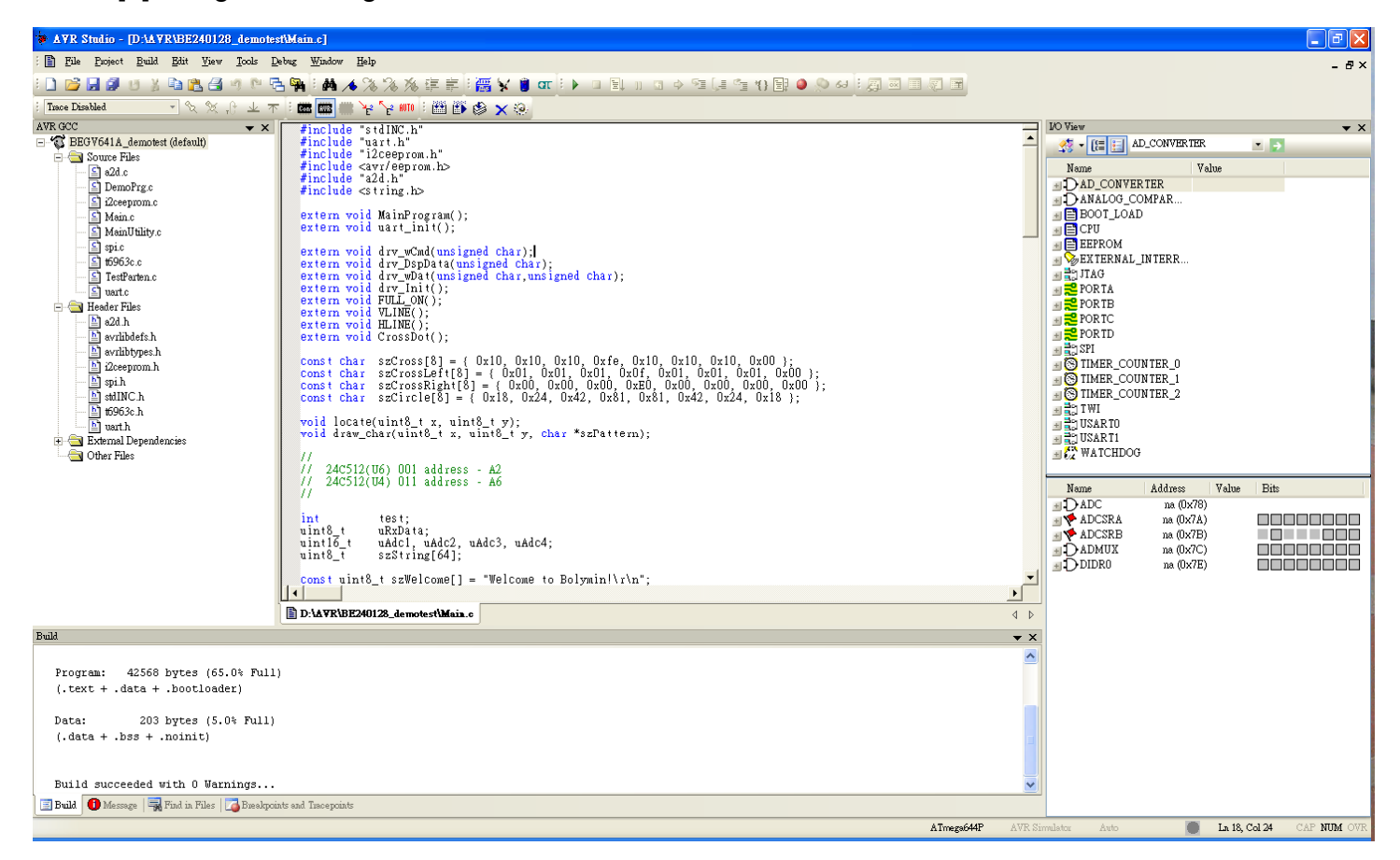

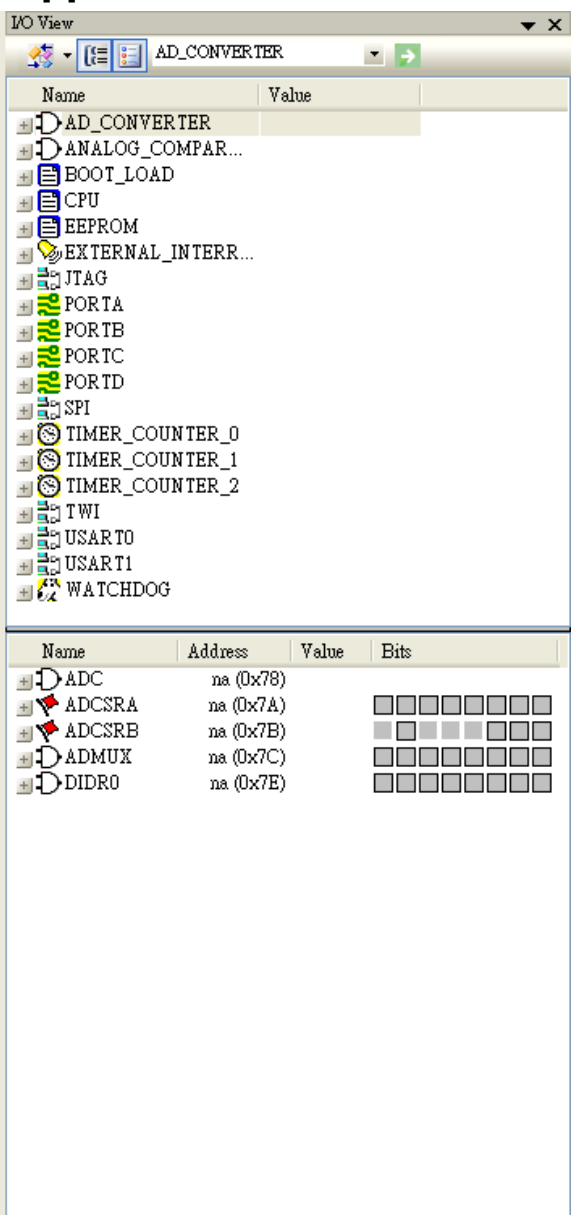

# [3]. I/O view window

# [4]. Message window

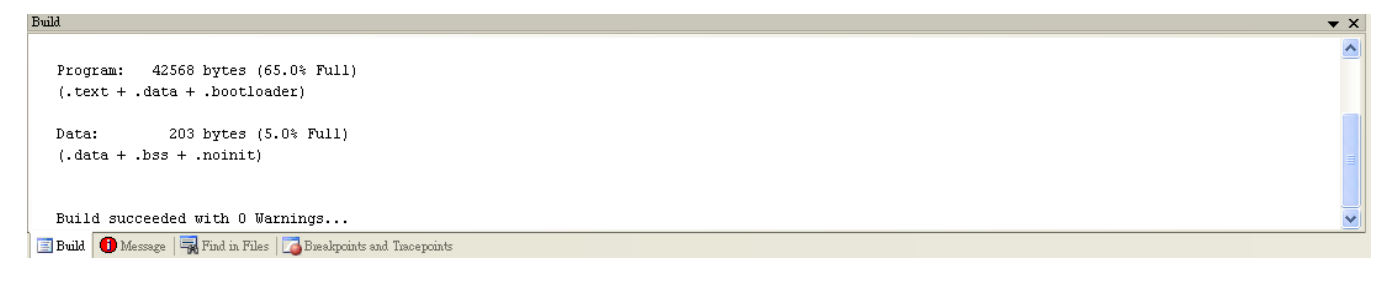

# [5]. Toolbars

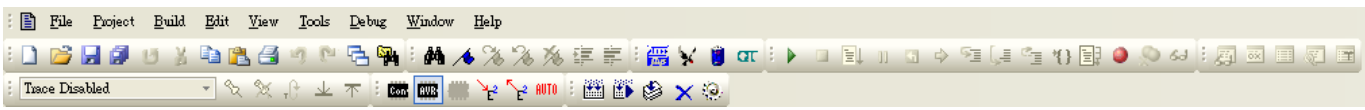

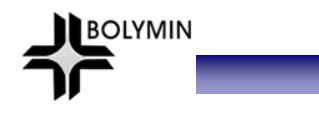

# **4-3 In-System Programmer AVR ISP mkII**

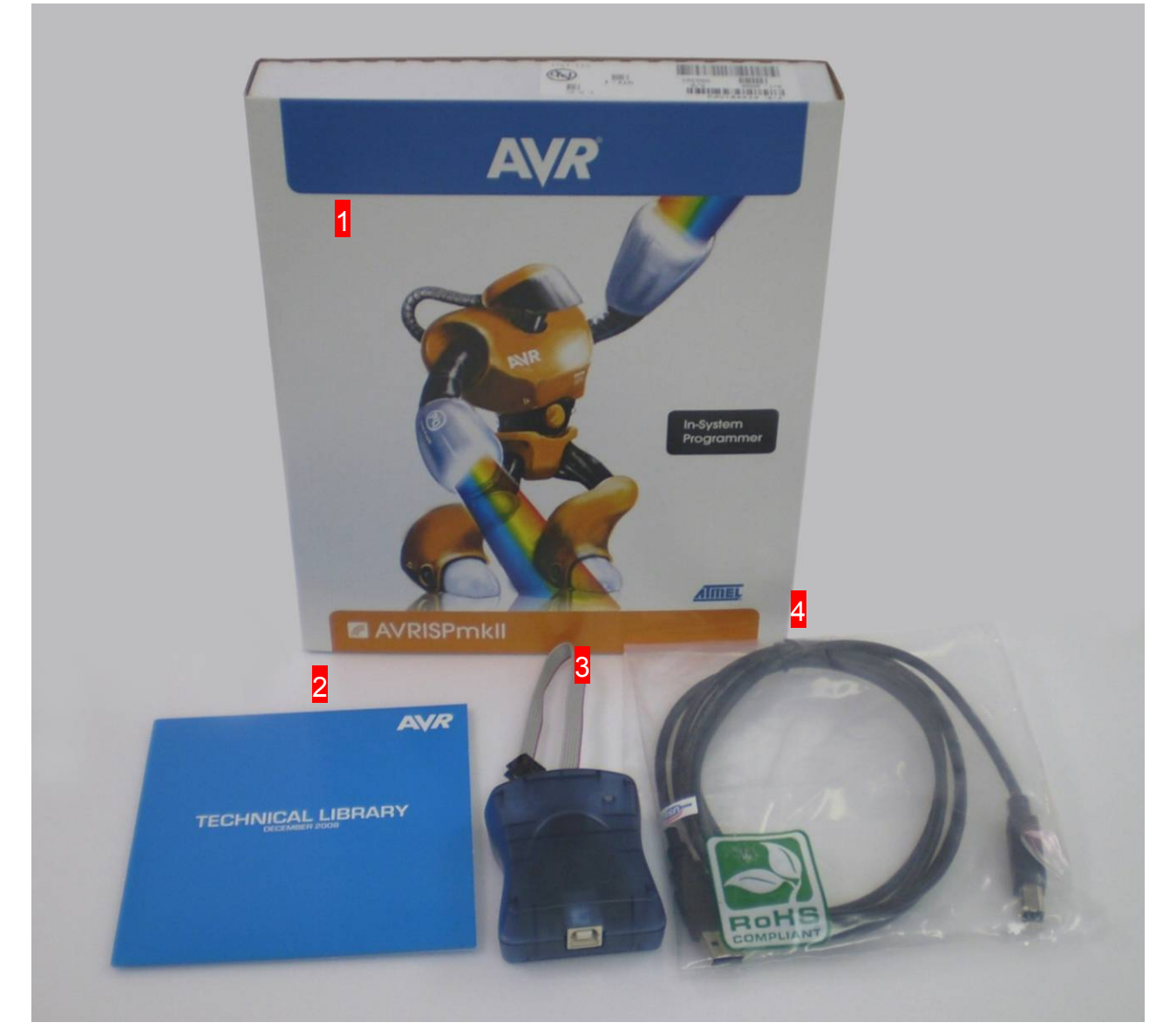

\*\* Inside mkII box(1), designer will get DVD(2), mkII device(3), and USB cable(4). Please be sure that all parts are packed inside.

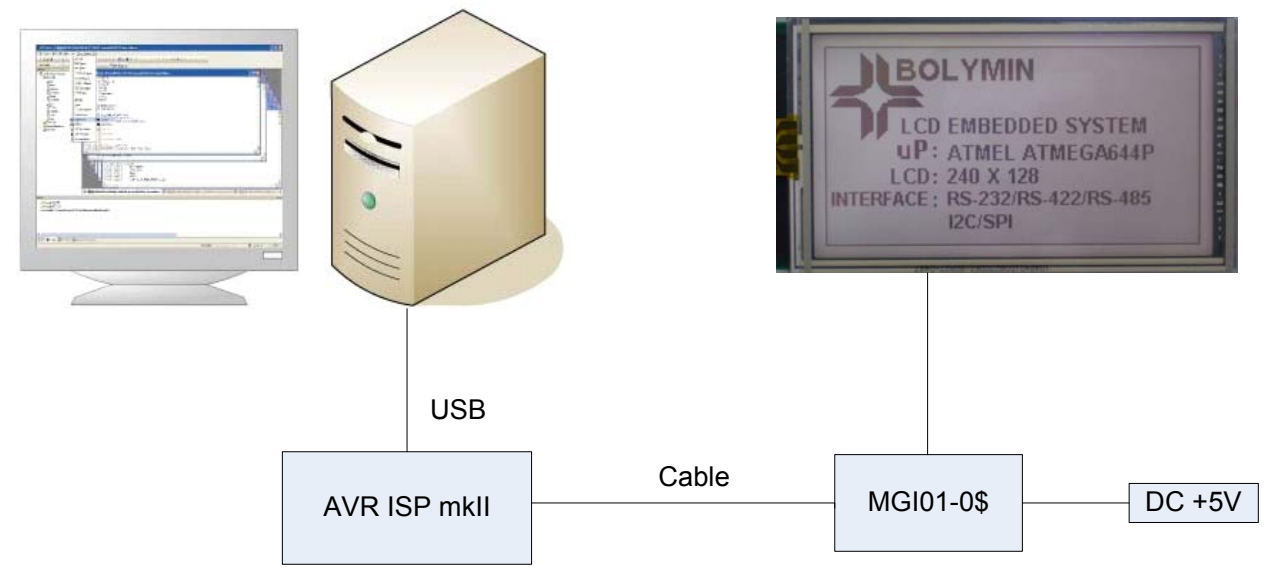

#### Steps: 1.Get mkII connected to PC

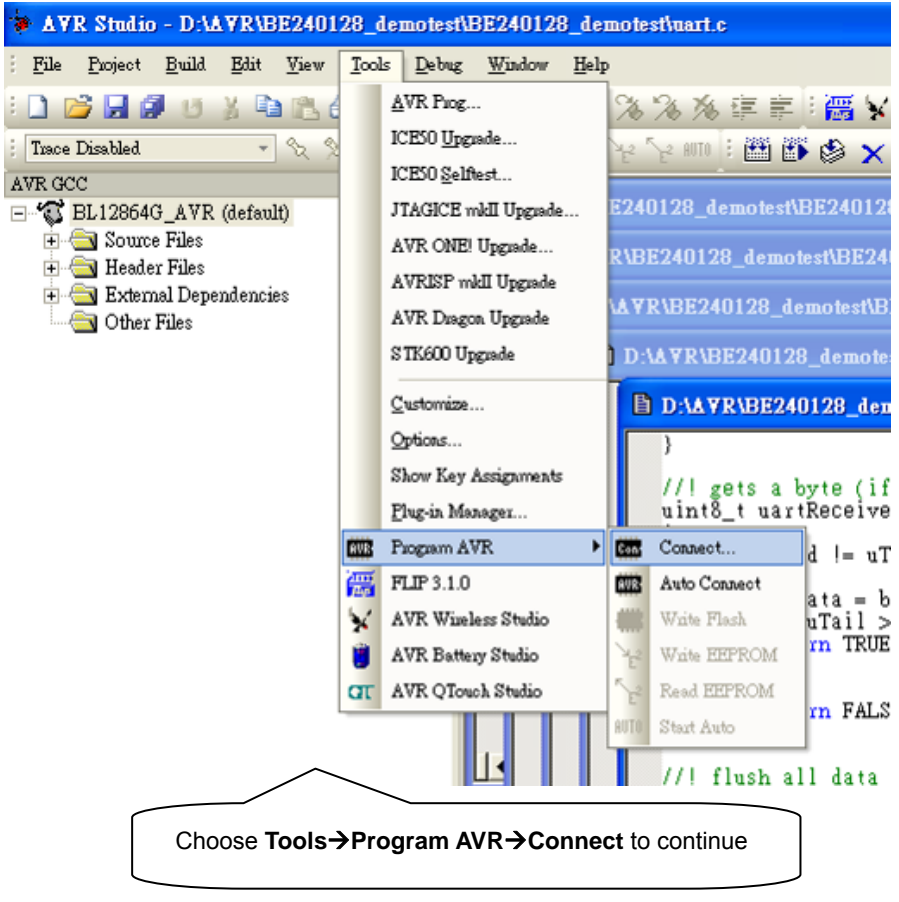

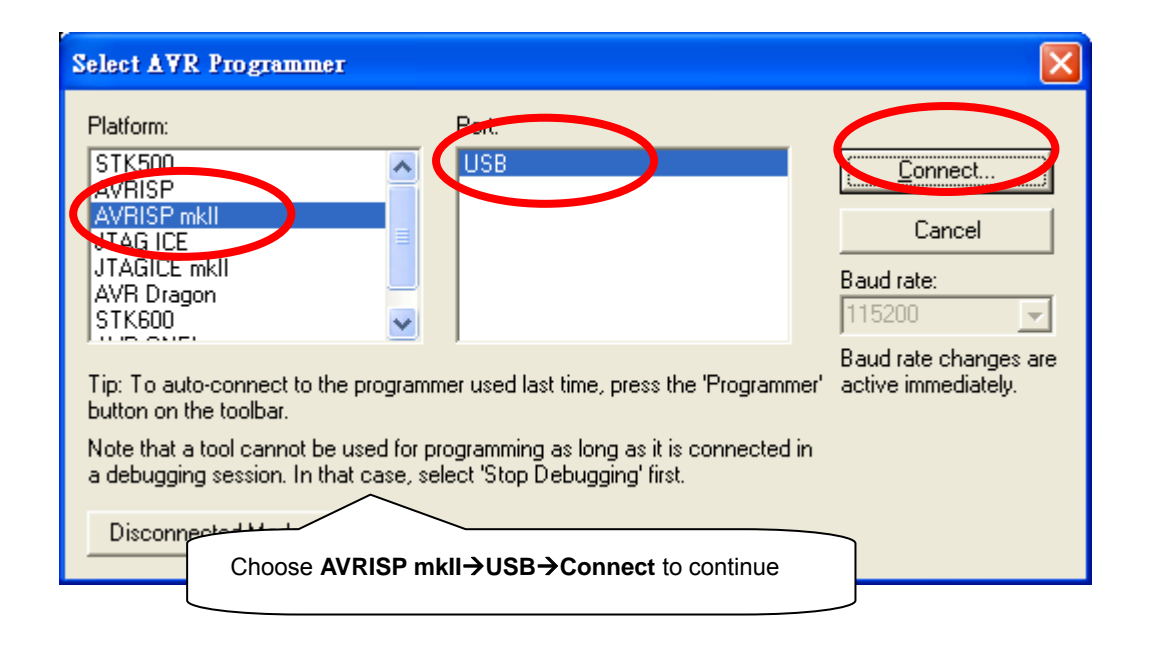

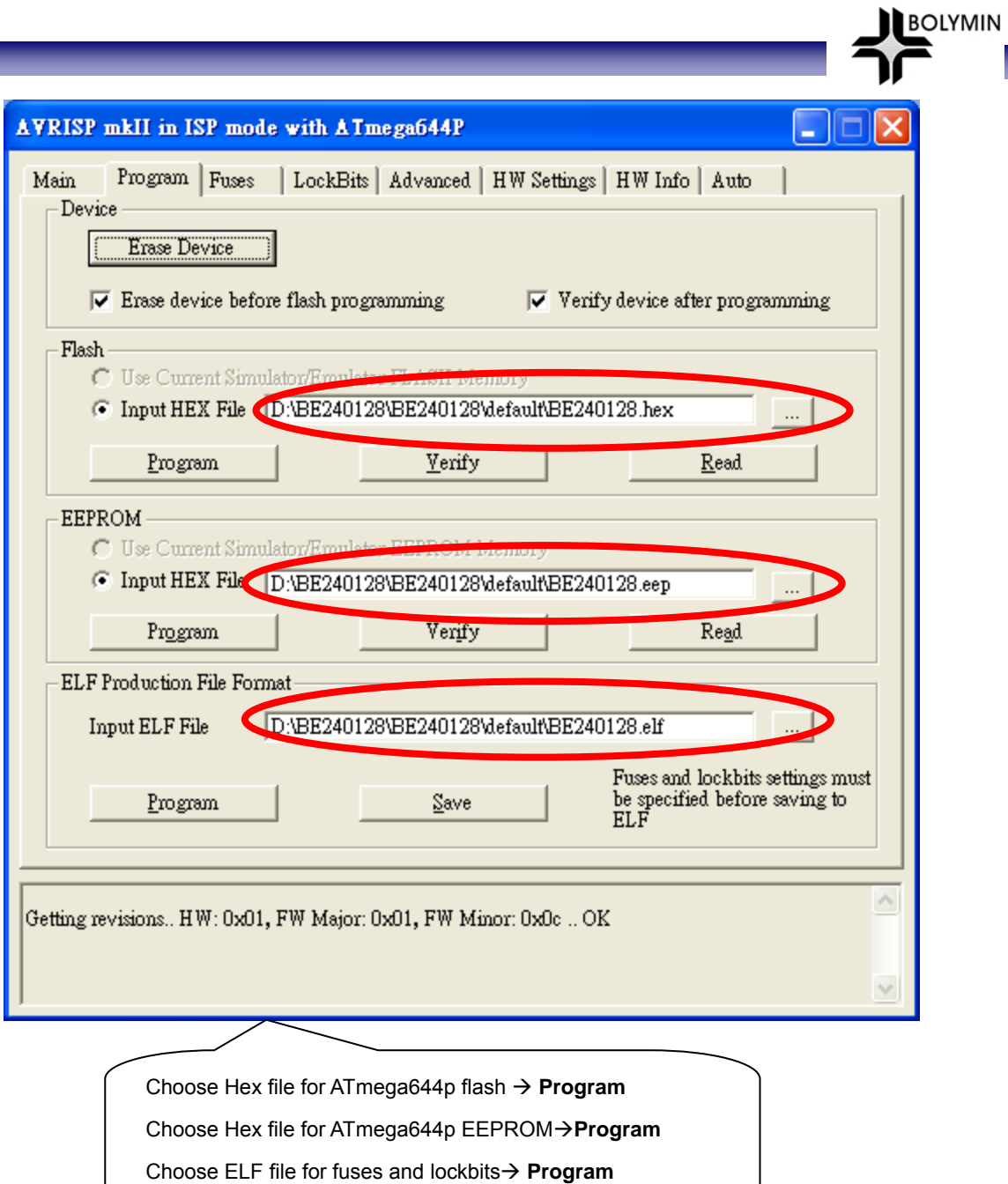

## Start software burning

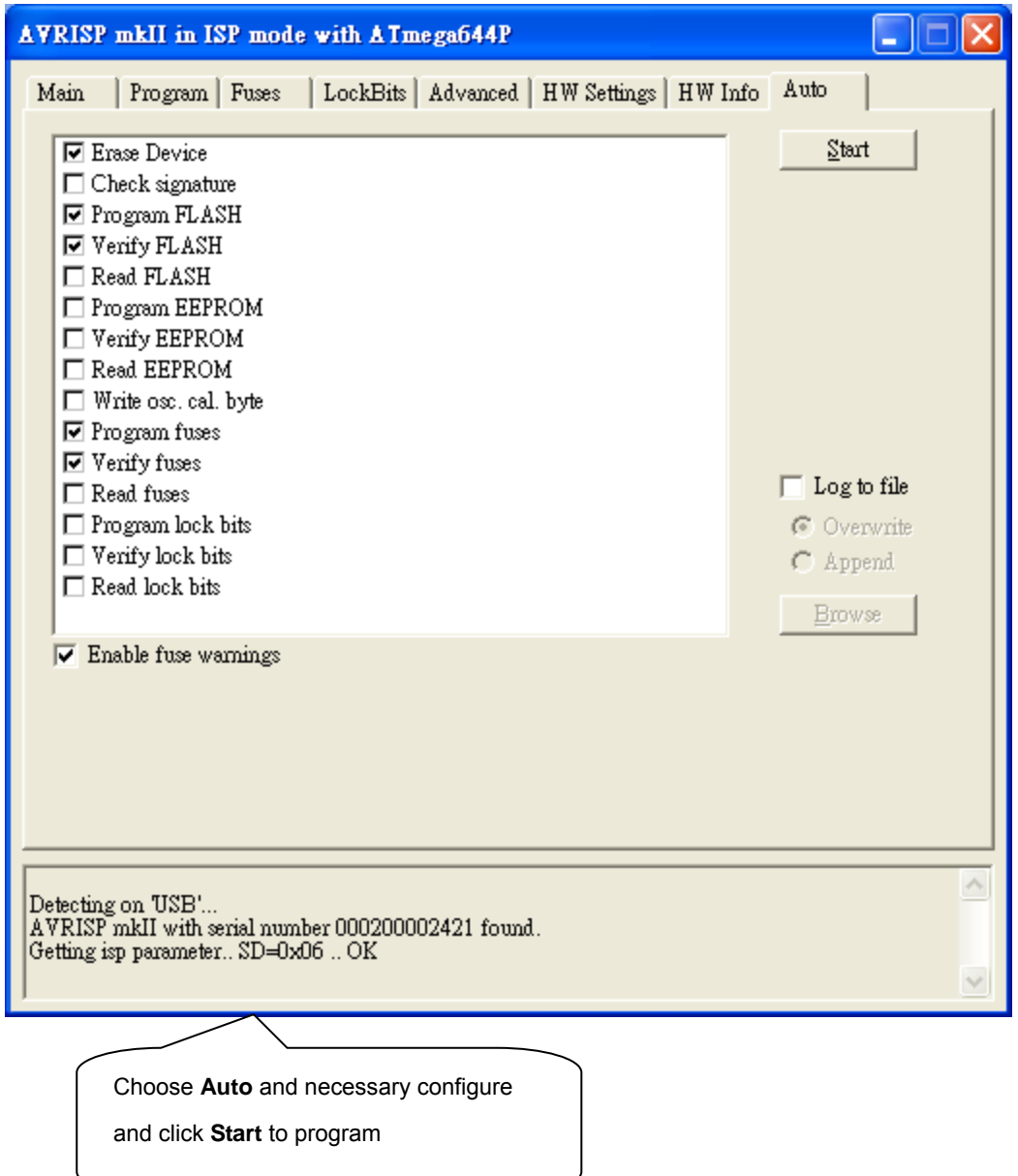

BOLYMIN

\_\_

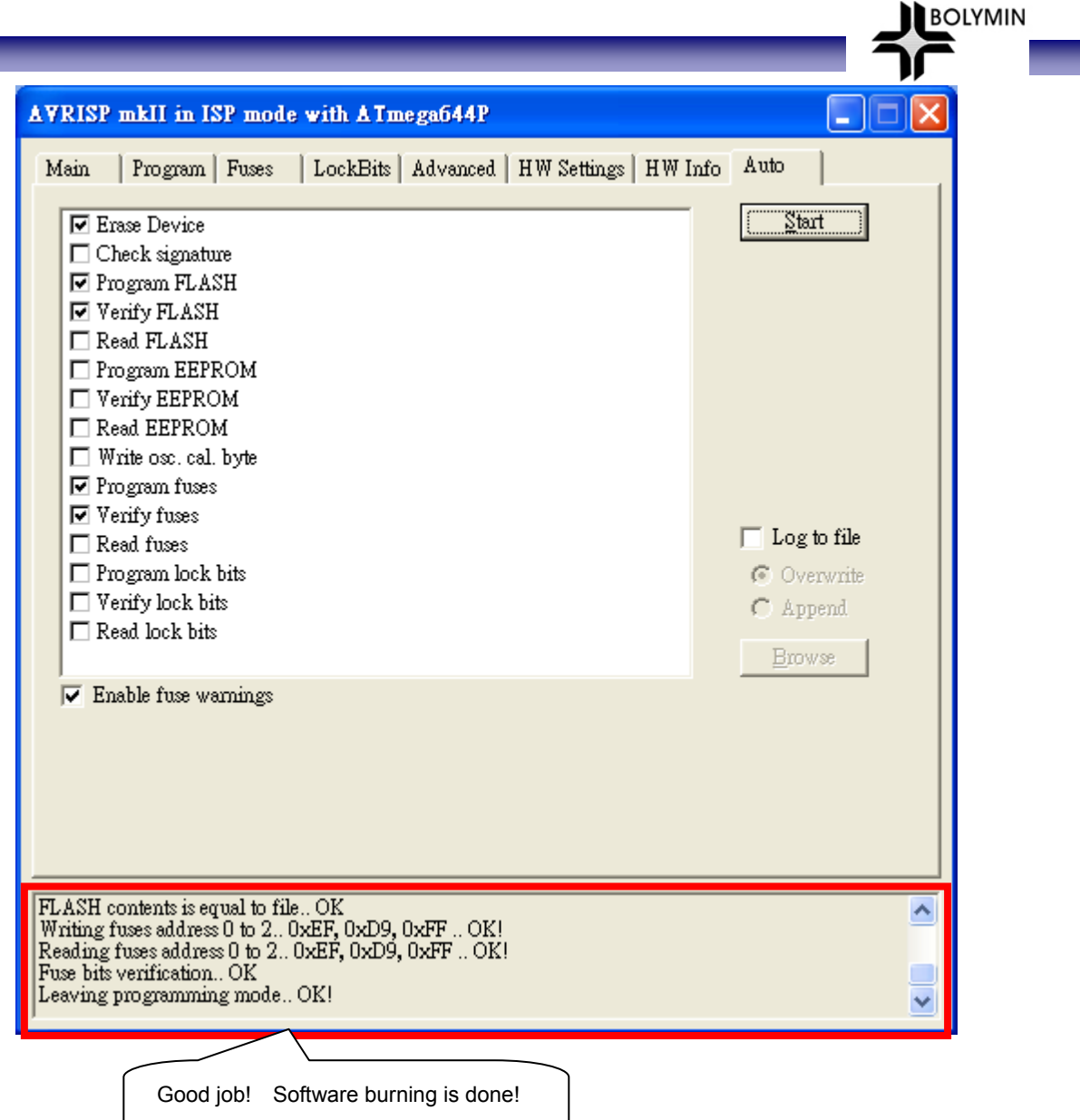

# Product Function Verify

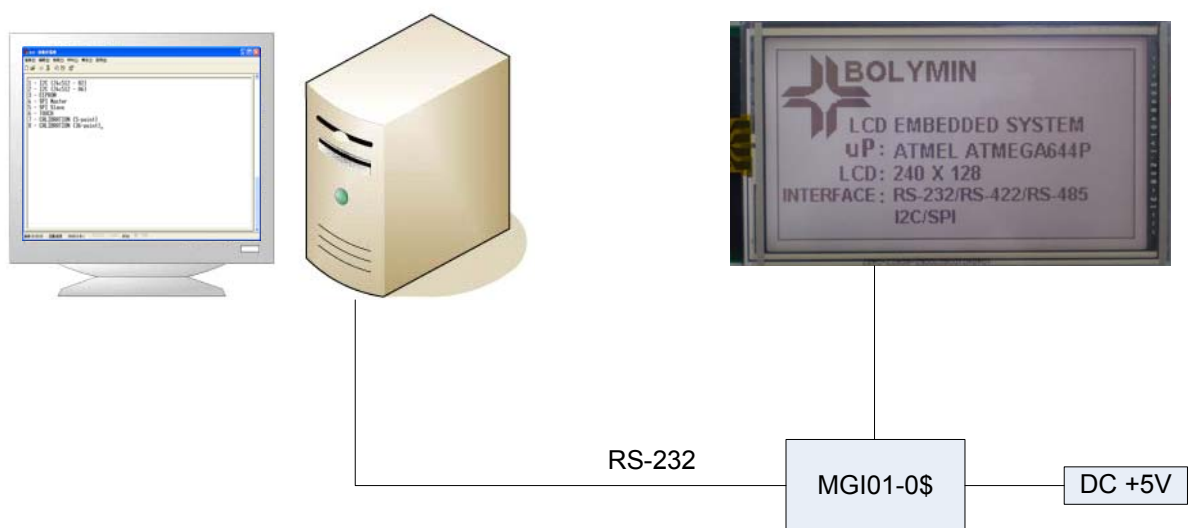

**BOLYMIN** 

On PC: Start->All programs->Telecommunication->Hyper Terminal

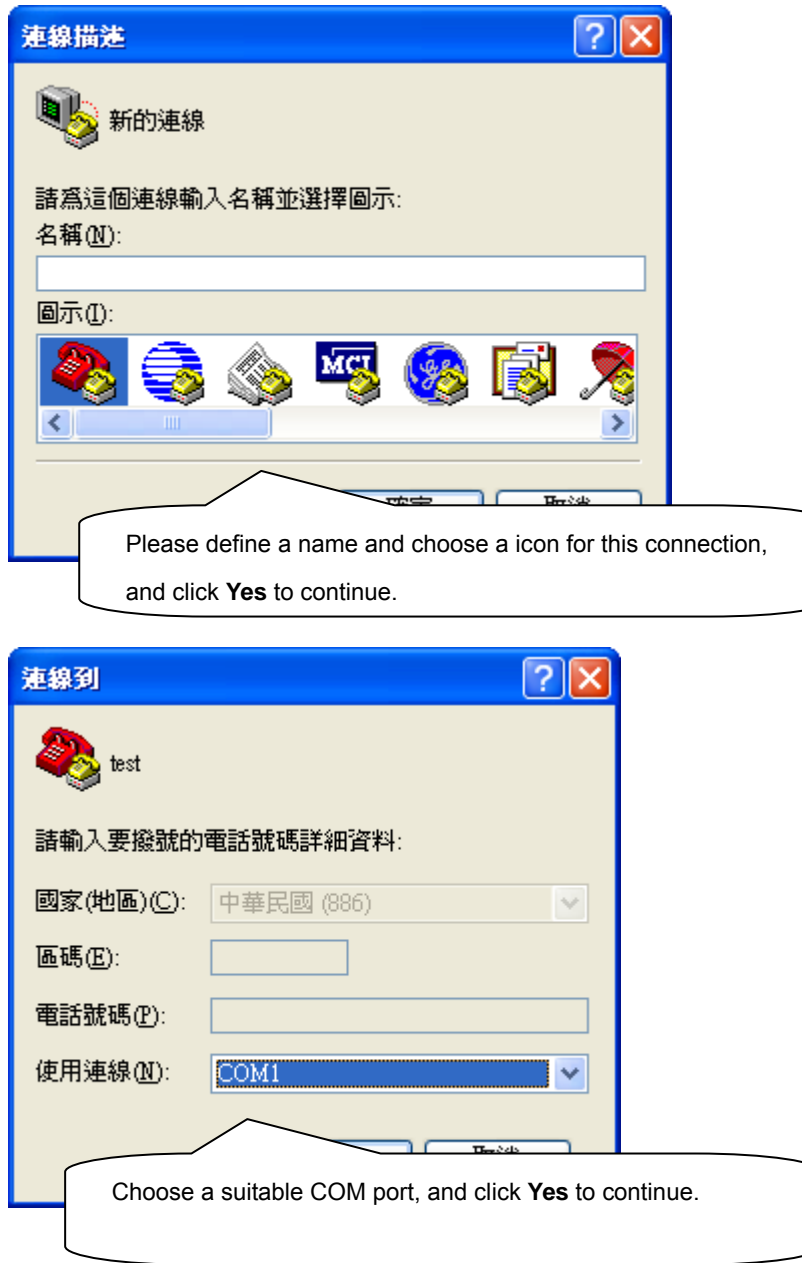

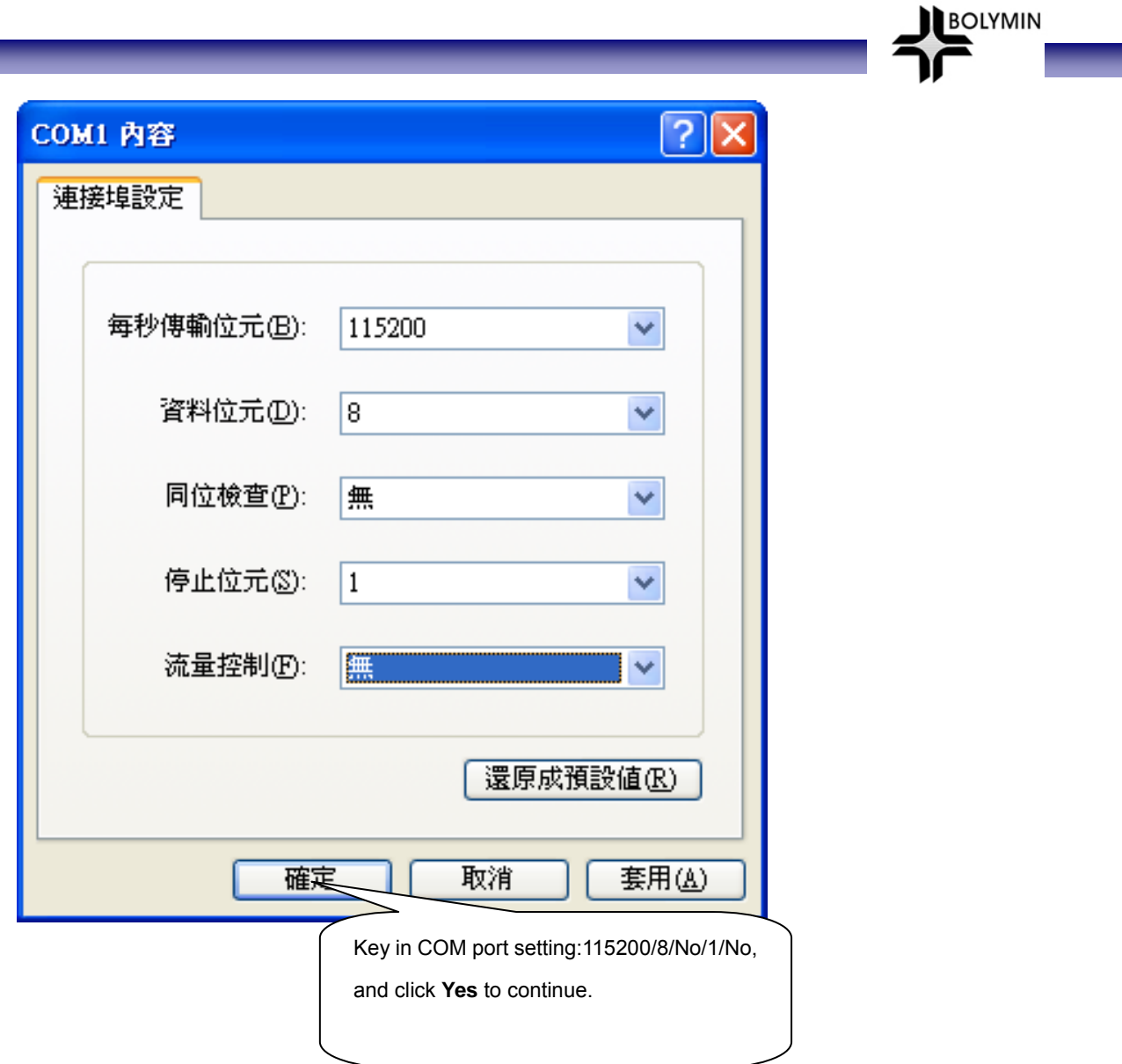

\_\_\_\_\_\_\_

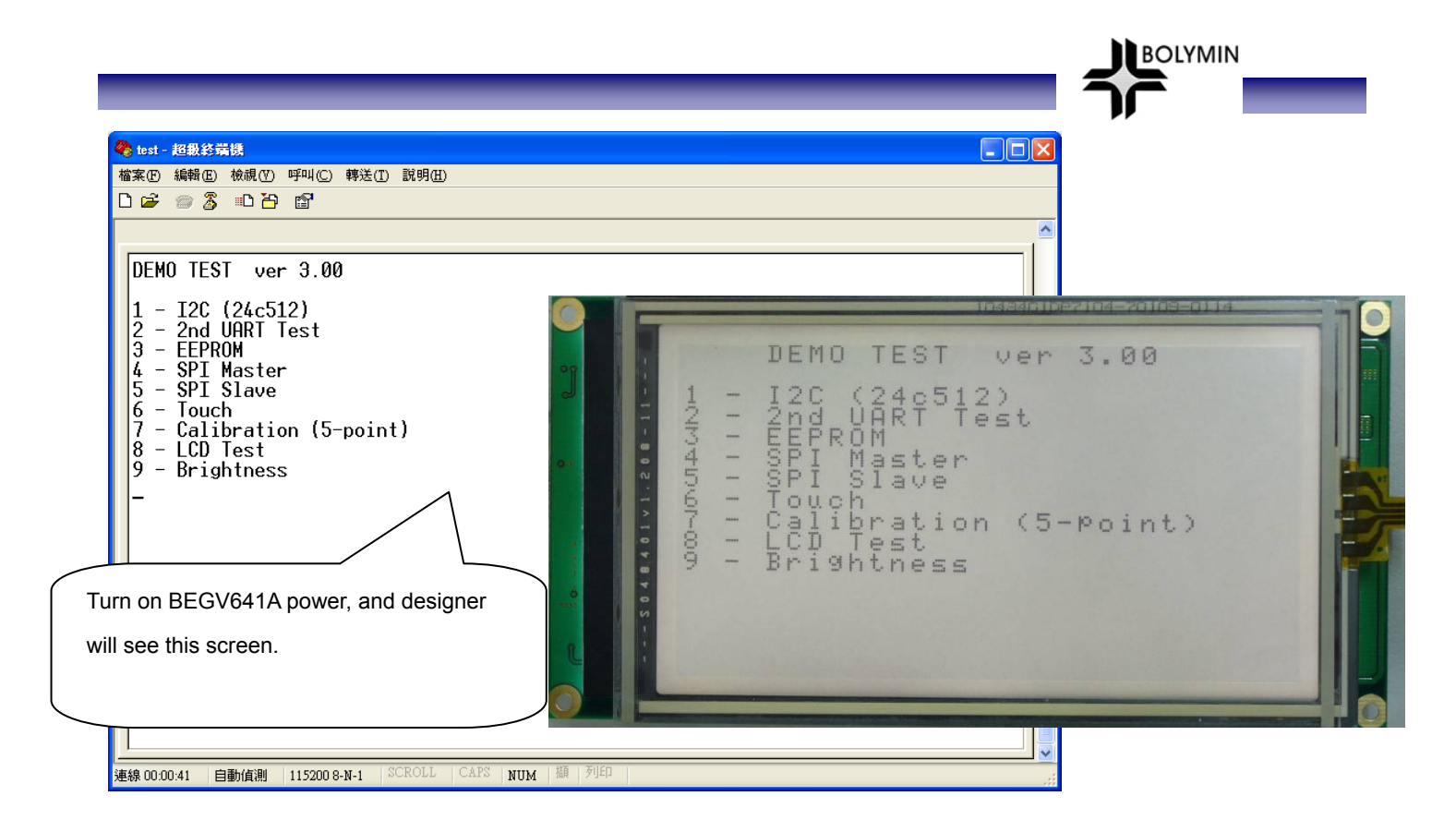

After seeing above screen, designer can operate on PC & BEGV641A:

- A). Enter number "1": for  $I^2C$  EEPROM function test (1<sup>st</sup>  $2^{nd}$  3<sup>rd</sup> EEPROM)
- B). Enter number "2": for  $2^{nd}$  UART function test
	- C). Enter number "3": for ATmega644P internal EEPROM function test
	- D). Enter number "4": for 4-wire SPI Master function test
	- E). Enter number "5": for 4-wire SPI Slave function test
	- F). Enter number "6": to touch panel function test
- G). Enter number "7": for touch panel calibration (5 point)
- H). Enter number "8": for LCD function test
	- I). Enter number "9": for backlight brightness adjustment function test

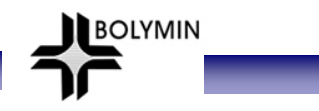

A). Enter number "1": for  $I^2C$  EEPROM function test (1<sup>st 2<sup>nd</sup> 3<sup>rd</sup> EEPROM)</sup>

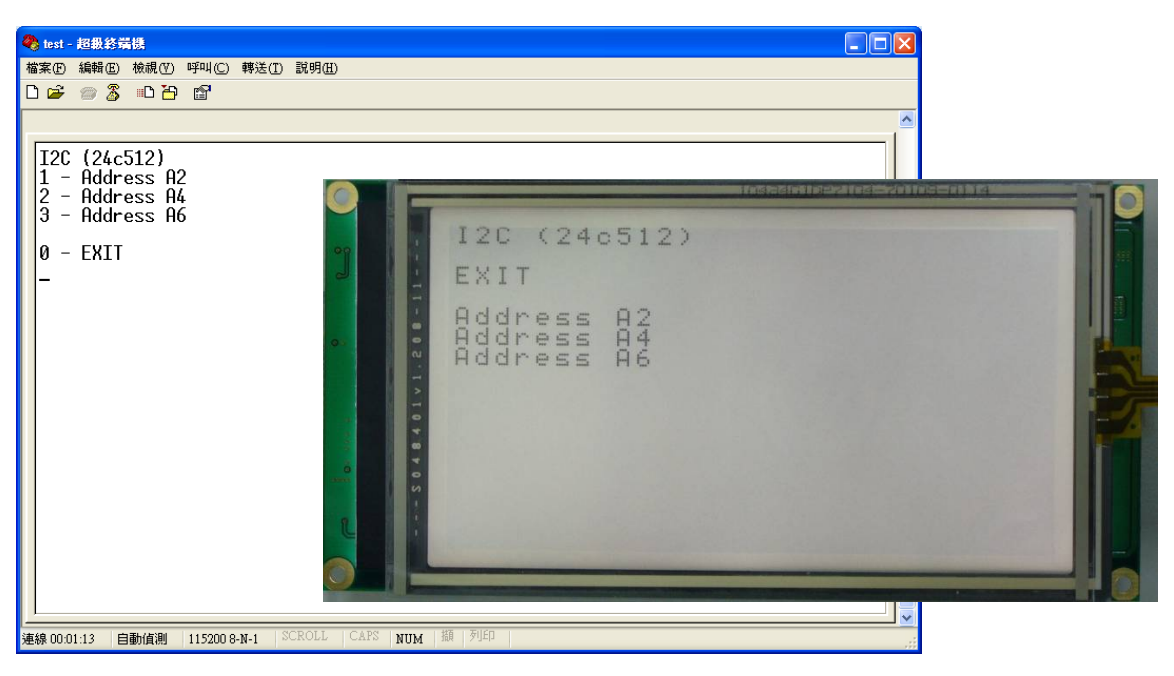

- 1). Enter number "1": for  $I^2C$  EEPROM function test (1<sup>st</sup> EEPROM)
	- 2). Enter number "2": for  $I^2C$  EEPROM function test  $(2^{nd} EEPROM)$
- 3). Enter number "3": for  $I^2C$  EEPROM function test  $(S^{rd})$  EEPROM)
	- 4). Enter number "0": to return to main screen

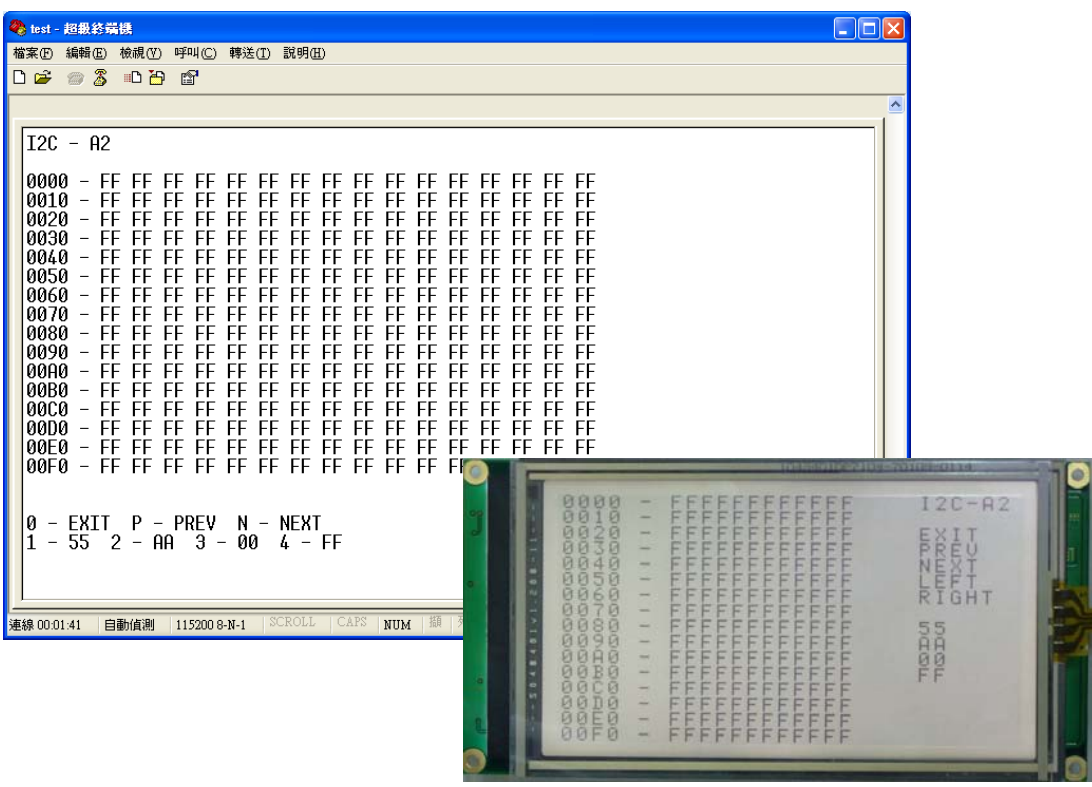

- 1). Enter number "1": to write 55 on current screen
- 2). Enter number "2": to write AA on current screen
- 3). Enter number "3": to write 00 on current screen
- 4). Enter number "4": to write FF on current screen
- 5). Enter "P": to switch to previous page
- 6). Enter "N": to switch to next page
	- 7). Enter number "0": to return to the previous page

B). Enter number "2": for 2<sup>nd</sup> UART function test

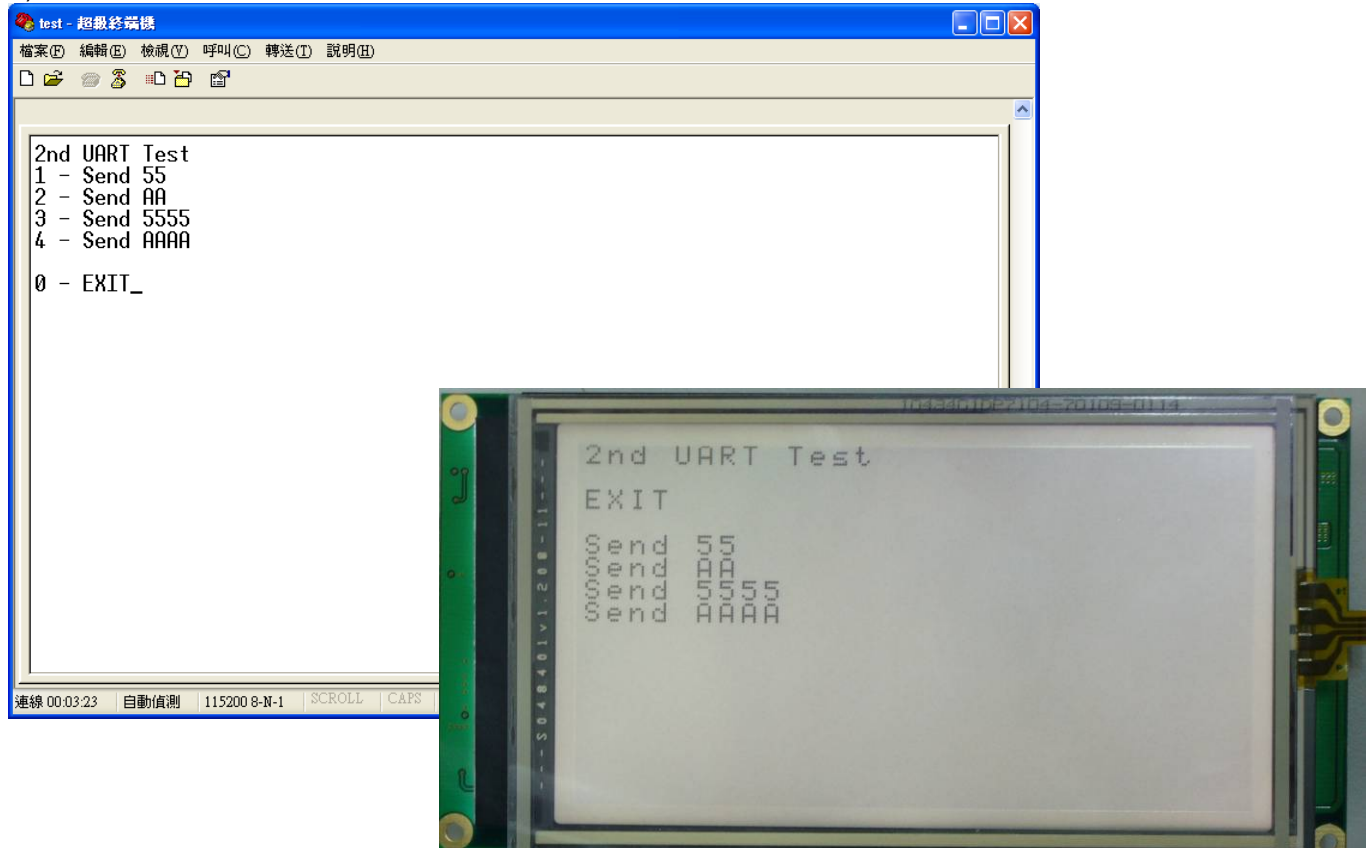

**BOLYMIN** 

- 1). Enter number "1": to send 1 byte (0x55)
- 2). Enter number "2": to send 1 byte (0xAA)
- 3). Enter number "3": to send 1 word (0x5555)
- 4). Enter number "4": to send 1 byte (0xAAAA)
- 5). Enter number "0": to return to main screen

Auto receive byte or word

C). Enter number "3": for ATmega644P internal EEPROM setting

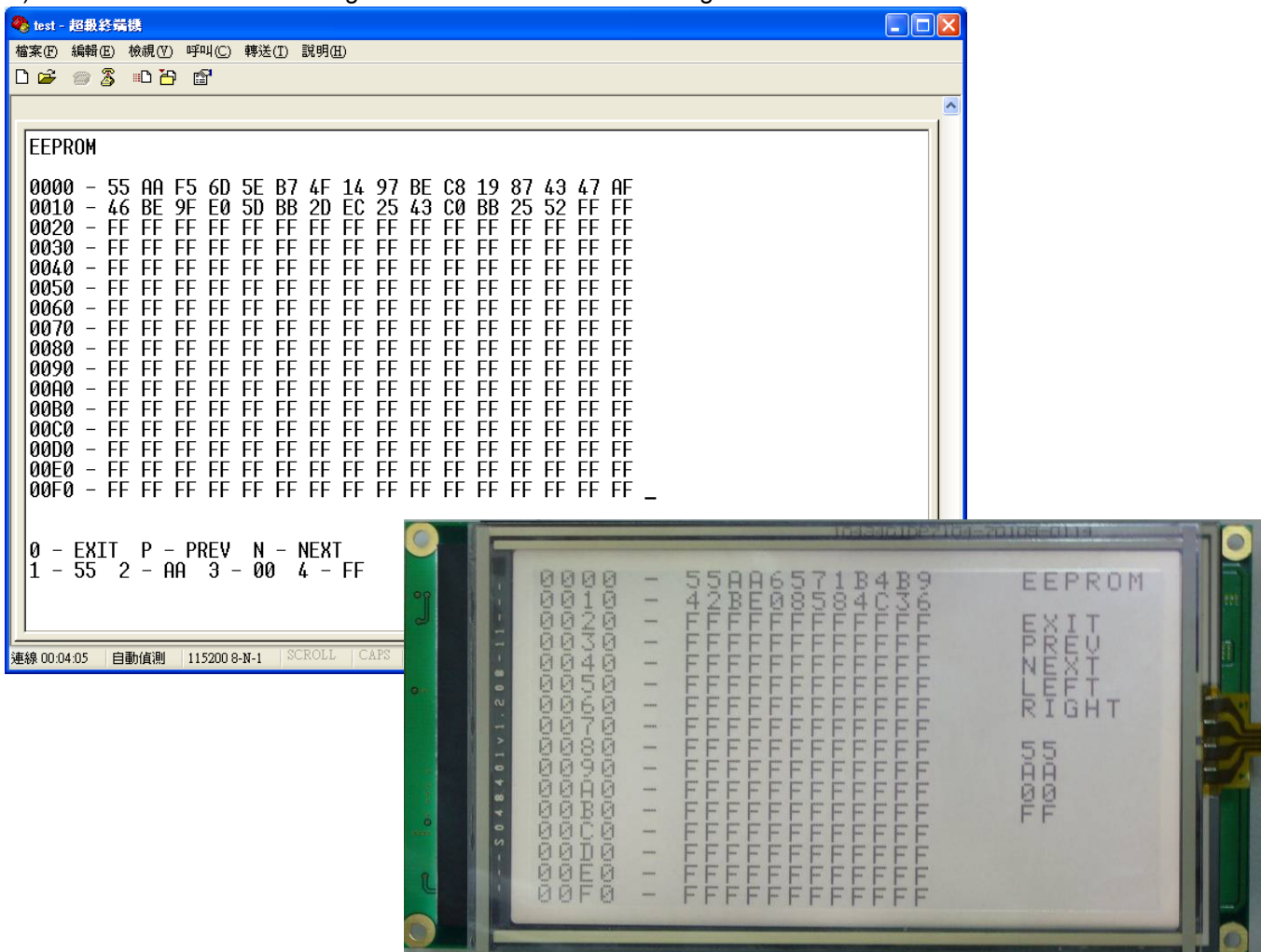

\*\* Address 0x0000~0x001D is for touch panel calibration data

- 1). Enter number "1": to write 55 on current screen
- 2). Enter number "2": to write AA on current screen
- 3). Enter number "3": to write 00 on current screen
- 4). Enter number "4": to write FF on current screen
- 5). Enter "P": to switch to previous page
- 6). Enter "N": to switch to next page
	- 7). Enter number "0": to return to main screen

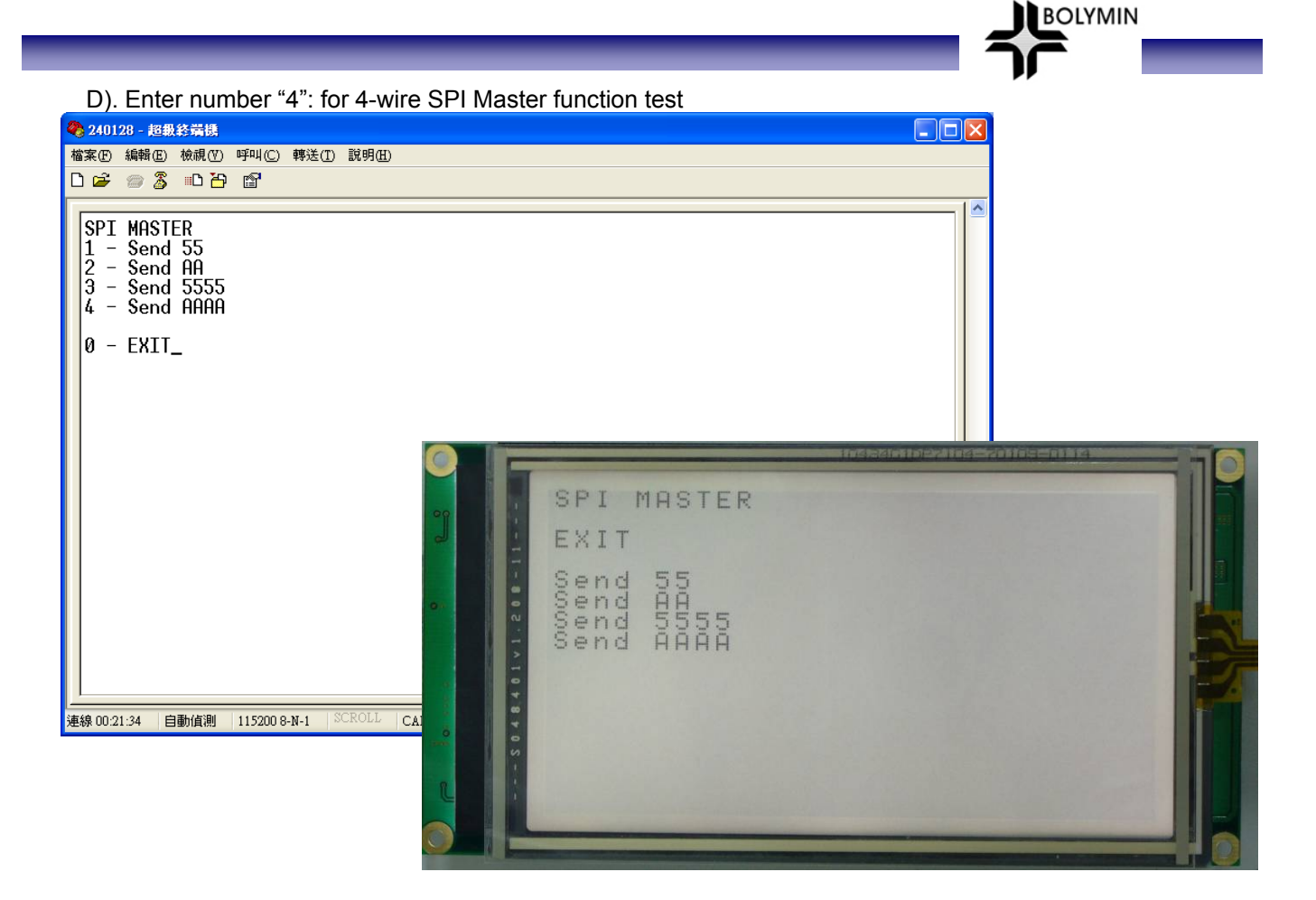

- 1). Enter number "1": to send 1 byte (0x55)
- 2). Enter number "2": to send 1 byte (0xAA)
- 3). Enter number "3": to send 1 word (0x5555)
- 4). Enter number "4": to send 1 byte (0xAAAA)
- 5). Enter number "0": to return to main screen

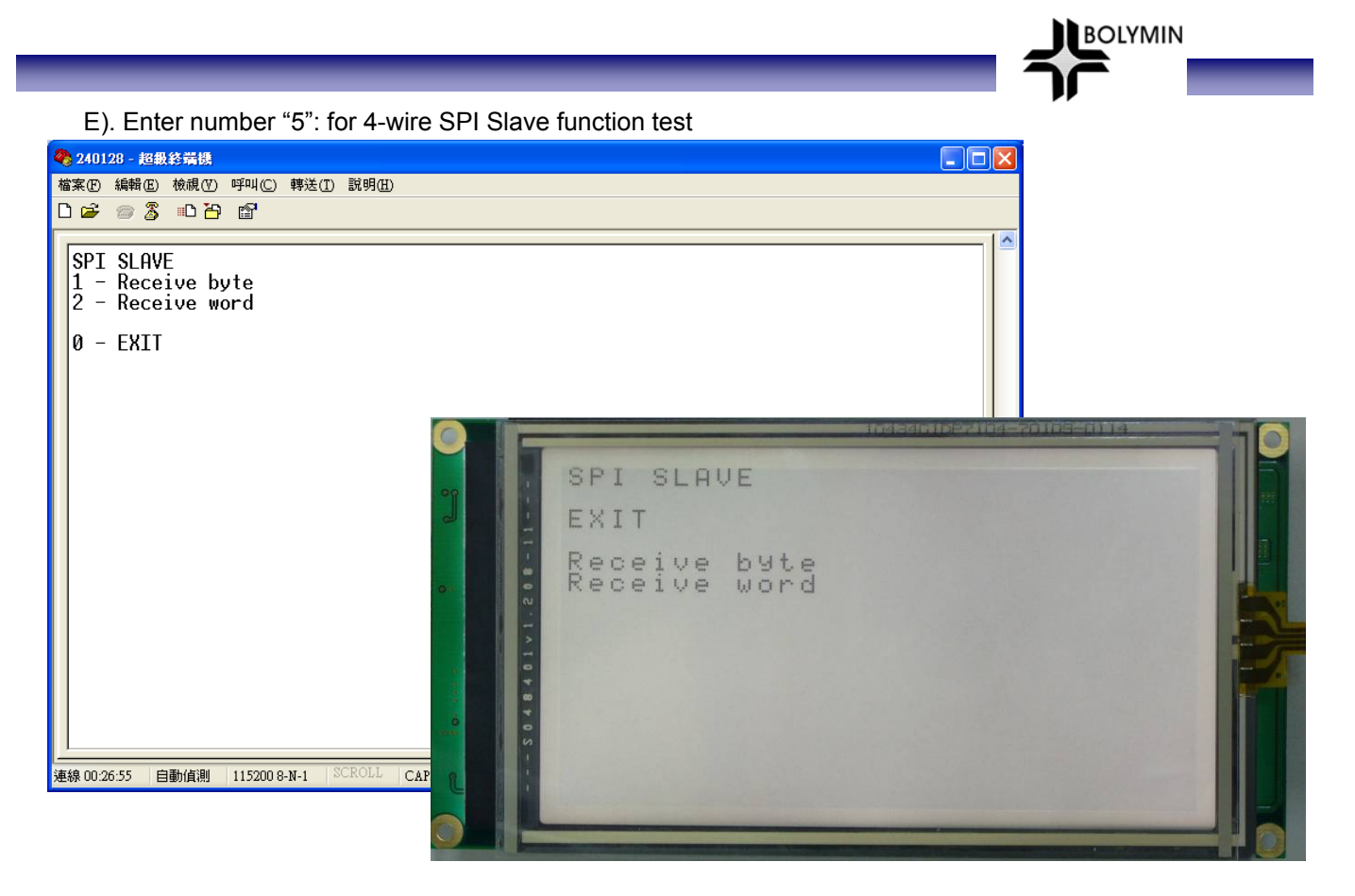

- 1). Enter number "1": to receive 1 byte
- 2). Enter number "2": to receive 1 word
	- 3). Enter number "0": to return to main screen

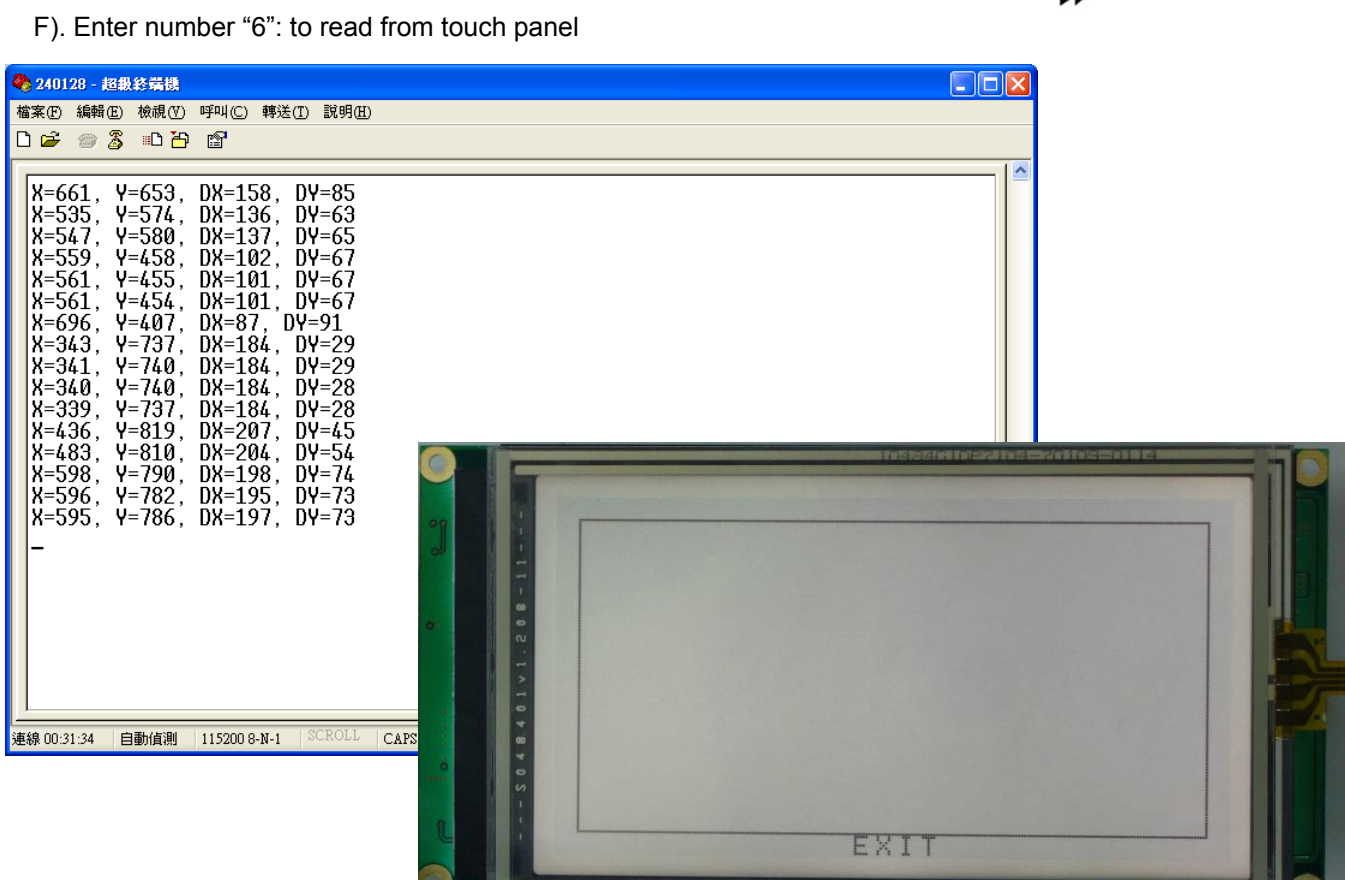

- 1). Using light pen to touch a point on touch panel
	- 2). X, Y values are touch panel coordinates
		- 3). DX, DY values are LCD coordinates (DX=0/DY=0 if touch panel is not calibrated.)

4). Enter number "0": to return to main screen

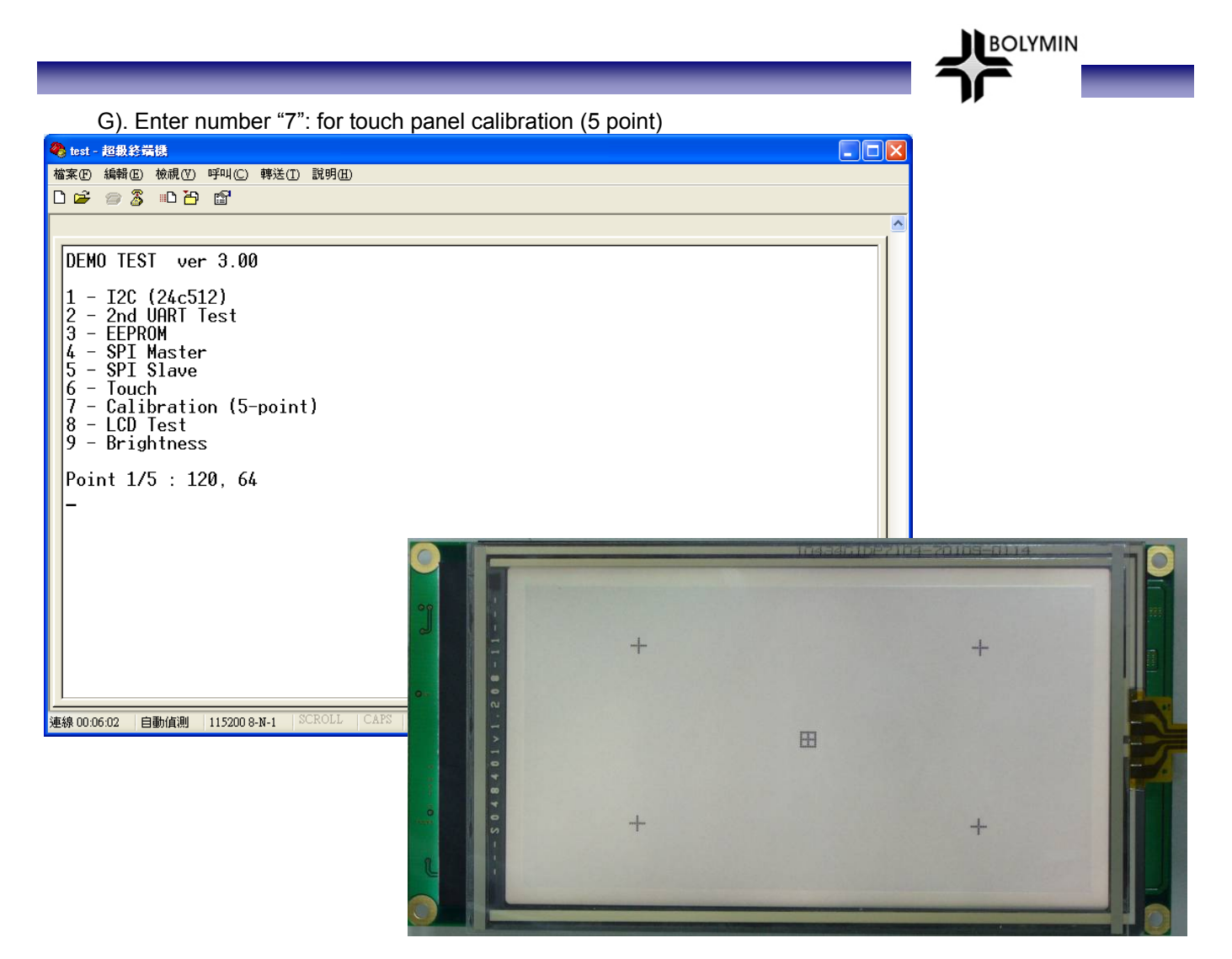

- 1). On the LCD, designer will see **H** displays. Please use light pen to touch center point of until it turns to  $\overline{H}$  be  $\overline{C}$ . Such, one point is calibrated.
- 2). Please repeat above process to calibrate 5 points.
- 3). Touch panel calibration is finished.

#### H). Enter number "8": for LCD function test

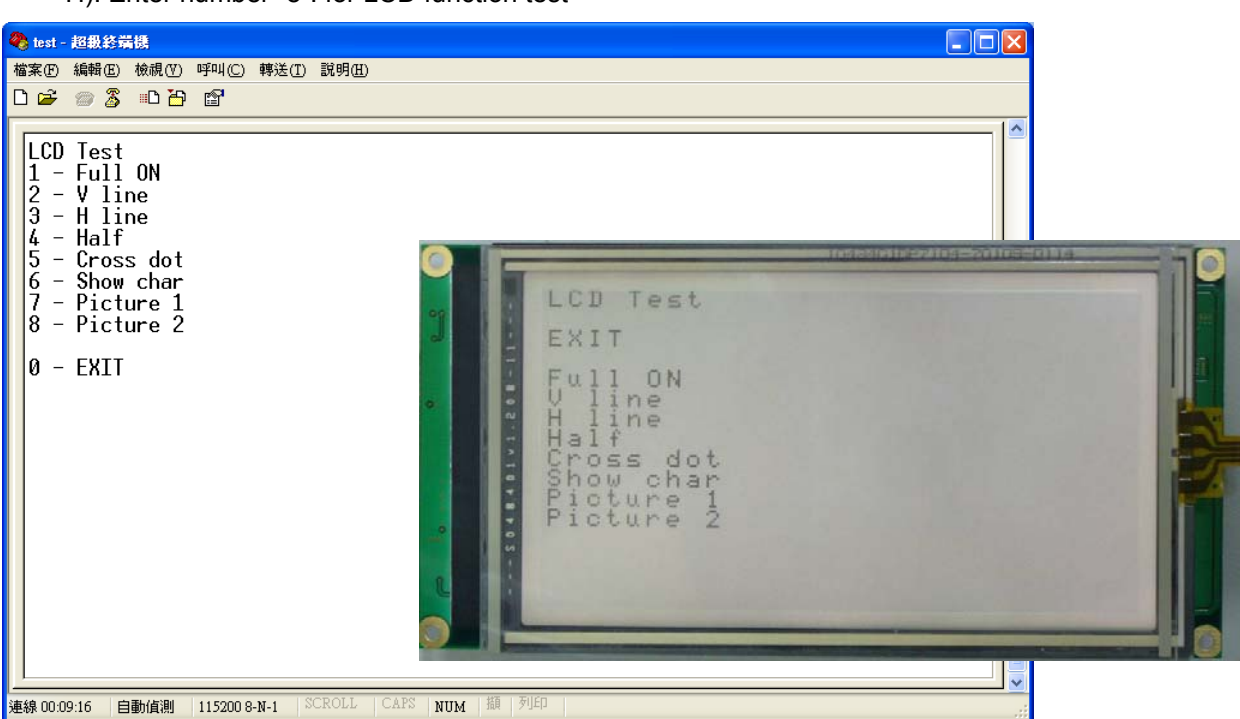

- 1). Enter number "1": to LCD show full on
- 2). Enter number "2": to LCD show vertical line
- 3). Enter number "3": to LCD show horizontal line
- 4). Enter number "4": to LCD show half
	- 5). Enter number "5": to LCD show cross dot
	- 6). Enter number "6": to LCD show character
	- 7). Enter number "7": to LCD show picture 1
	- 8). Enter number "8": to LCD show picture 2
	- 9). Enter number "0": to return to main screen

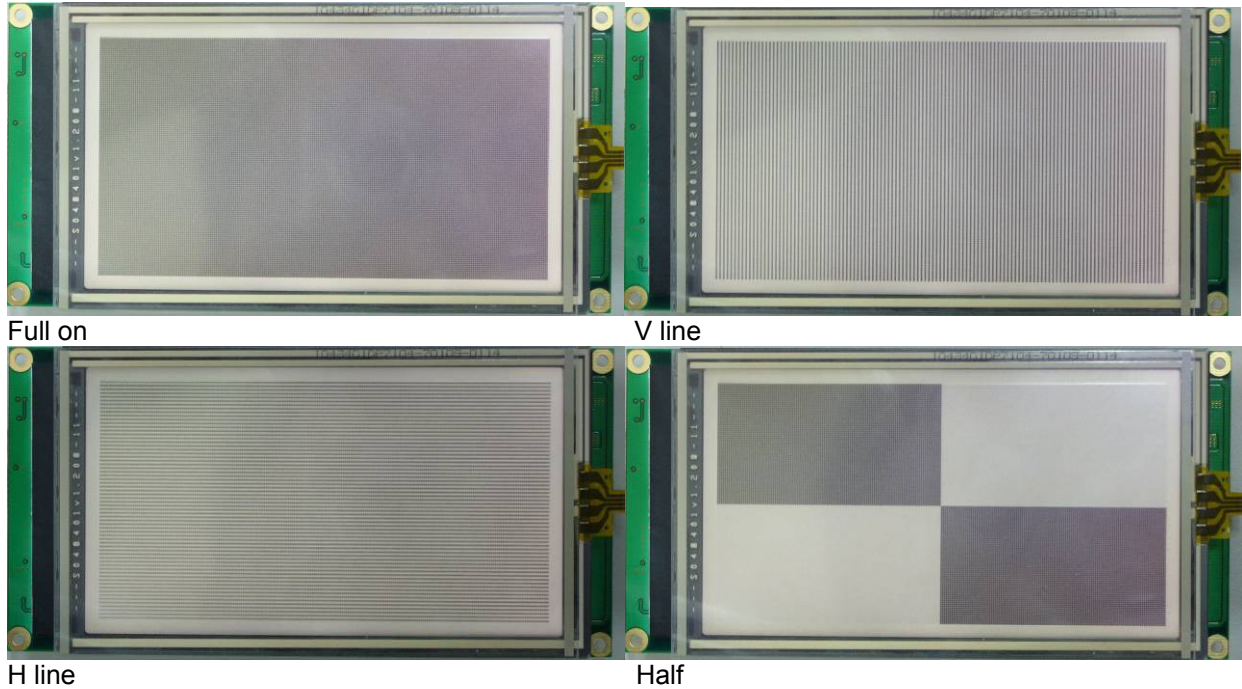

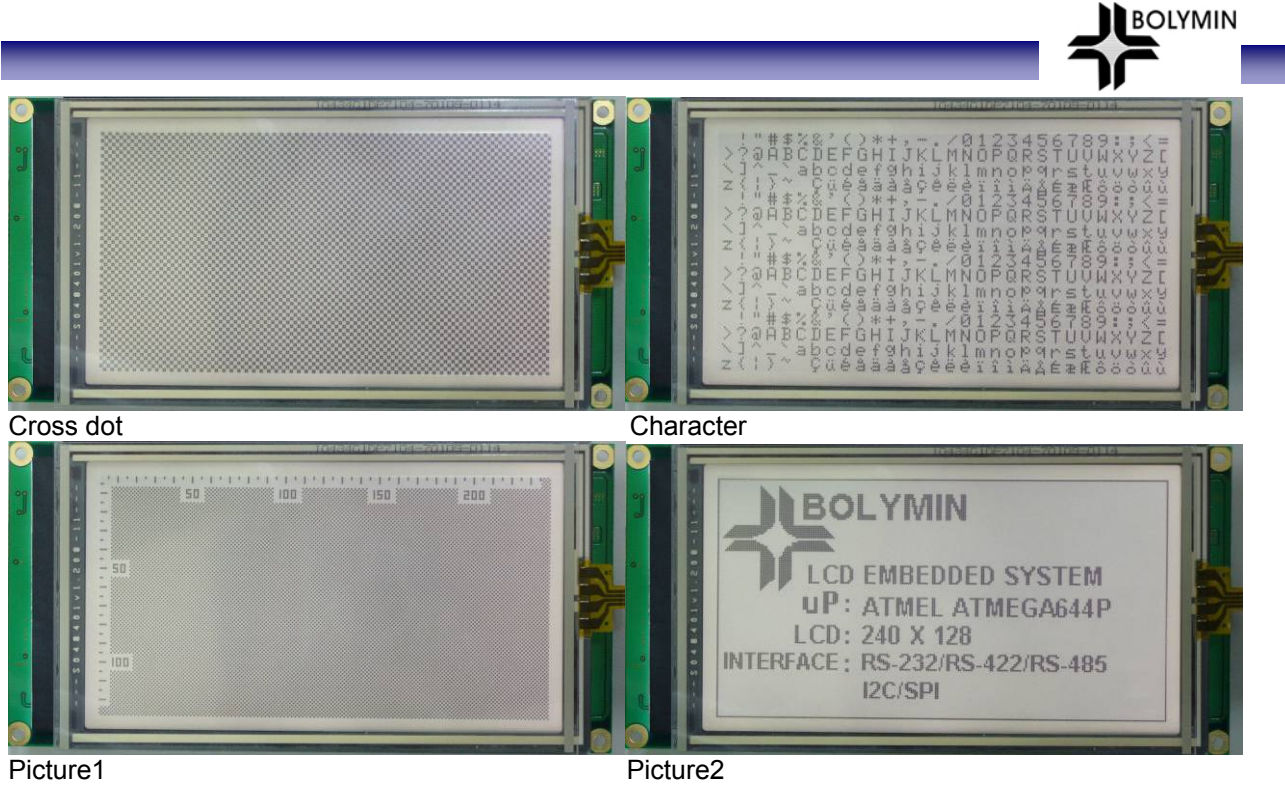

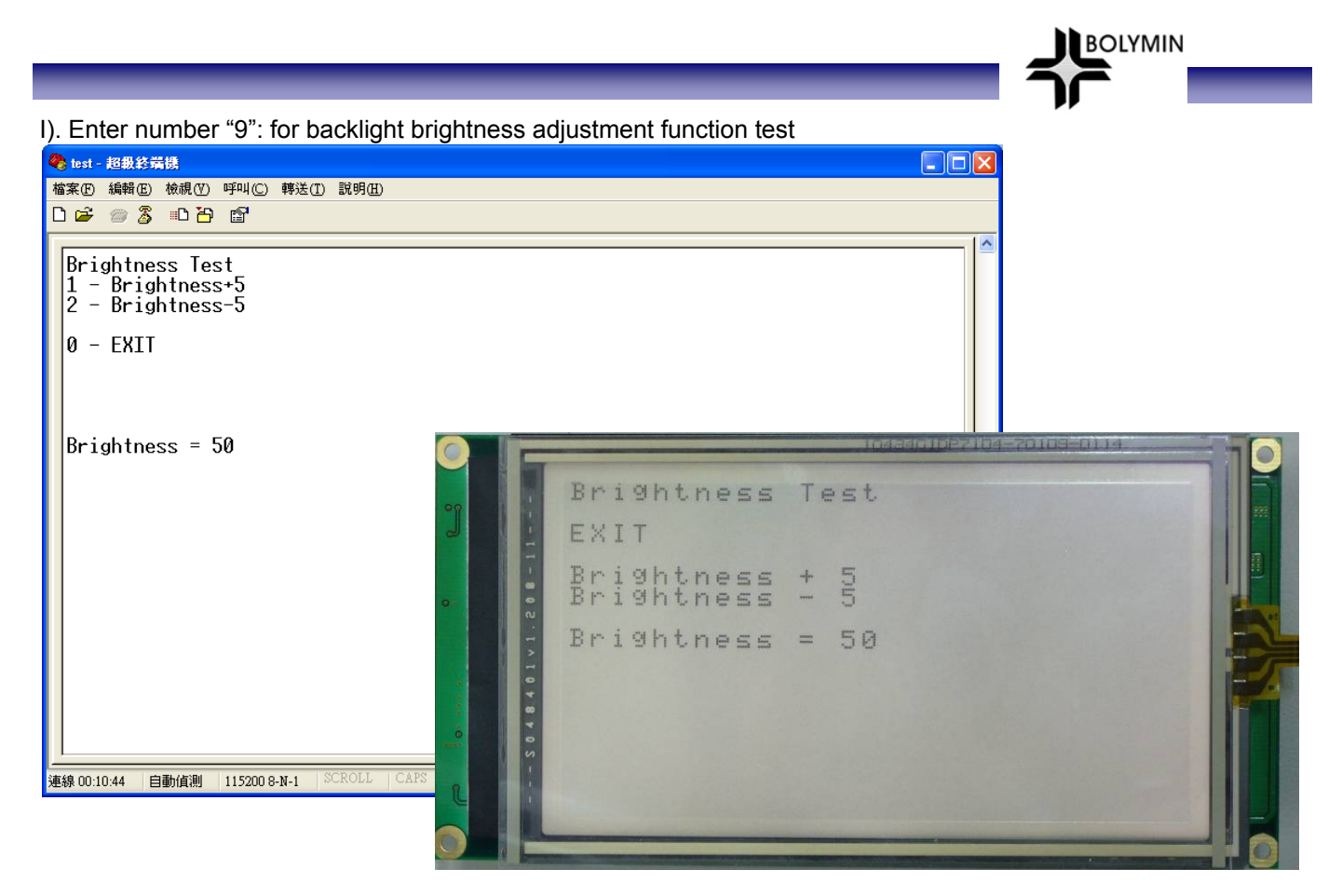

- 1). Enter number "1": to backlight brightness + 5
- 2). Enter number "2": to backlight brightness 5
	- 3). Enter number "0": to return to main screen

## **4-4 Bolymin Free Software Utilities**

## **4-4-1 Website Links**

**•** Touch Panel Driver [www.bolymin.com.tw/embedded/utility/BEGV641A/tpdriver.zip](http://www.bolymin.com.tw/embedded/utility/BEGV641A/tpdriver.zip) **BOLYMIN** 

- UART Driver (RS-232/485/422) [www.bolymin.com.tw/embedded/utility/BEGV641A/uartdriver.zip](http://www.bolymin.com.tw/embedded/utility/BEGV641A/uartdriver.zip)
- SPI Driver [www.bolymin.com.tw/embedded/utility/BEGV641A/spidriver.zip](http://www.bolymin.com.tw/embedded/utility/BEGV641A/spidriver.zip)
- $\bullet$  I<sup>2</sup>C Driver

[www.bolymin.com.tw/embedded/utility/BEGV641A/i2cdriver.zip](http://www.bolymin.com.tw/embedded/utility/BEGV641A/i2cdriver.zip)

• Backlight Driver [www.bolymin.com.tw/embedded/utility/BEGV641A/backlightdriver.zip](http://www.bolymin.com.tw/embedded/utility/BEGV641A/backlightdriver.zip)

**•** LCD Driver [www.bolymin.com.tw/embedded/utility/BEGV641A/lcddriver.zip](http://www.bolymin.com.tw/embedded/utility/BEGV641A/lcddriver.zip)

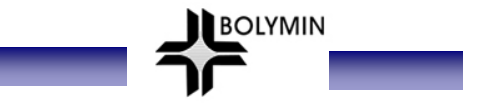

#### **4-4-2 Introduction of Bolymin software utilities**

It is recommended to use Bolymin software utilities in order to speed up project development phase. However, designer may develop your own software utilities, if you find Bolymin utilities is not convenient to use.

On following paragraphs, we explain the way to add Bolymin software utilities into designer PC.

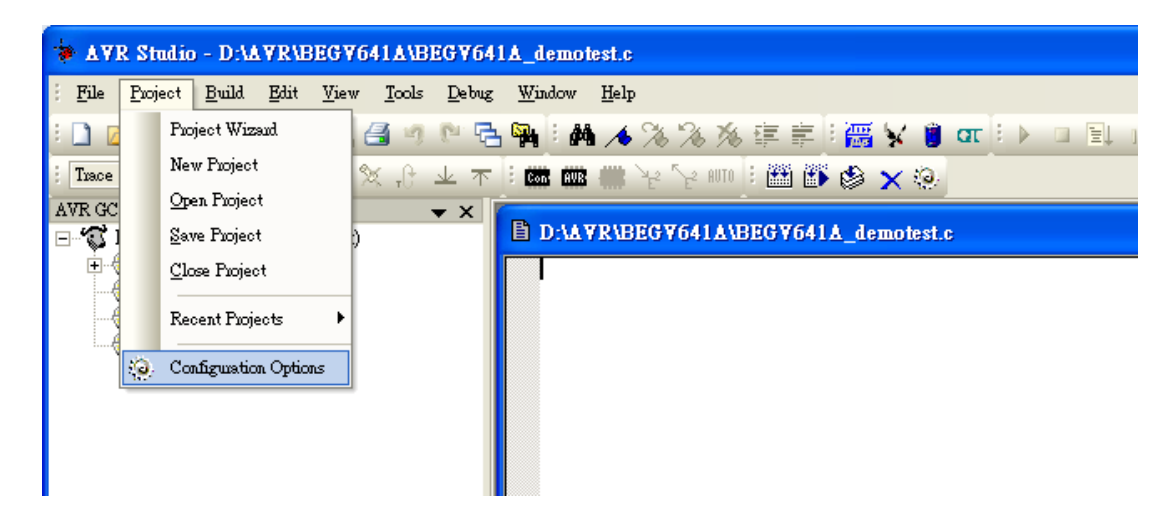

Note: Under AVR Studio4, Project→Configuration Options

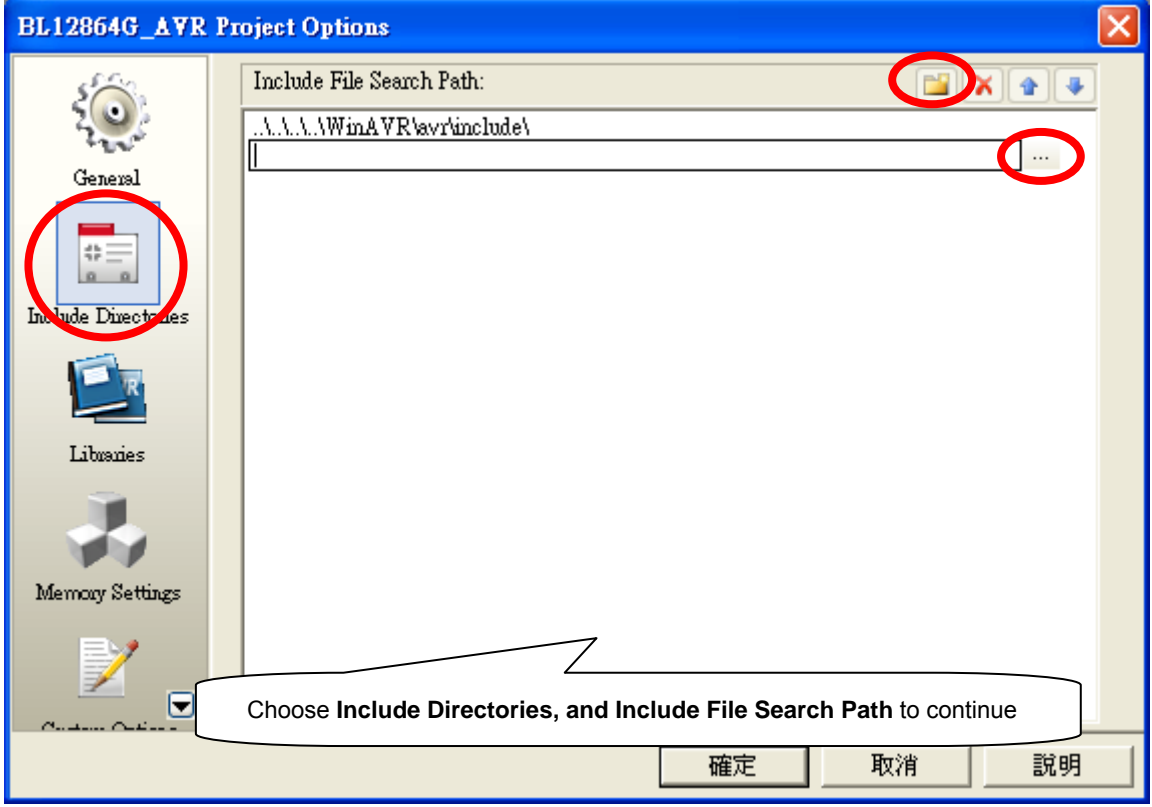

#### Note: Adding into **Header files**

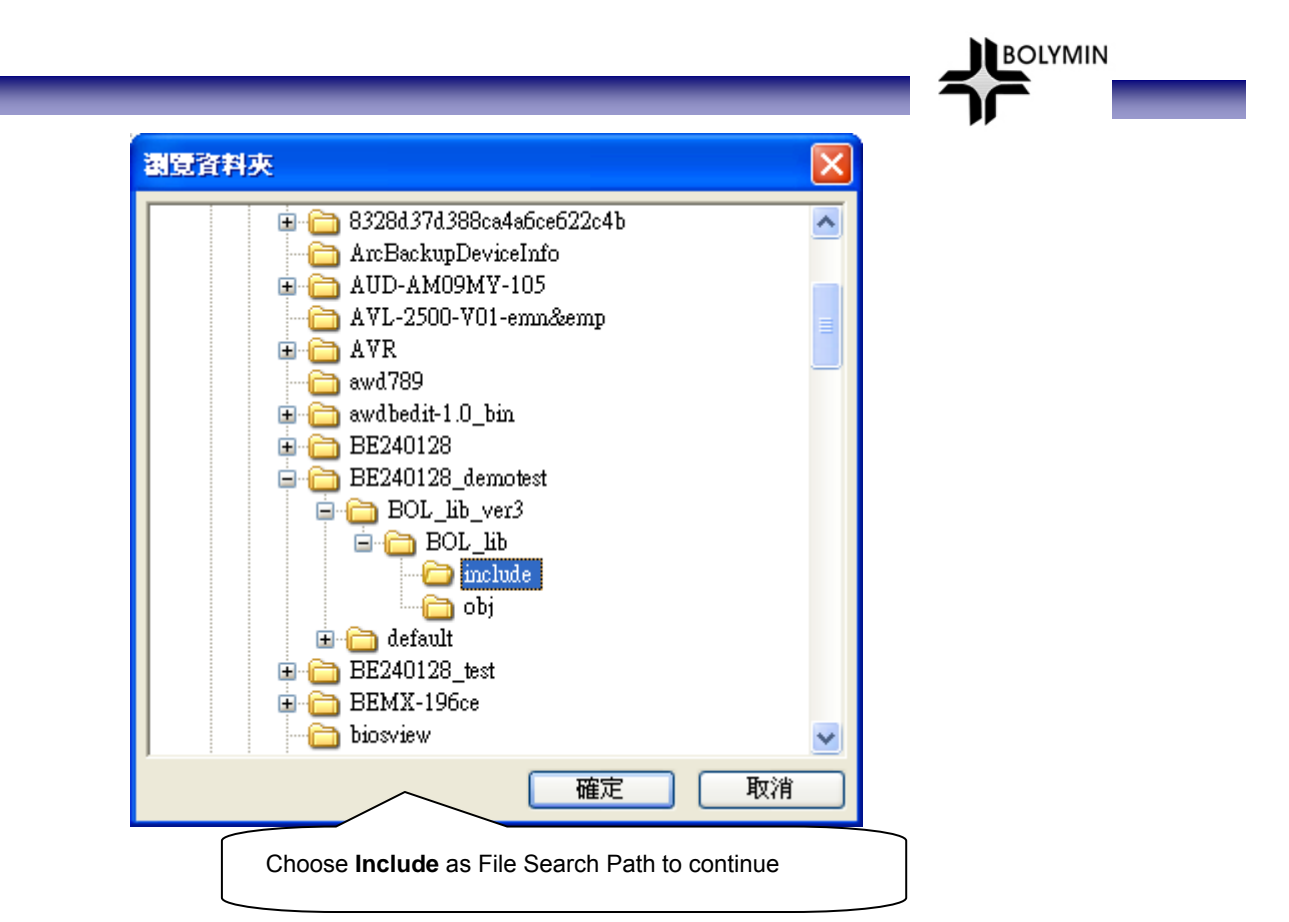

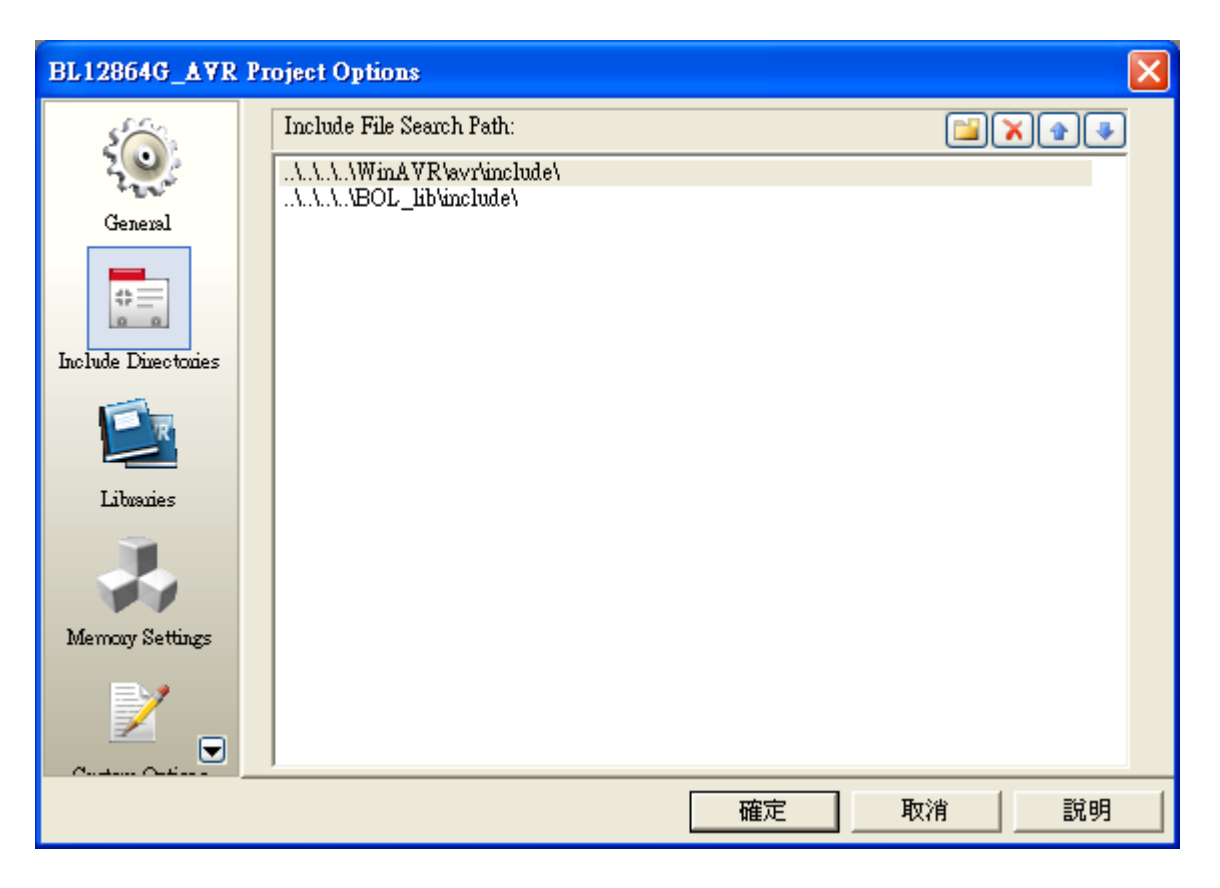

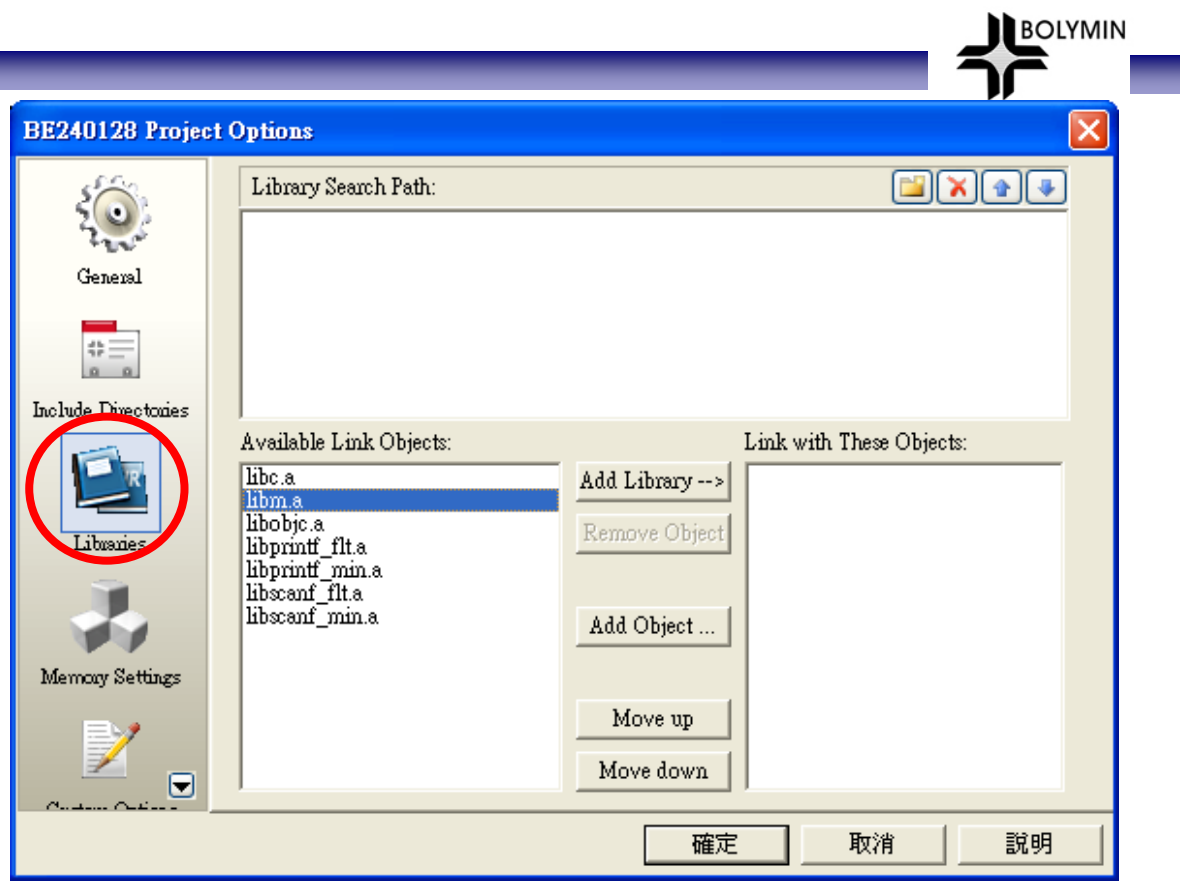

Note: For touch panel calibration, Floating-point operations is necessary, so please add libm.a and libprintf\_flt.a in WinAVR.

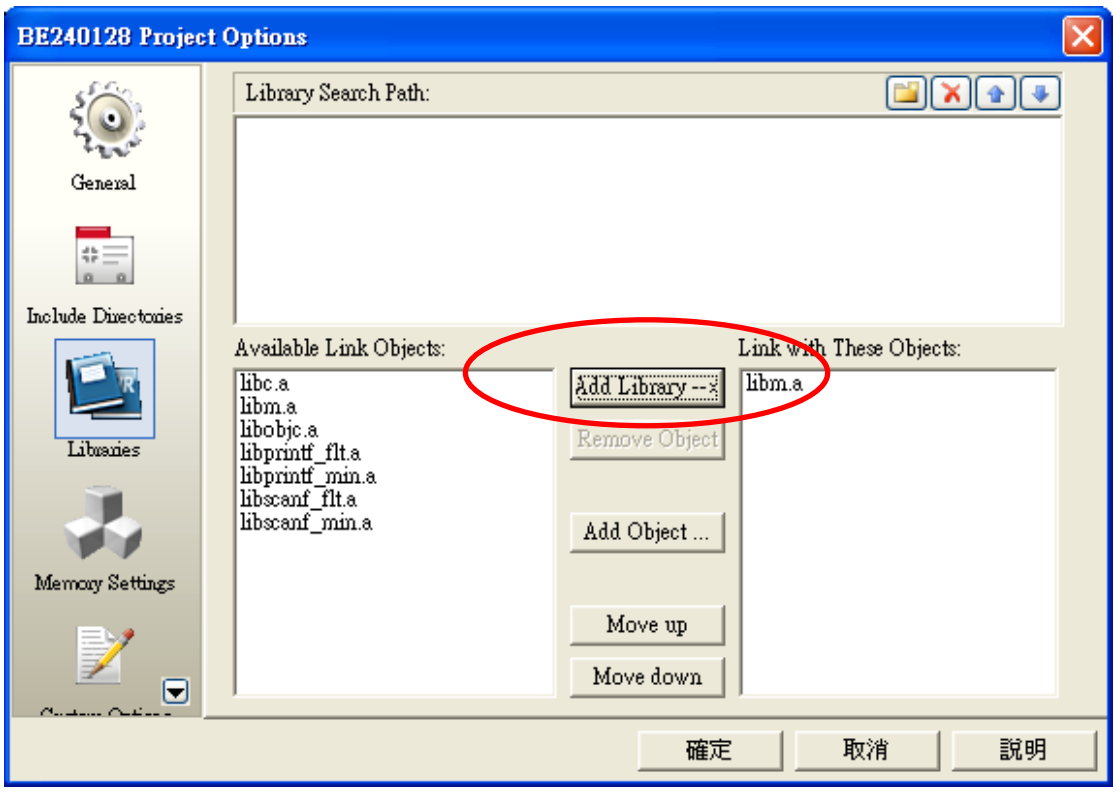

\_\_

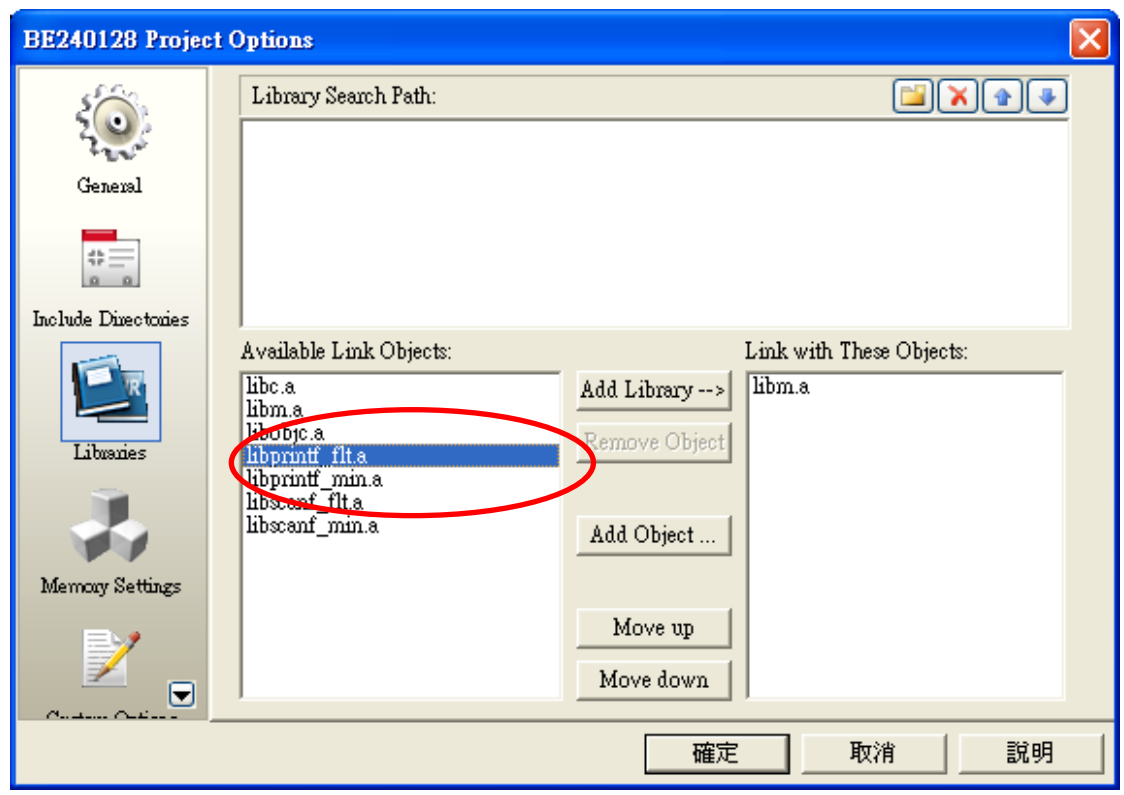

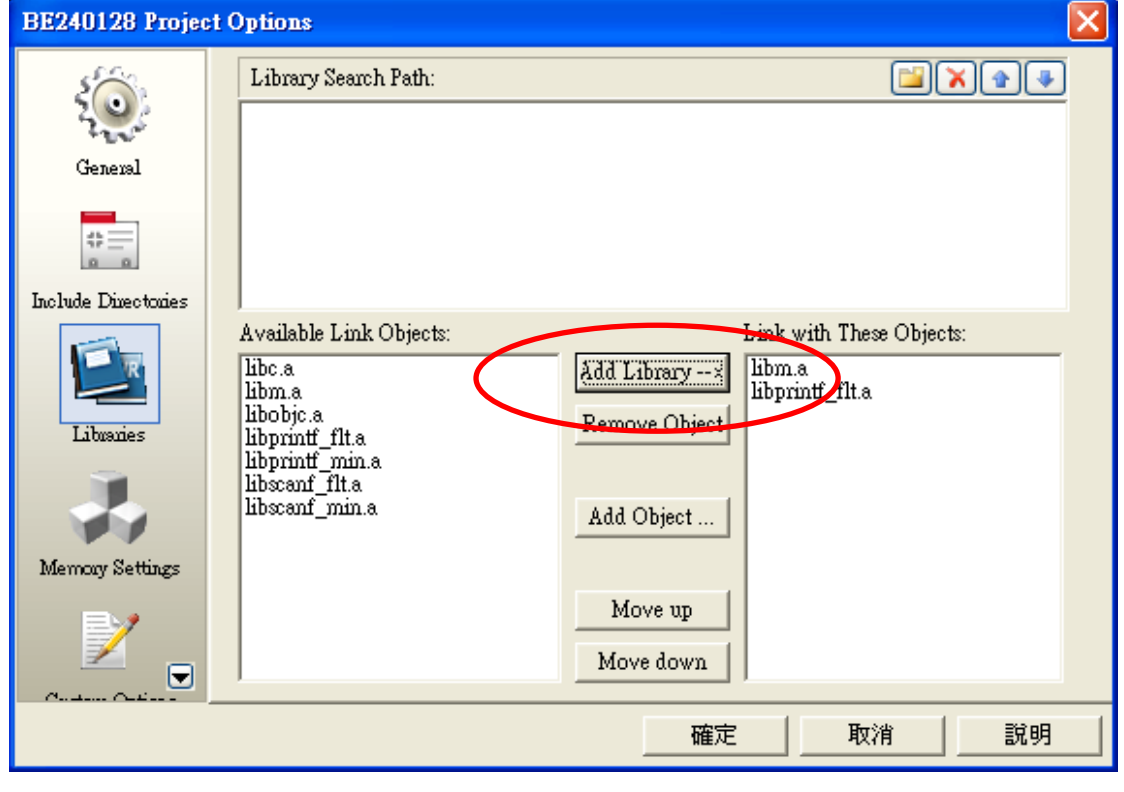

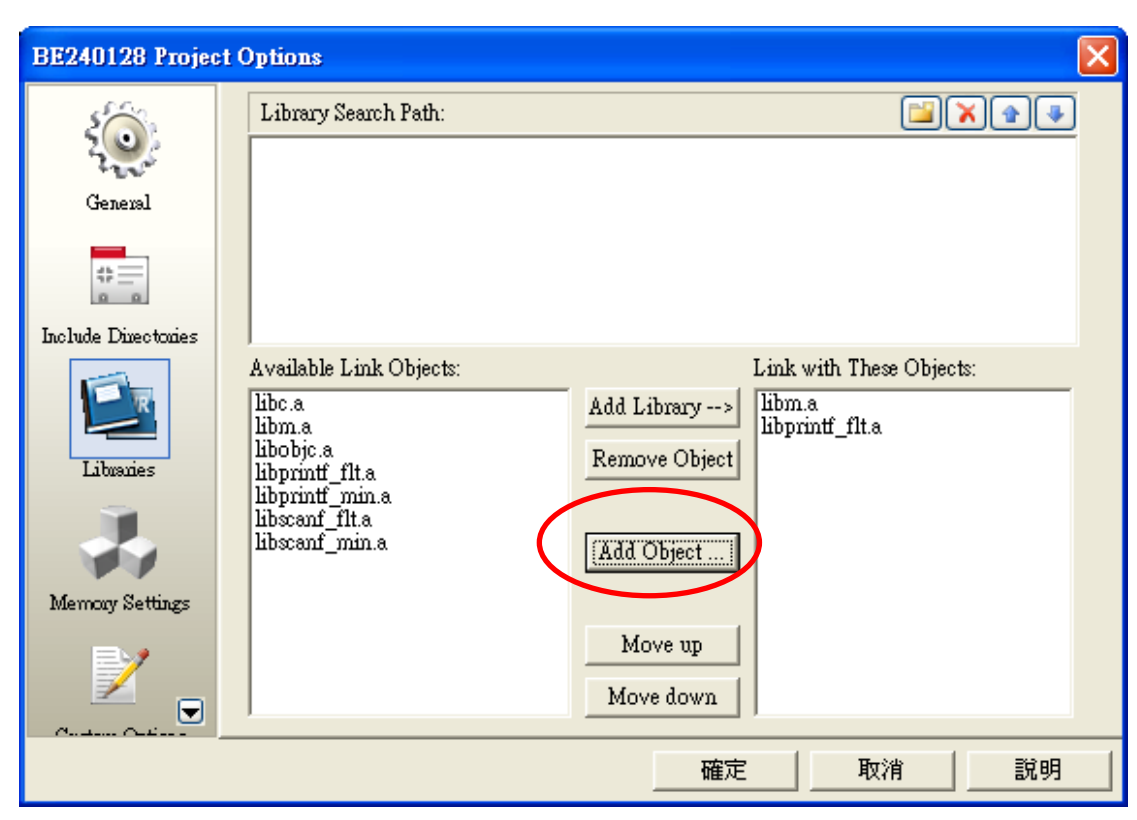

Note: Adding into Obj

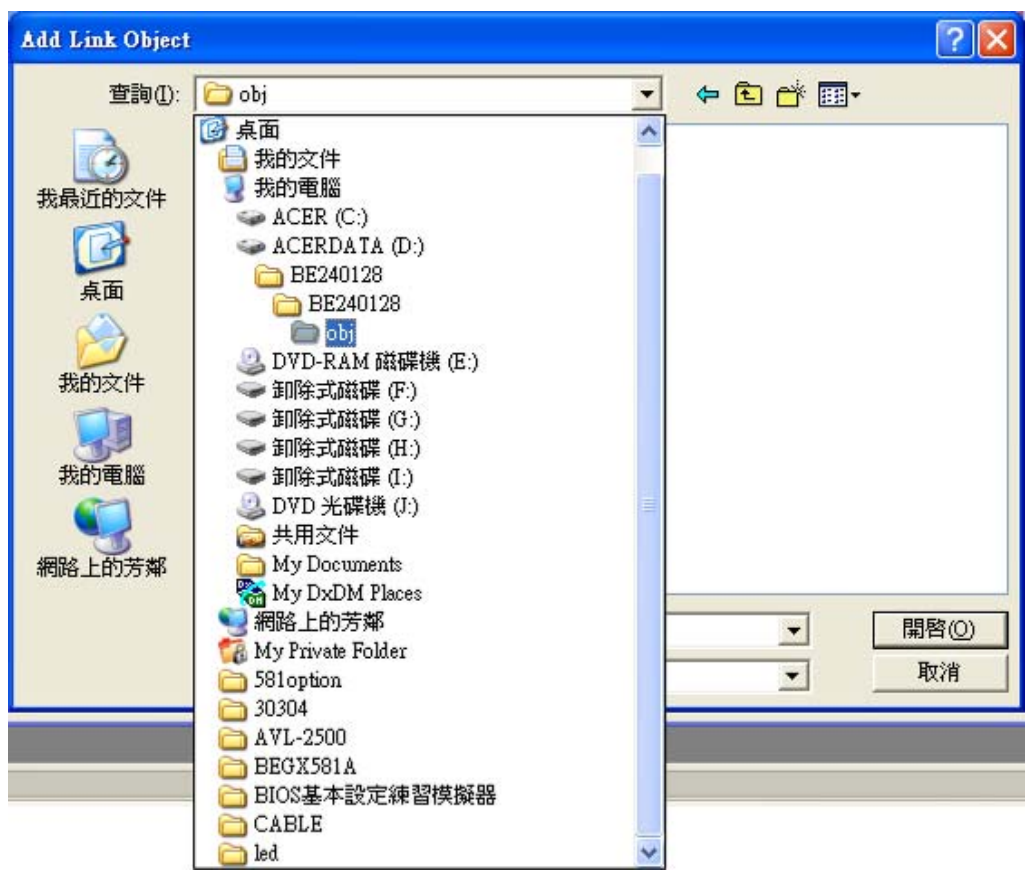

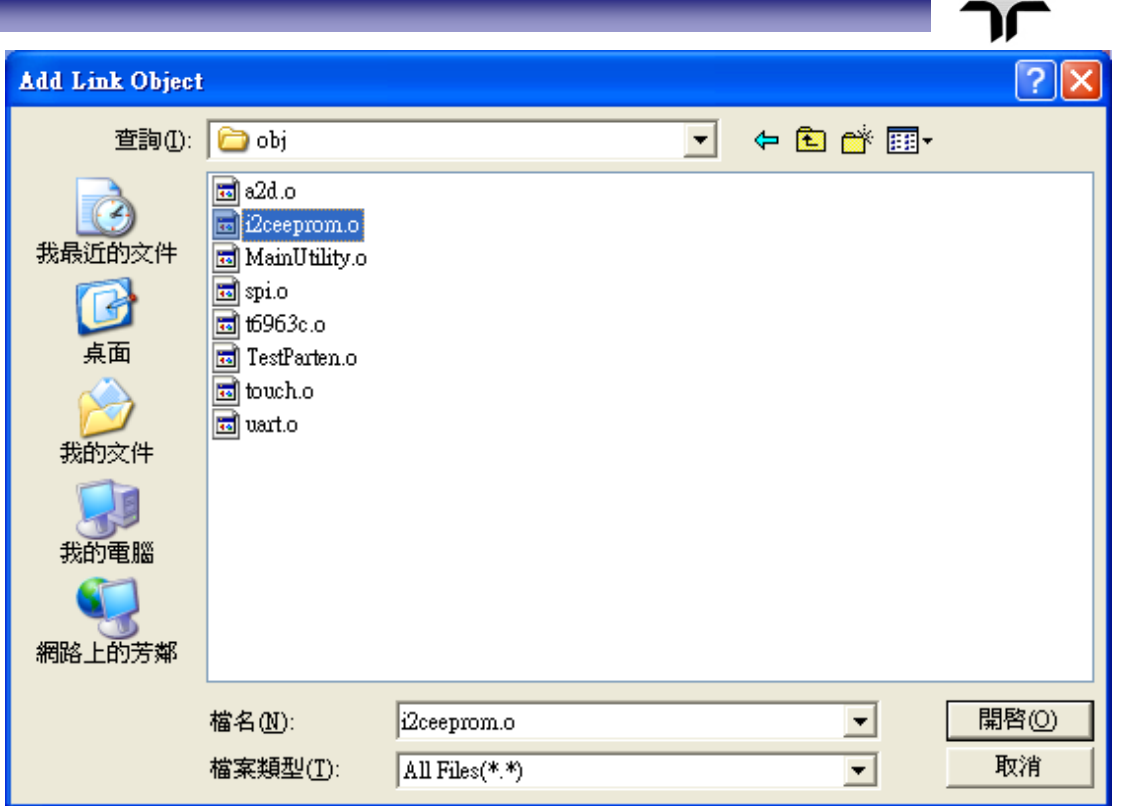

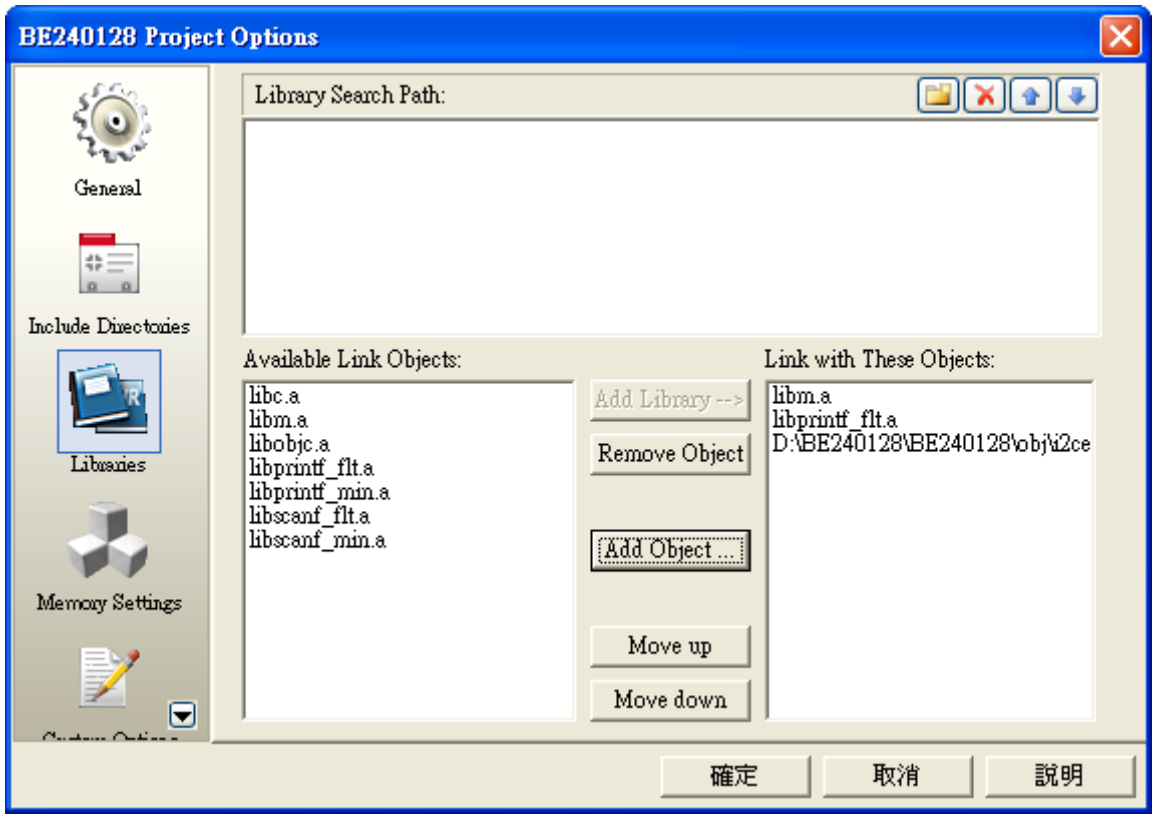

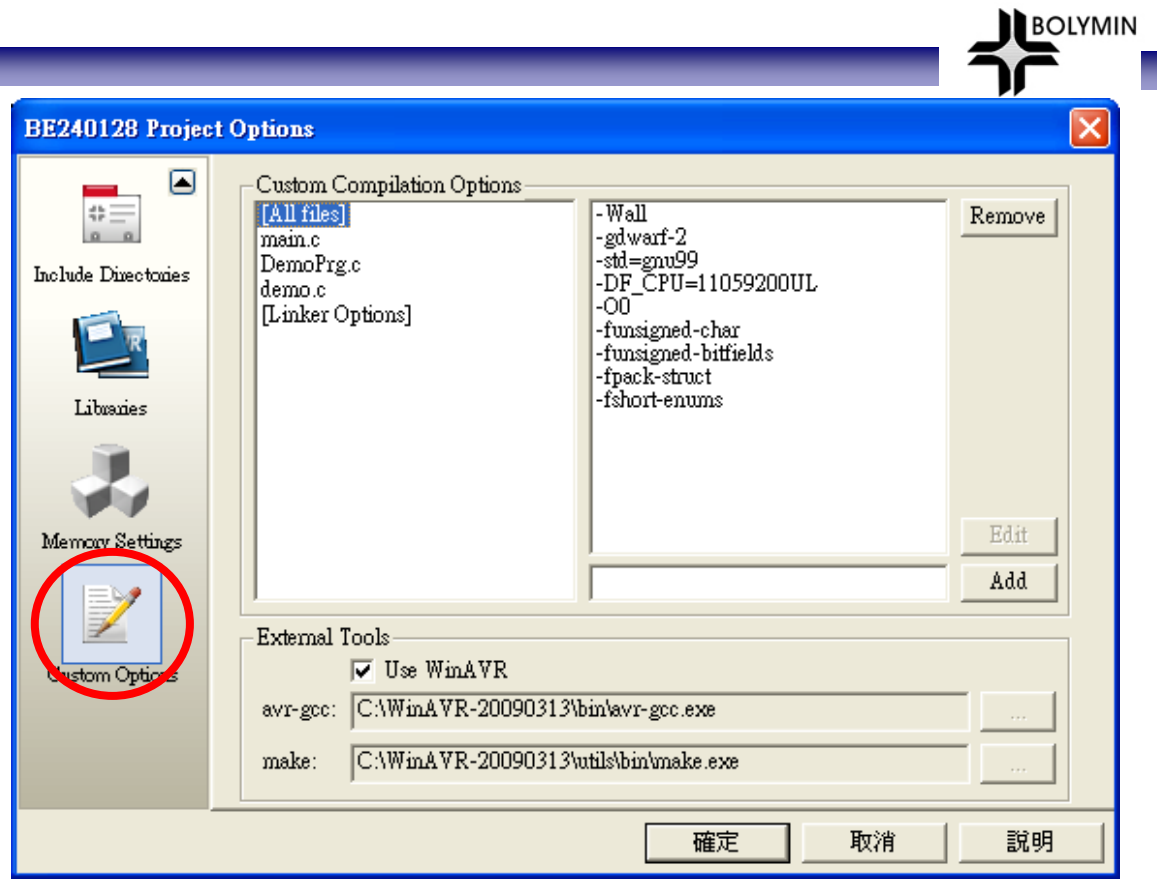

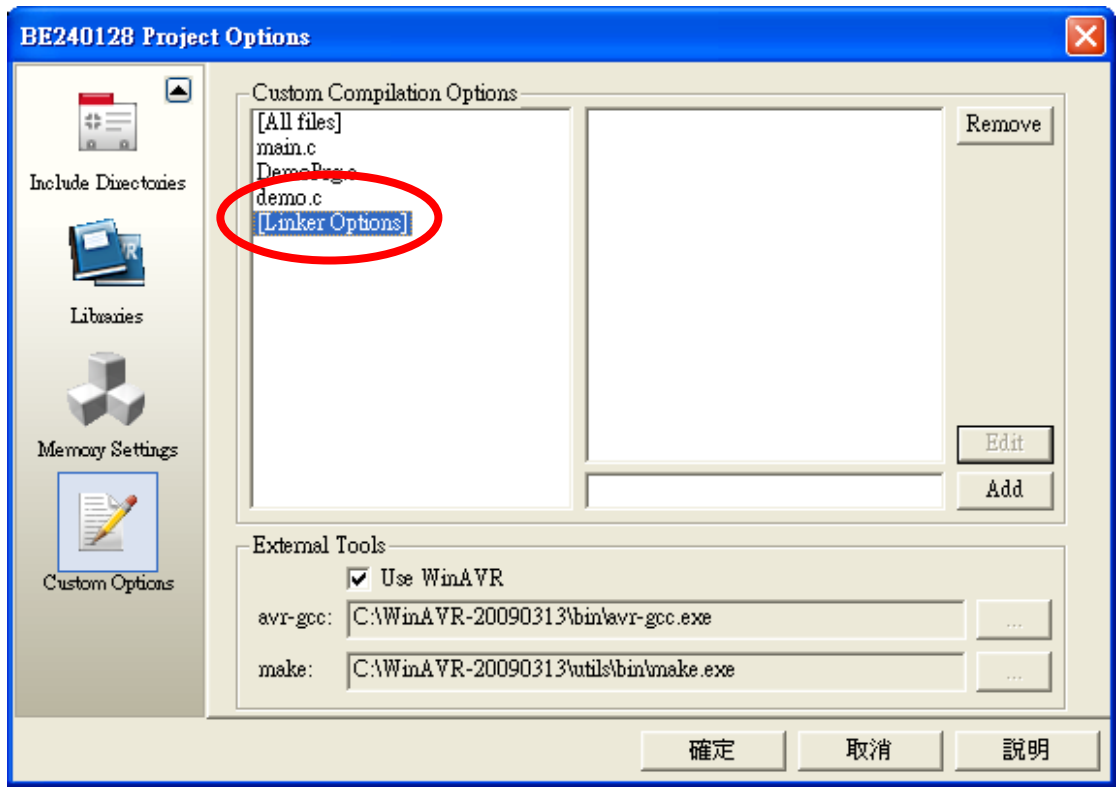

Note: choose [Linker Options]

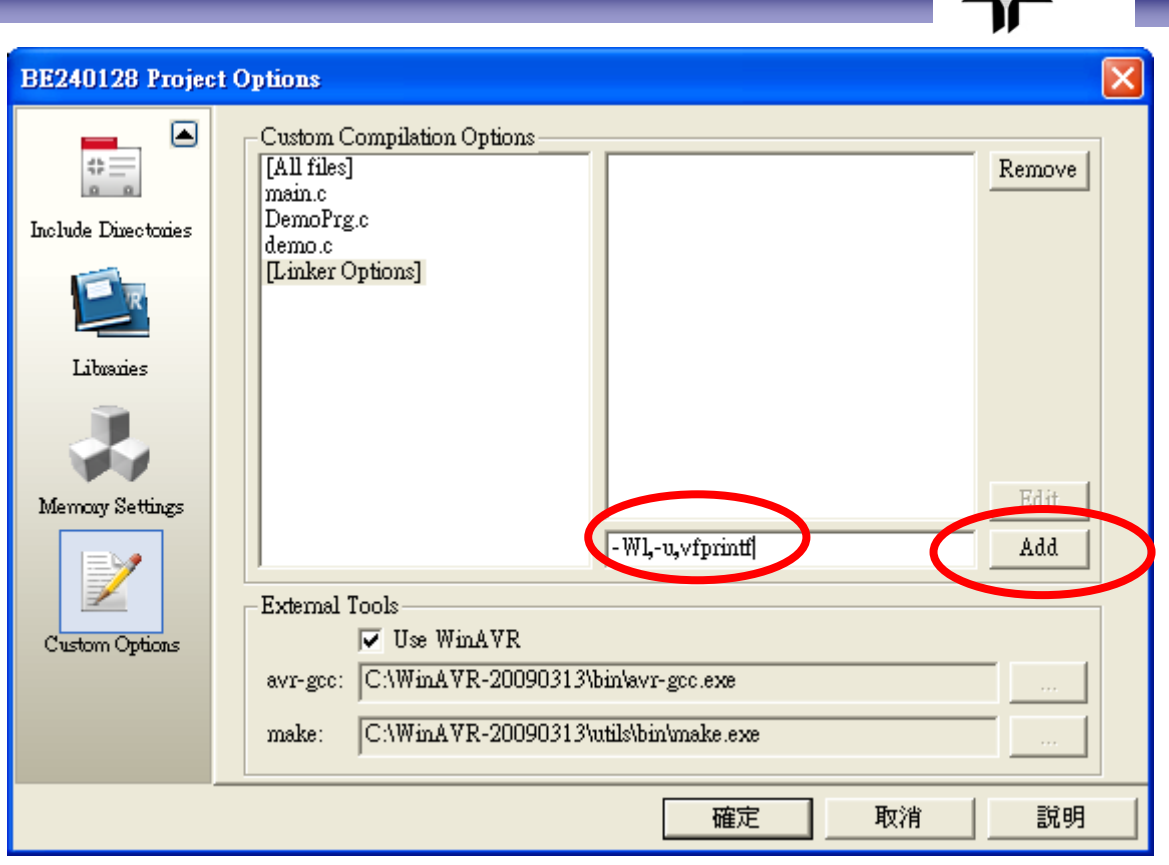

\_\_

Note: key in -Wl,-u,vfprintf, and then **Add**

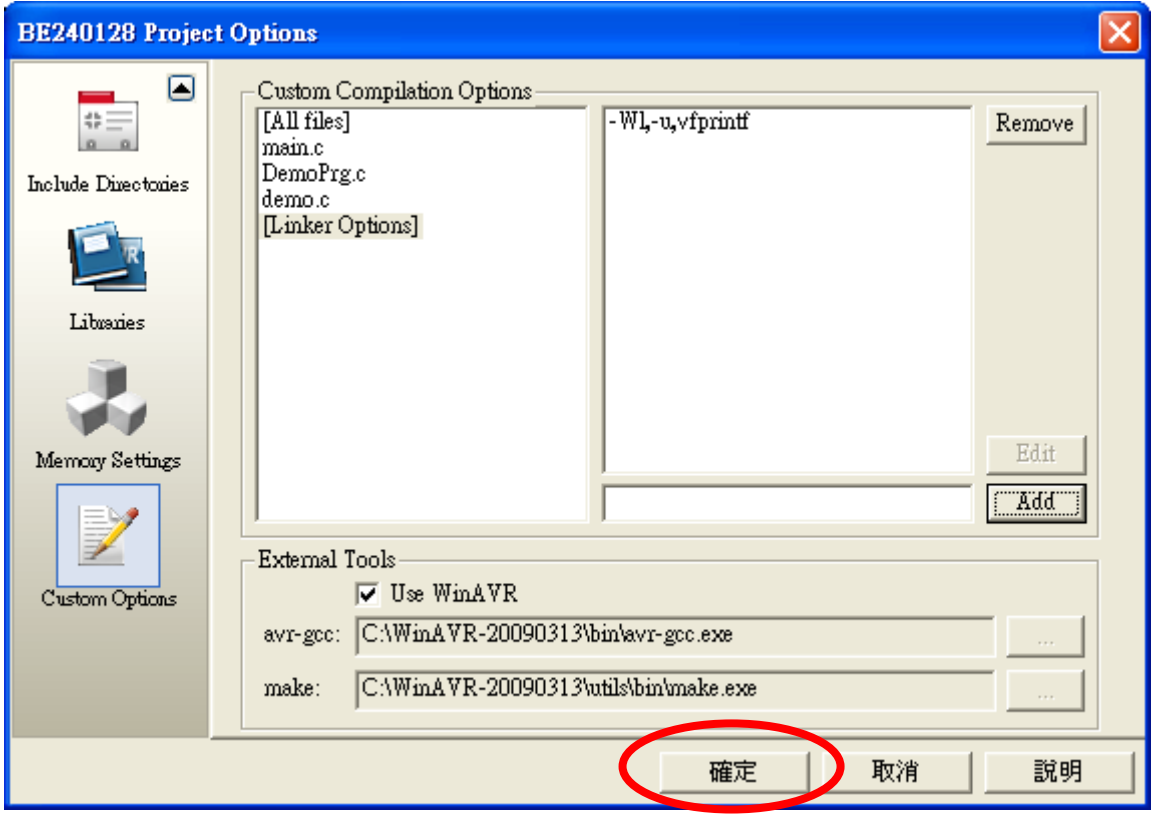

#### **4-4-3 Software Utilities Function Description** 4-4-3-1 UART function

Header file : uart.h Object file : uart.o

## **uartInit Function:** Initial UART.

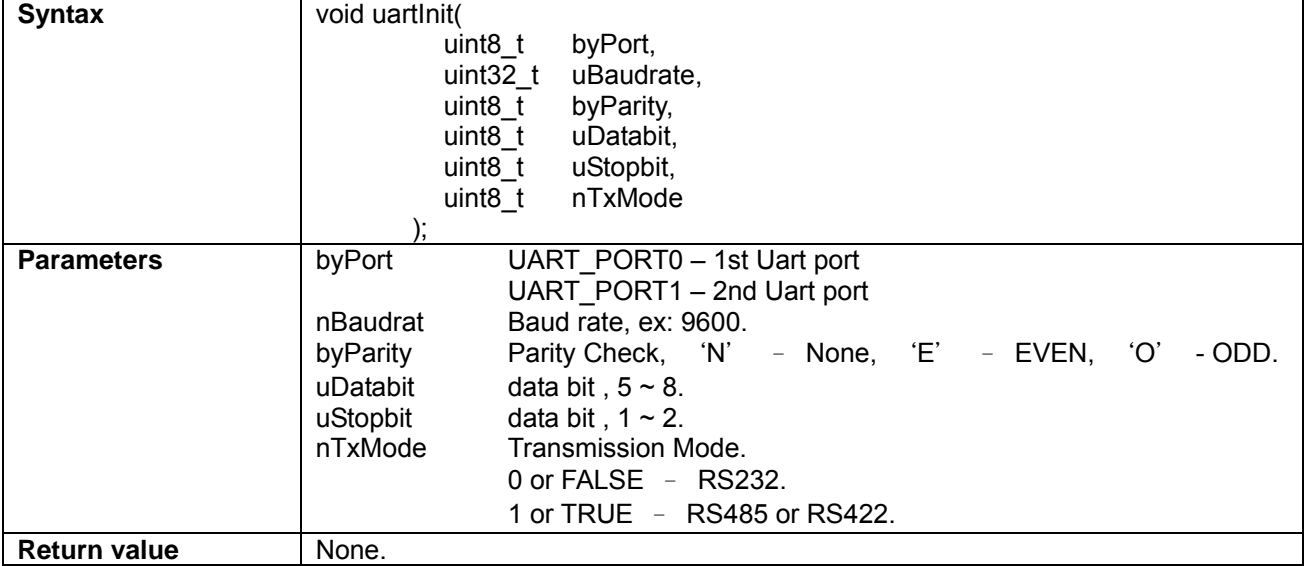

**BOLYMIN** 

#### **uartSetBaudRate Function:** to set up baud rate for assigned UART port

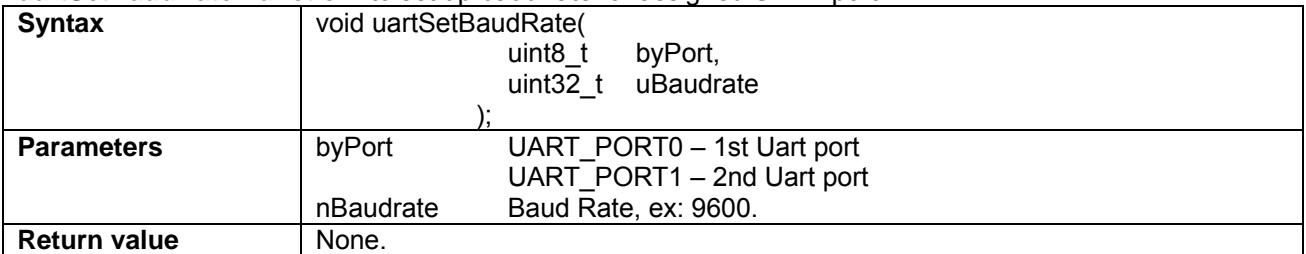

#### **uartSendByte Function:** To send 1 byte from assigned UART port

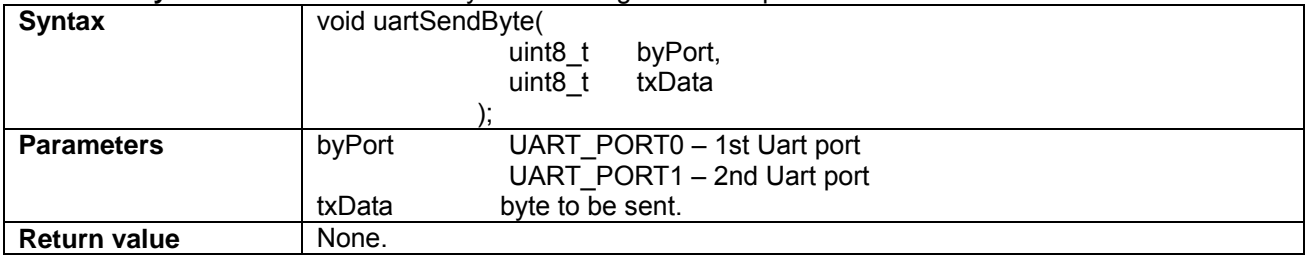

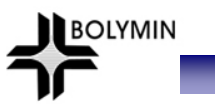

## **uartDisablePort Function:** to stop operation of assigned Uart port

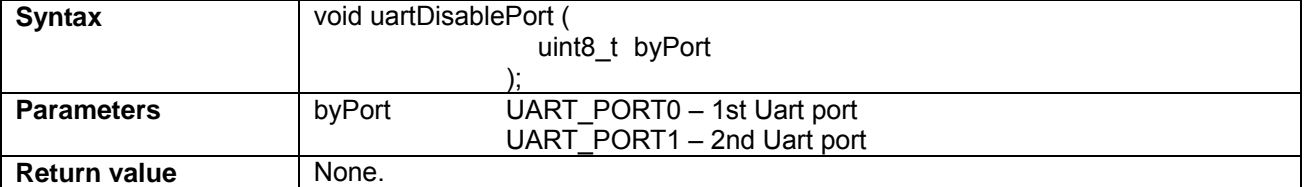

#### **uartSendString Function:** to send 1 string from assigned UART port

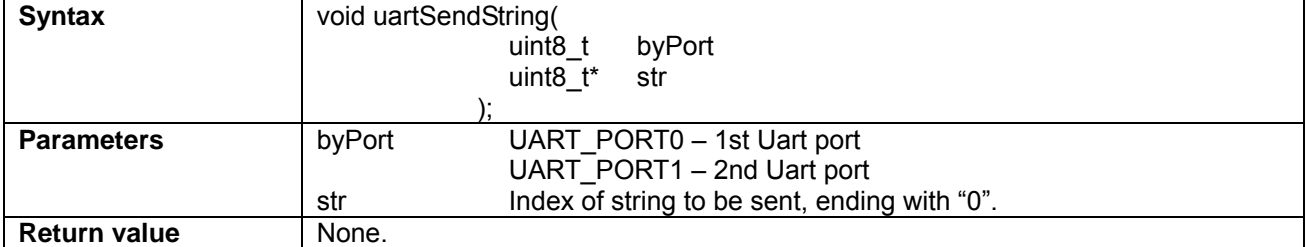

#### **uartSendBuffer Function:** to send buffer from assigned UART port

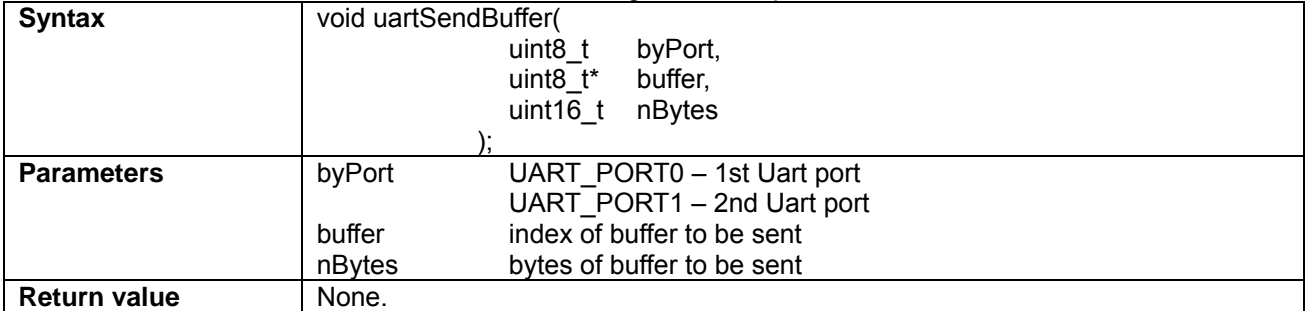

## **uartReceiveByte Function:** to read 1 byte data from assigned UART port

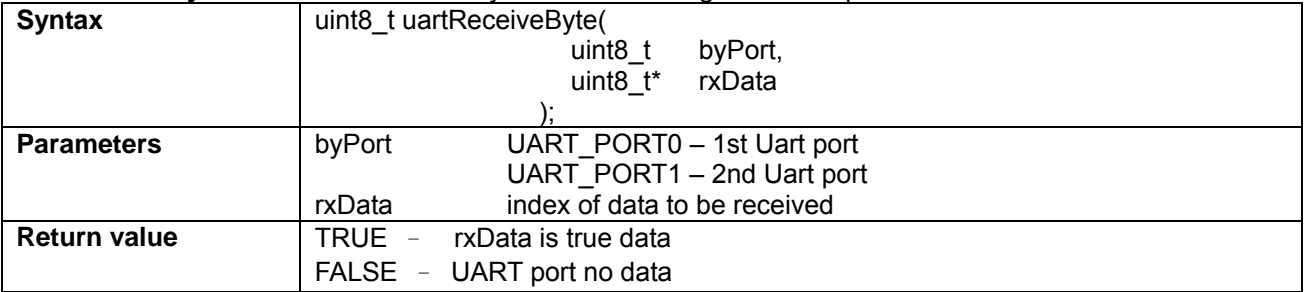

## **uartReceiveBufferIsEmpty Function:** to check if there is data in assigned UART port

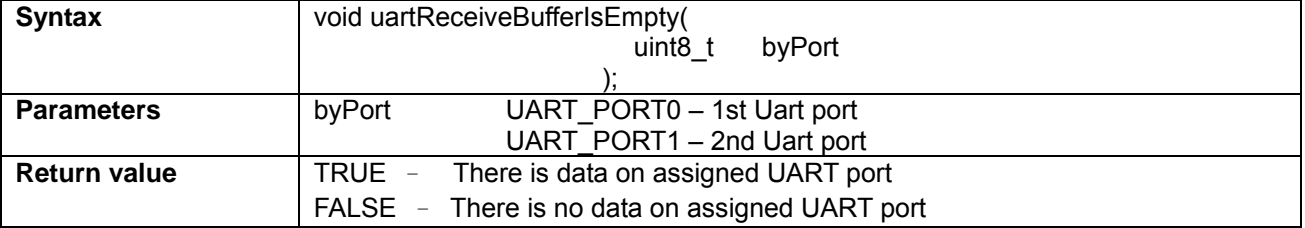

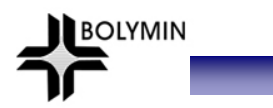

## **uartFlushReceiveBuffer Function:** to clear receiving buffer on assigned UART port

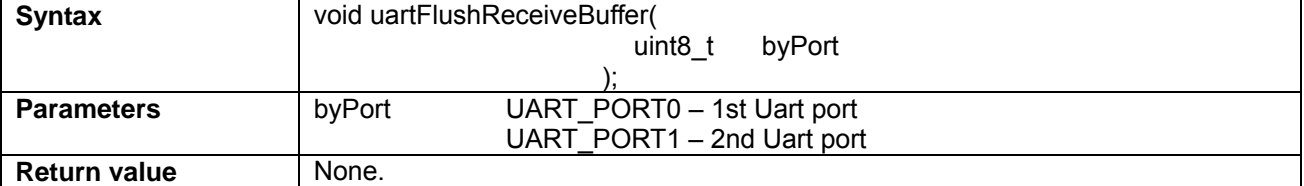

#### **uartEnableTx Function:** to Enable or Disable UART transmitter. (When UART port is applied on RS485 or RS422 , transmitter must be set to Disable, and to Enable transmitter only when sending data.)

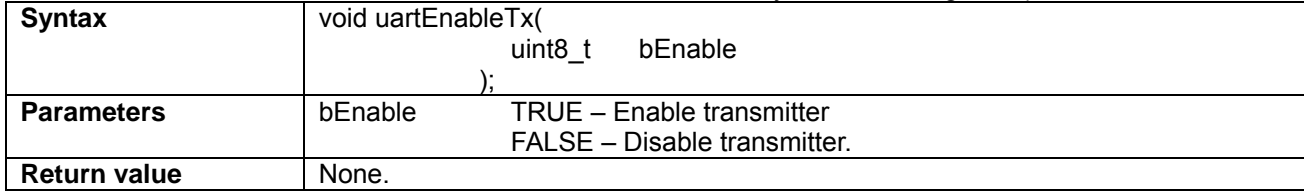
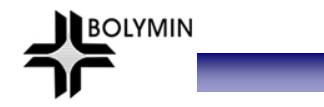

4-4-3-2  $I^2C$  function

Header file : i2ceeprom.h object file : i2ceeprom.o

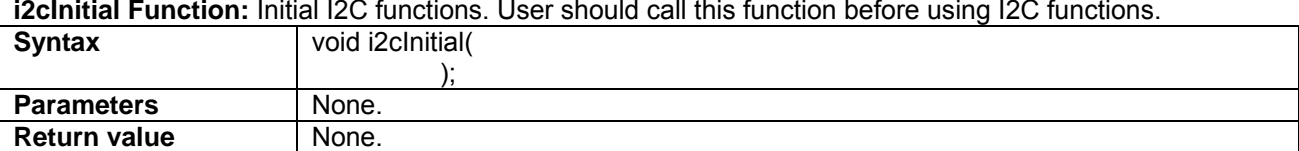

#### **i2cInitial Function:** Initial I2C functions. User should call this function before using I2C functions.

#### **i2cReadByte Function:** to read 1 byte data from l<sup>2</sup>C

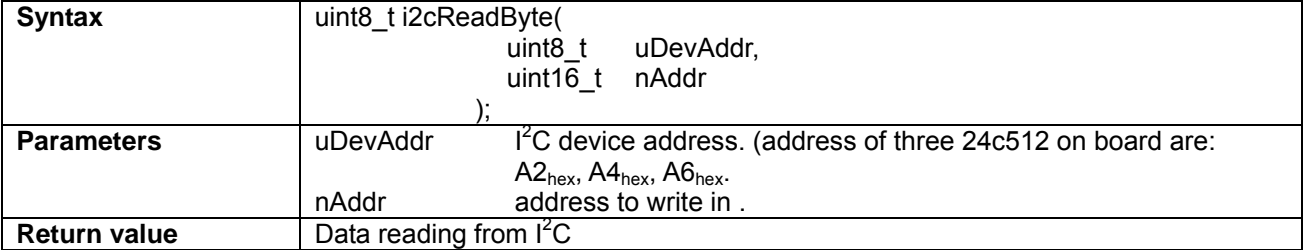

#### **i2cWriteByte Function:** to write 1 byte data from l<sup>2</sup>C

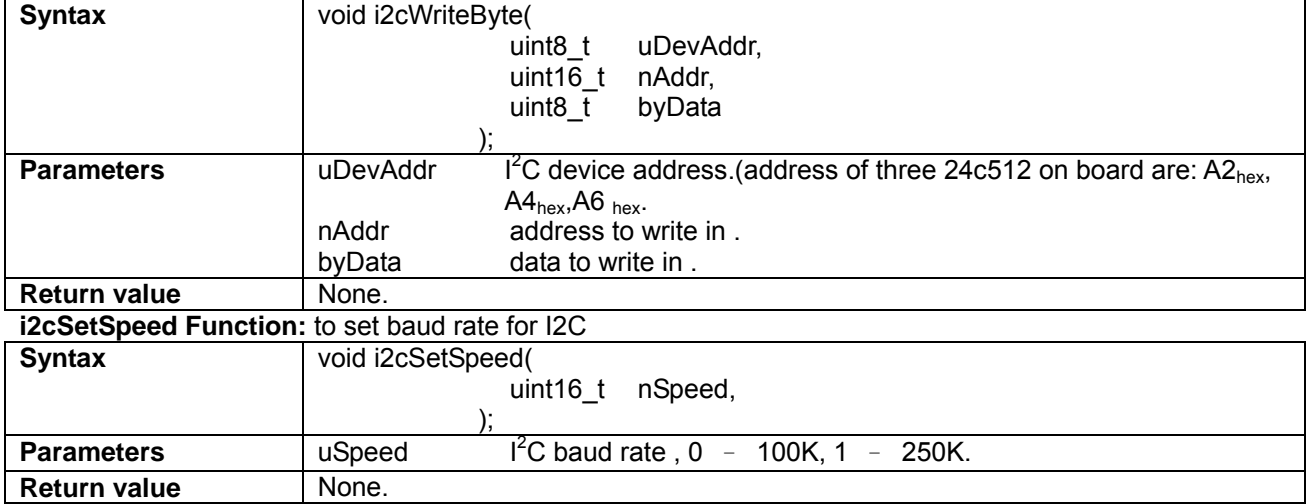

4-3-3-3 SPI function

Header file : spi.h object file : spi.o

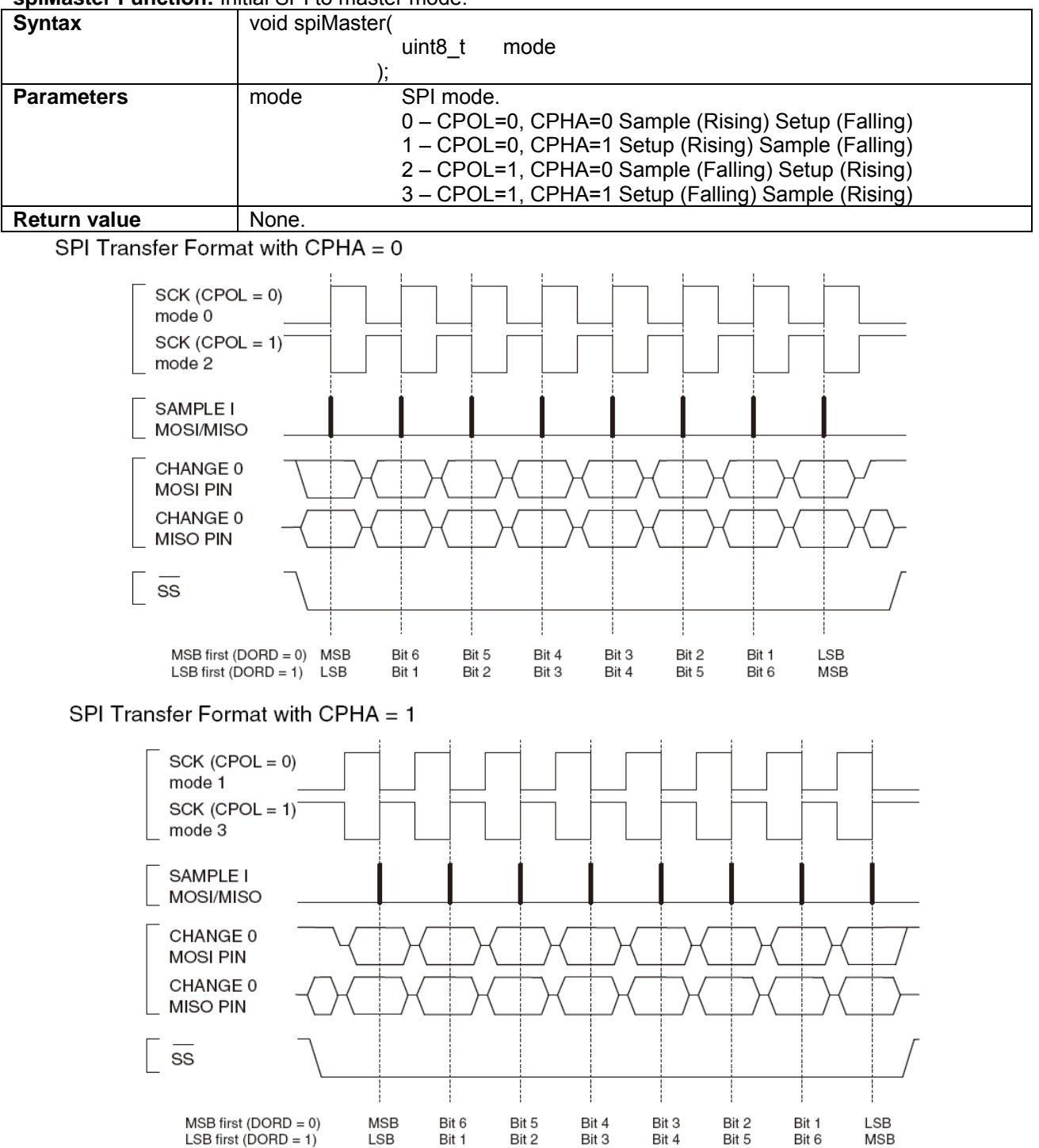

**BOLYMIN** 

#### **spiMaster Function:** Initial SPI to master mode.

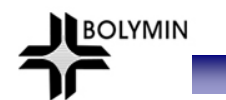

### **spiSlave Function:** Initial SPI to slave mode.

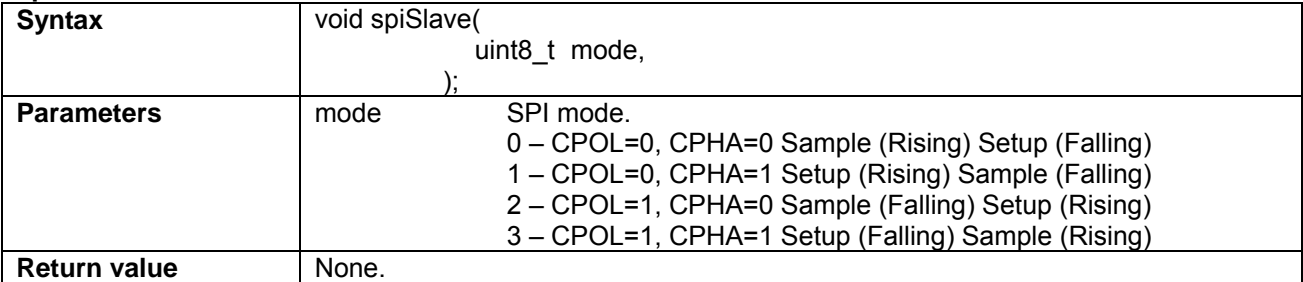

#### **spiSetBitrate Function:** to set SPI baud rate

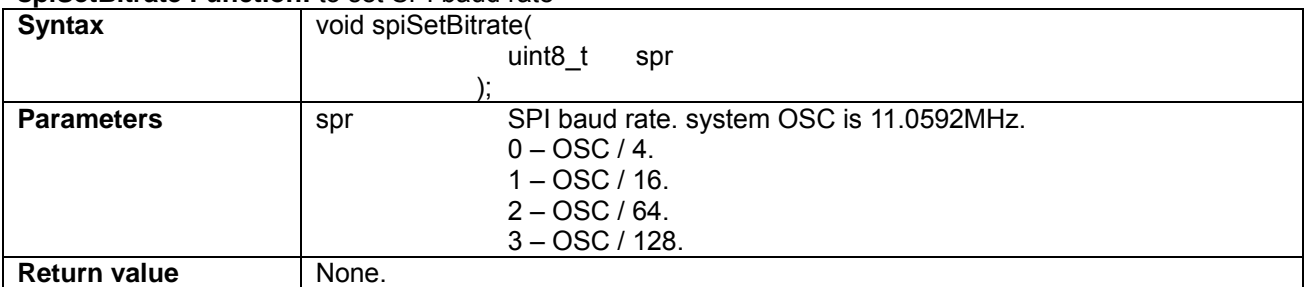

#### **spiSetDataOrder Function:** to set SPI order when sending data, LSB first or MSB first.

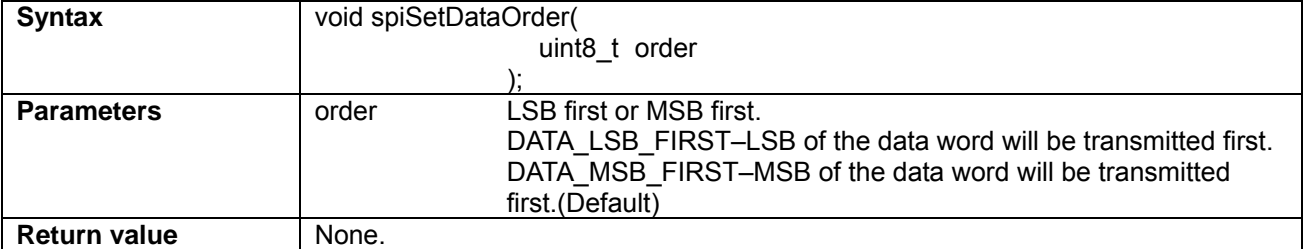

#### **spiSendByte Function:** to send 1 byte data from SPI port

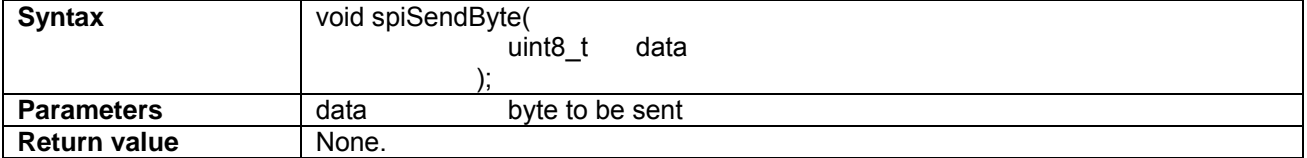

#### **spiRecvByte Function:** to receive 1 byte data from SPI port

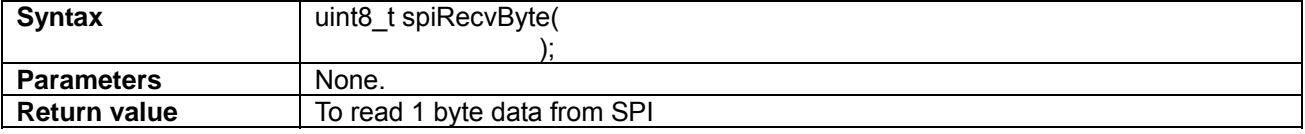

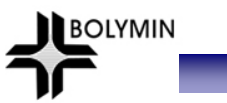

\_\_

### **spiTransferByte Function:** to send and read 1 byte data from SPI port

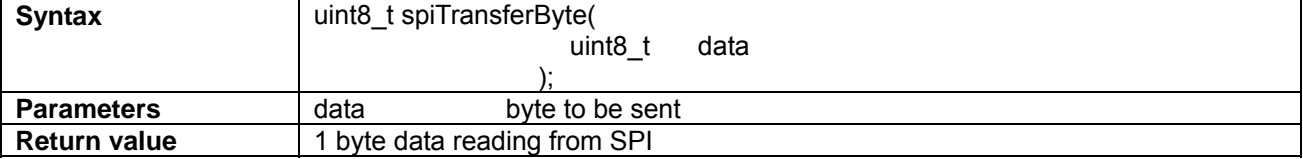

## **spiTransferWord Function:** to send and read 1 word from SPI port

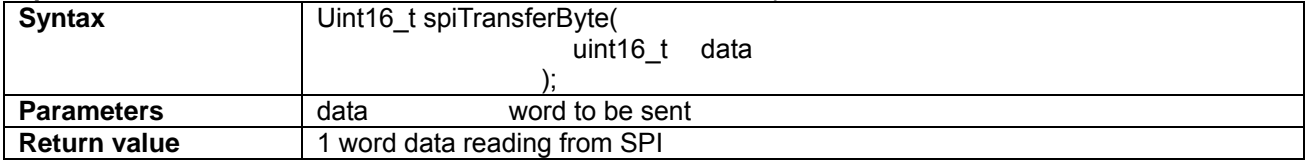

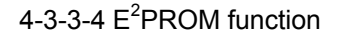

 $E^2$ PROM Function is built inside WinAVR, so users need only to include eeprom.h in program to call  $E^2$ PROM Function.

**BOLYMIN** 

For exmaple:

#include <avr/eeprom.h>

#### eeprom\_write\_byte Function: to write 1 byte to MCU E<sup>2</sup>PROM.

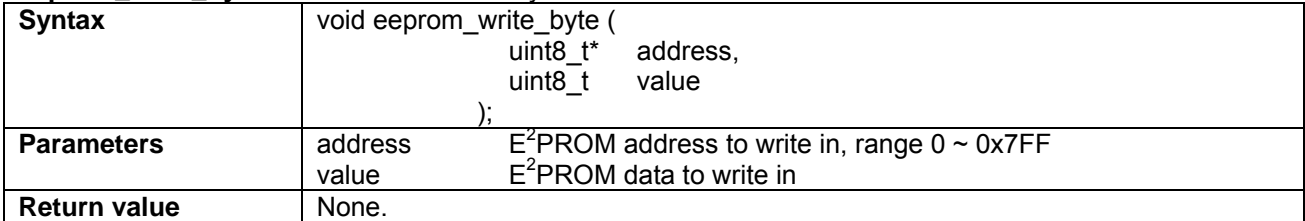

#### **eeprom\_read\_byte Function:** This function read one byte from EEPROM.

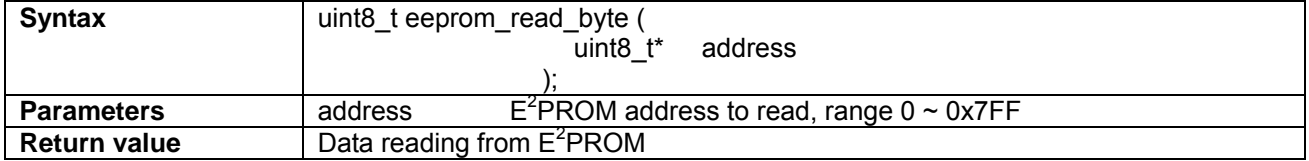

#### **eeprom\_write\_block Function:** to write block data to E2PROM.

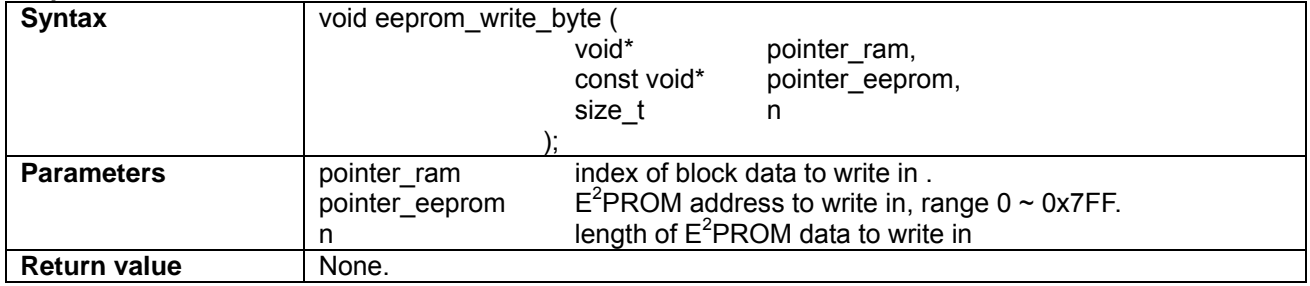

#### **eeprom\_read\_block Function:** to read block data from E2PROM

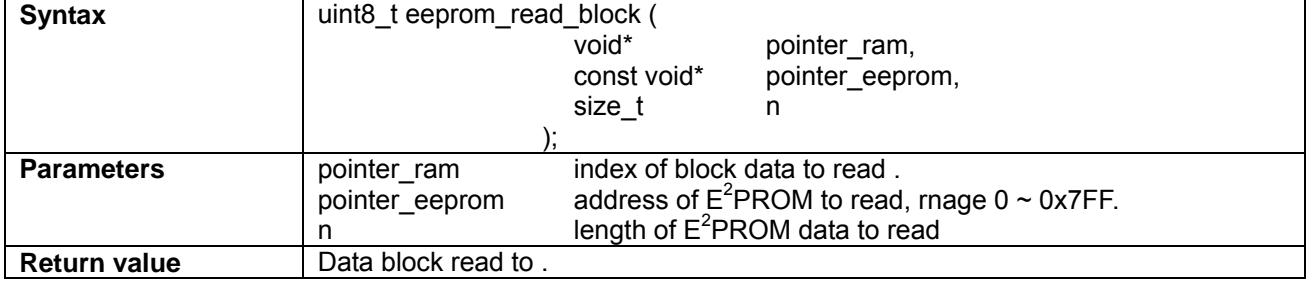

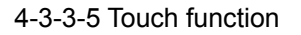

Header file : touch.h, a2d.h object file : touch.o, a2d.o

#### **touchInit Function:** Initial Touch panel.

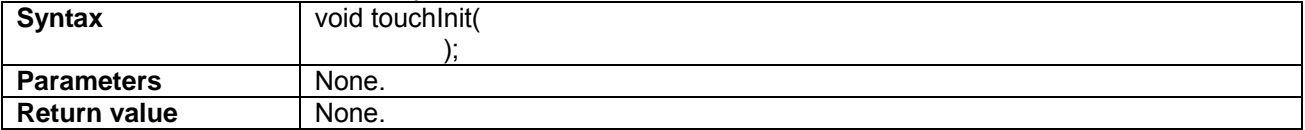

**BOLYMIN** 

#### **touchGet Function:** to read touch data from touch panel

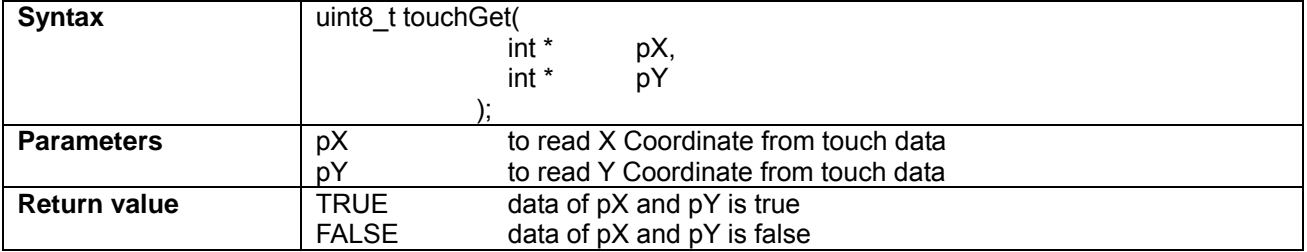

#### **touchDrawCalPoint Function:** to draw Calibration cross Coordinate on LCD

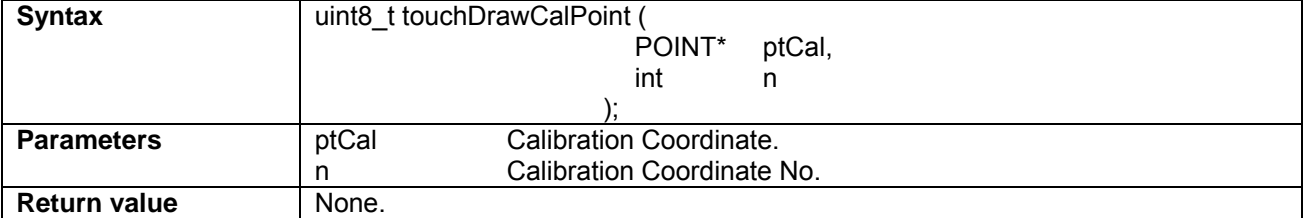

#### **setCalibrationMatrix Function:** to set Calibration calculation matrix

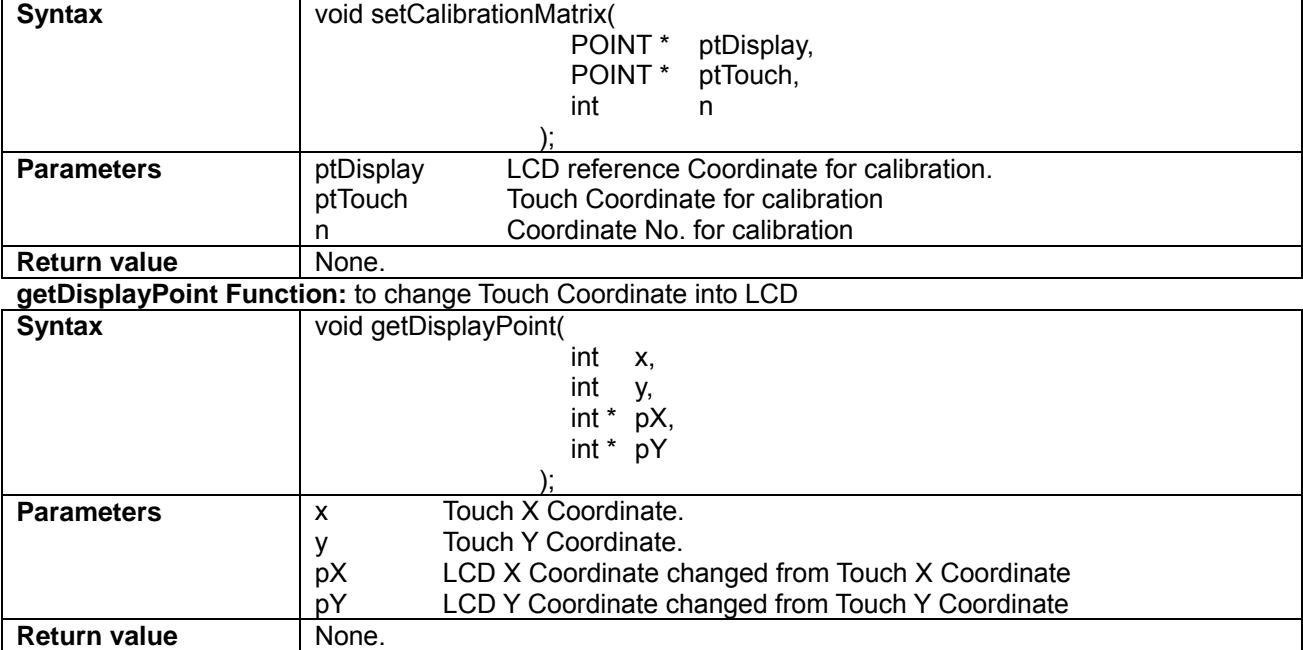

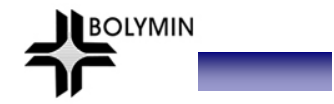

#### 4-3-3-6 LCD control function

Header file : t6963c.h object file : t6963c.o

**lcdInit Function:** Initialize all parameters of LCD display. User should call this function before use functions of LCD display.

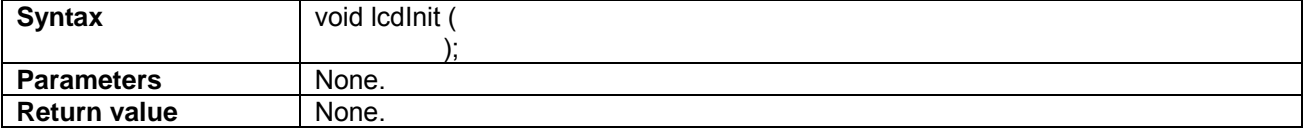

#### **lcdDisplayClr Function:** Clear screen (include graphic and text layer).

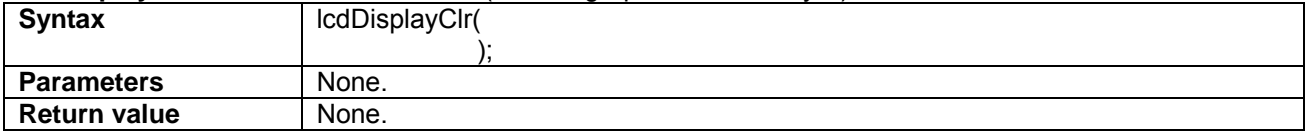

#### **lcdSetCursorPos Function:** Set the position of cursor. (UNIT=character=8\*8 pixel)

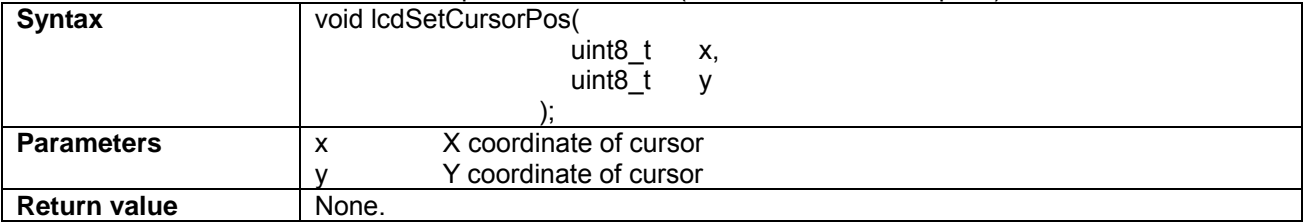

#### **lcdSwitchDisplay Function:** ON/OFF.the display of cursor, text and graphic layer.

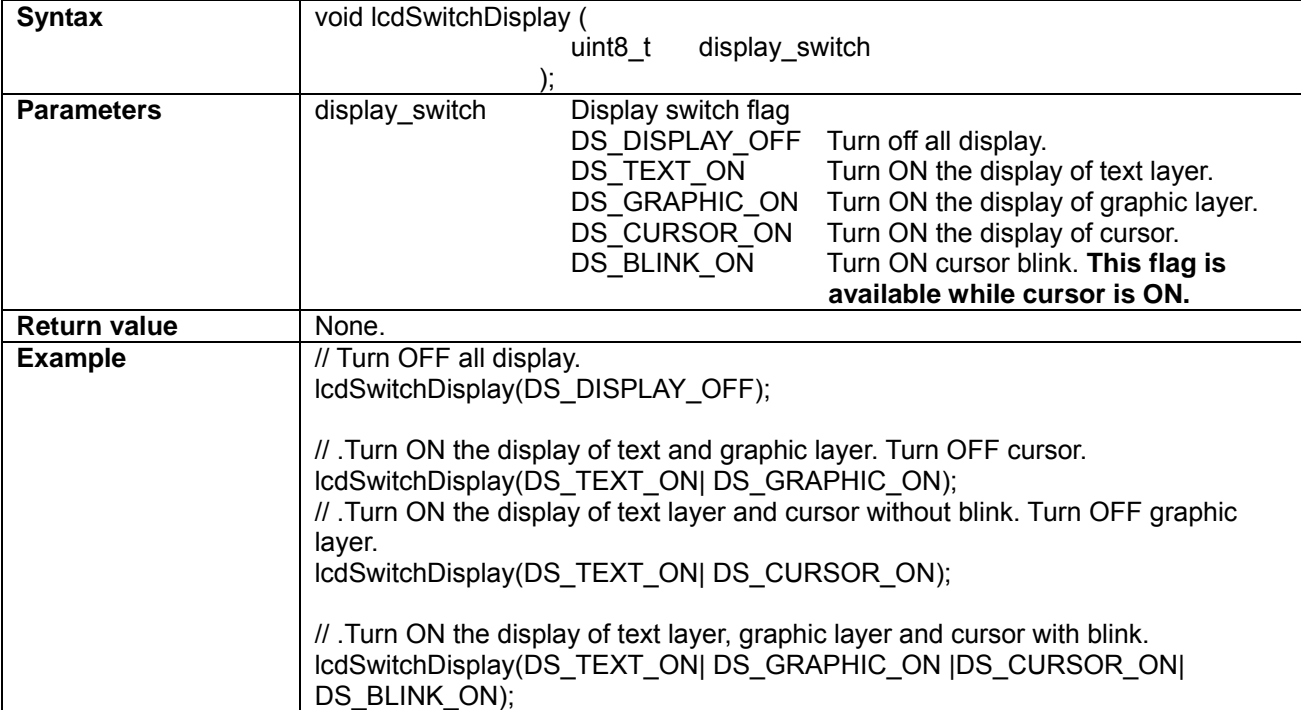

**BOLYMIN** 

#### **lcdSetDispMode Function:** Set the display mode between graphic layer and text layer.

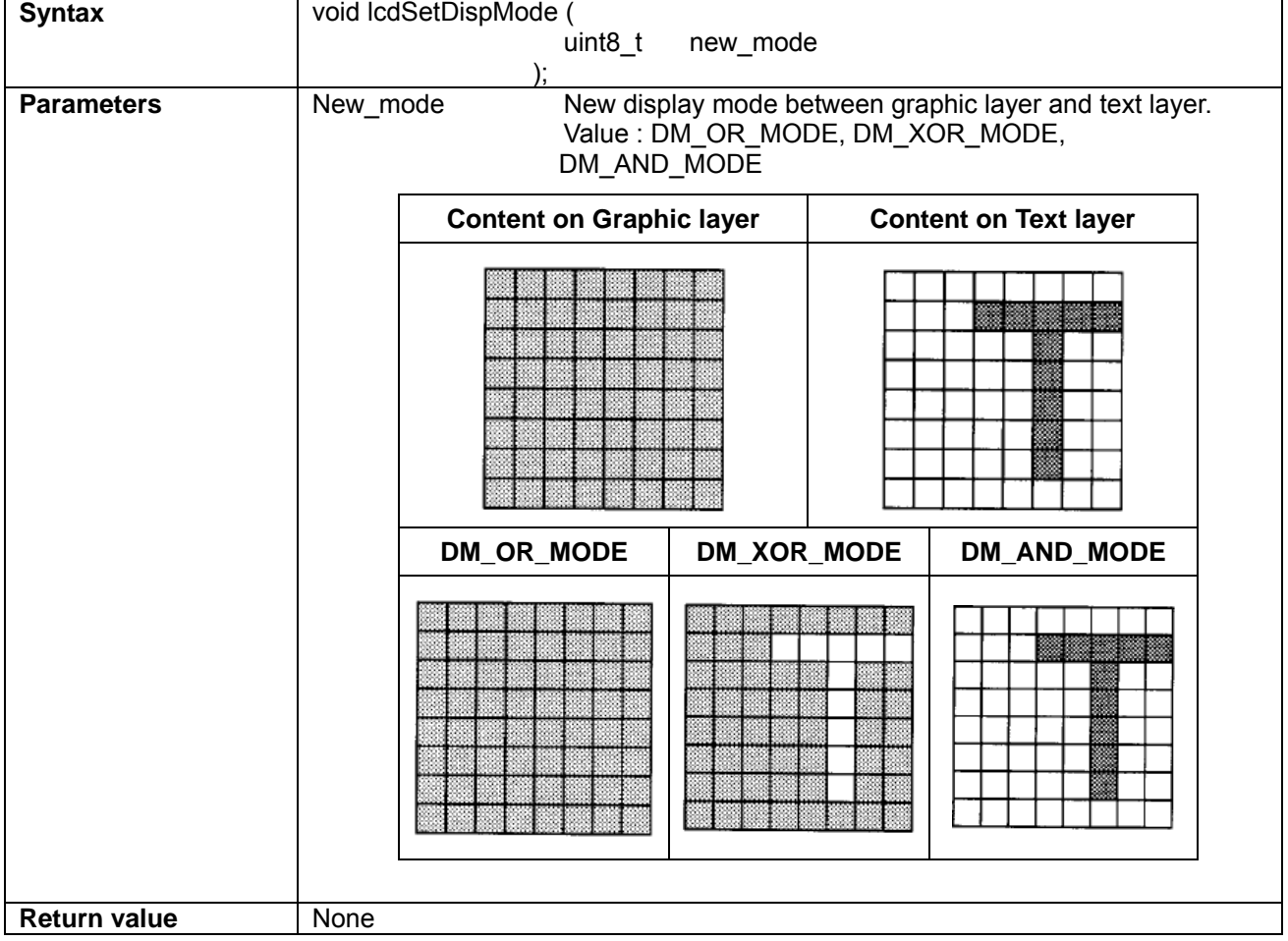

#### **lcdDraw Function:** Draw input binary picture on specified area of graphic area.

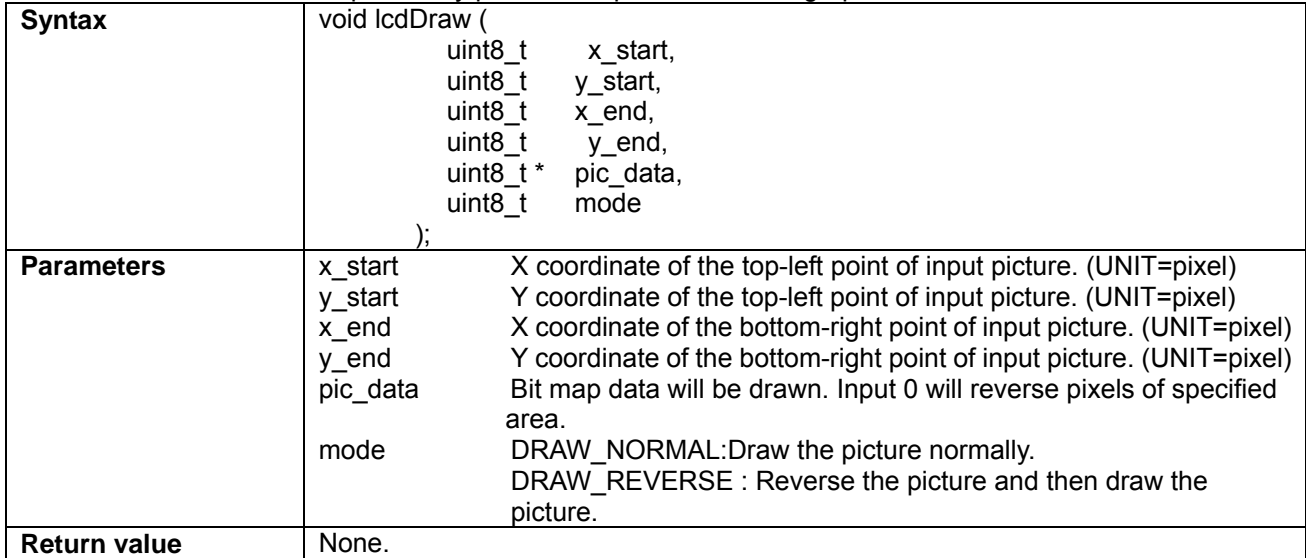

**BOLYMIN** 

#### **lcdFillByte Function:** Fill input byte value on specified area of graphic layer.

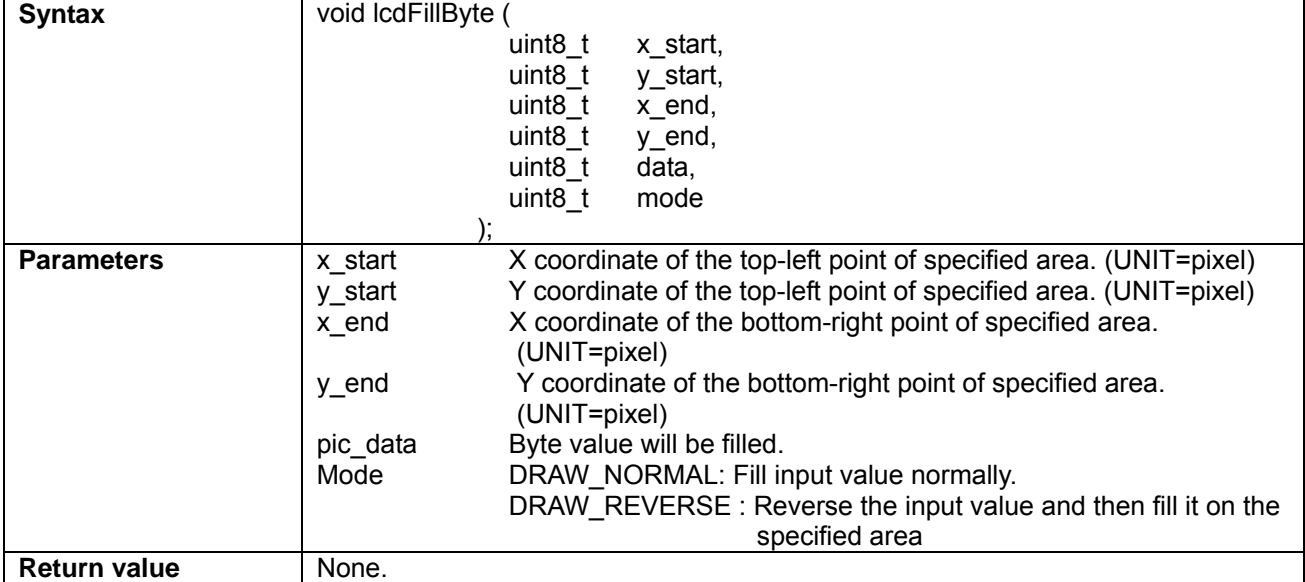

#### **lcdPrintString Function:** Print input string to specified location of text layer.

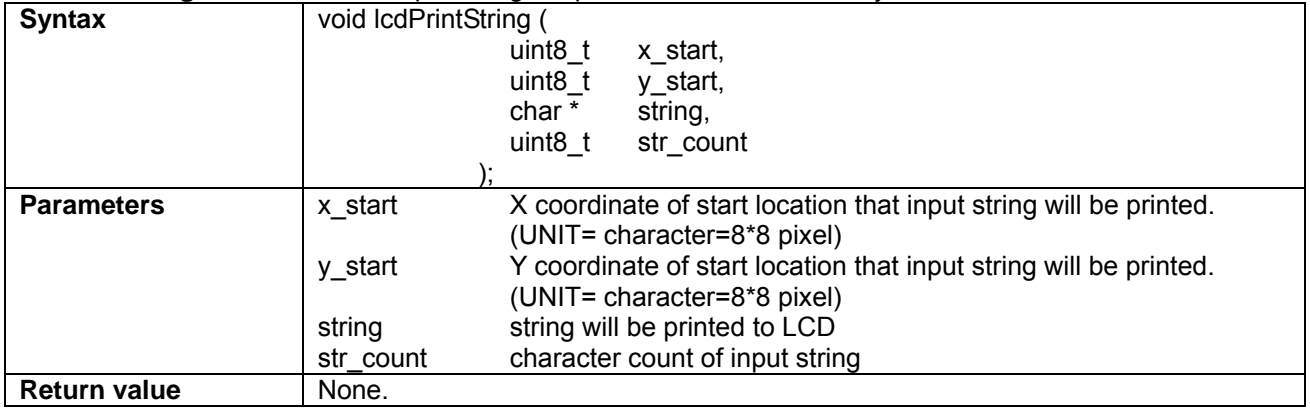

#### **lcdDrawBit Function:** ON/OFF the pixel on specified location of graphic layer.

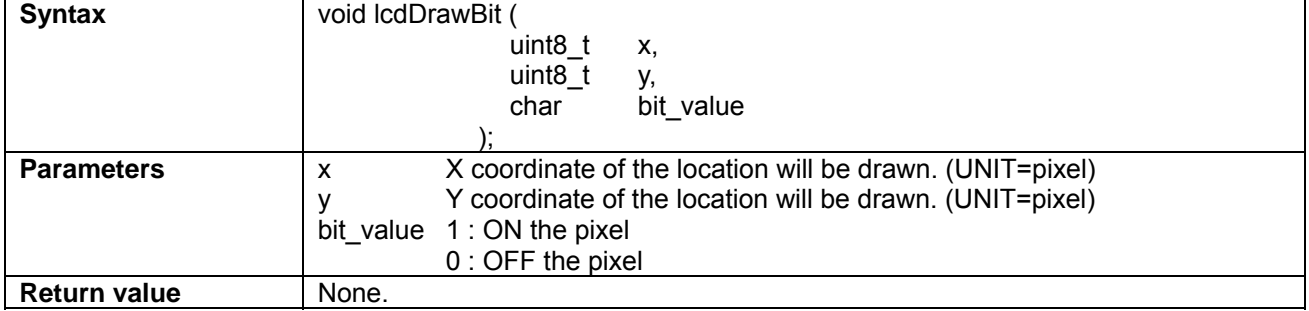

BOLYMIN

## **lcdDrawRect Function:** Draw rectangle by single line on graphic layer.

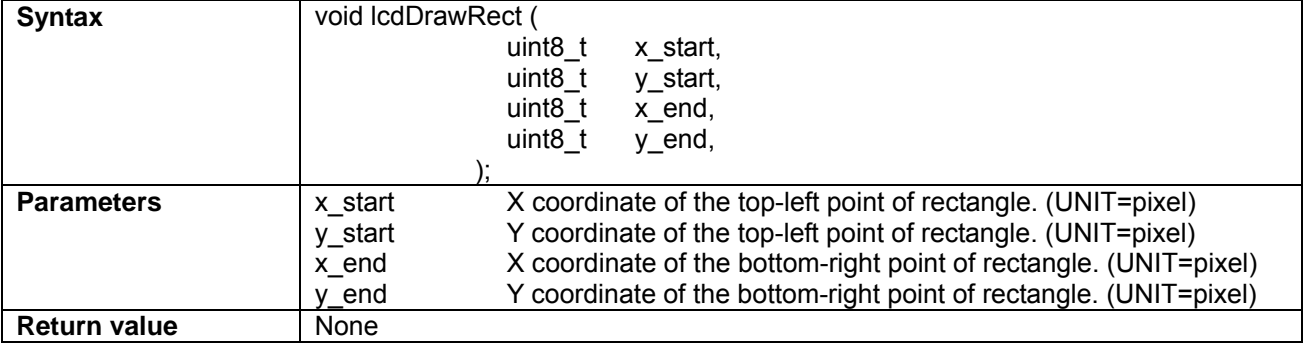

4-3-3-7 Backlight PWM control function

Header file : bklight\_pwm.h object file : bklight\_pwm.o

#### Note:Backlight PWM control used **TIMER0** and **INTERRUPT0**

**bklPWM\_Init Function:** Initialize all parameters of backlight PWM control function. User should call this function before use backlight PWM control functions.

**BOLYMIN** 

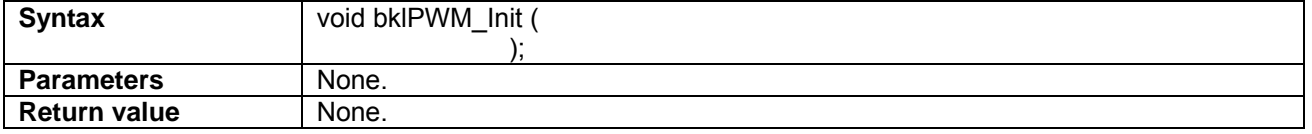

#### **bklSetBrightness Function:** Set current brightness value of backlight.

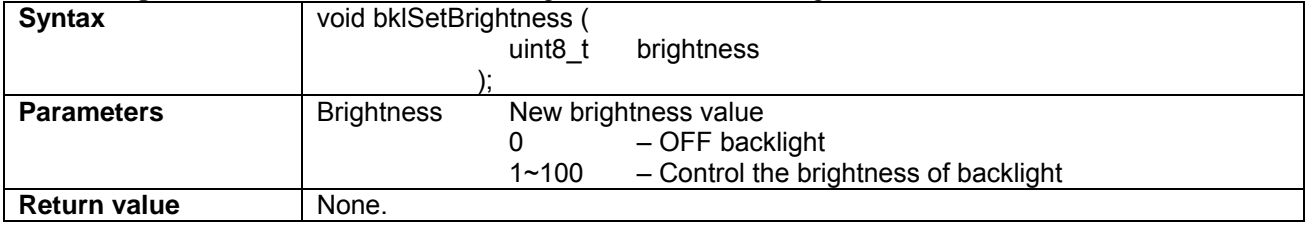

#### **bklGetBrightness Function:** Get current brightness value of backlight

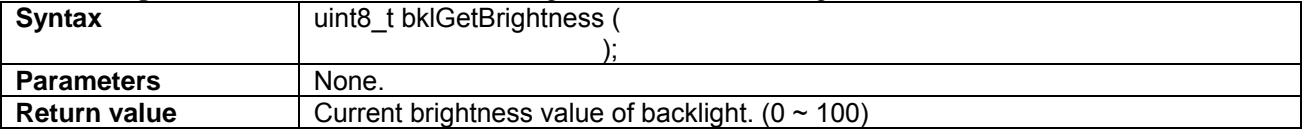

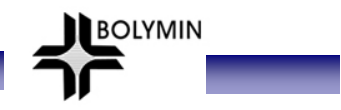

## **Appendix A: LCD Controller Specification**

**Appendix B: EEPROM Specification** 

## **Appendix C: ATMEL ATmega644p MCU Specification**

Please download this specification from following ATMEL link: [http://www.atmel.com/dyn/resources/prod\\_documents/doc8011.pdf](http://www.atmel.com/dyn/resources/prod_documents/doc8011.pdf)

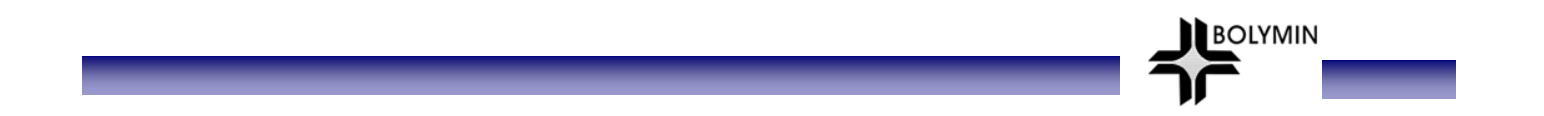

# **<END of BEGV641A User Manual>**